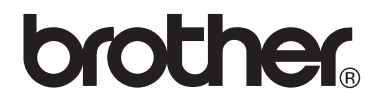

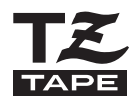

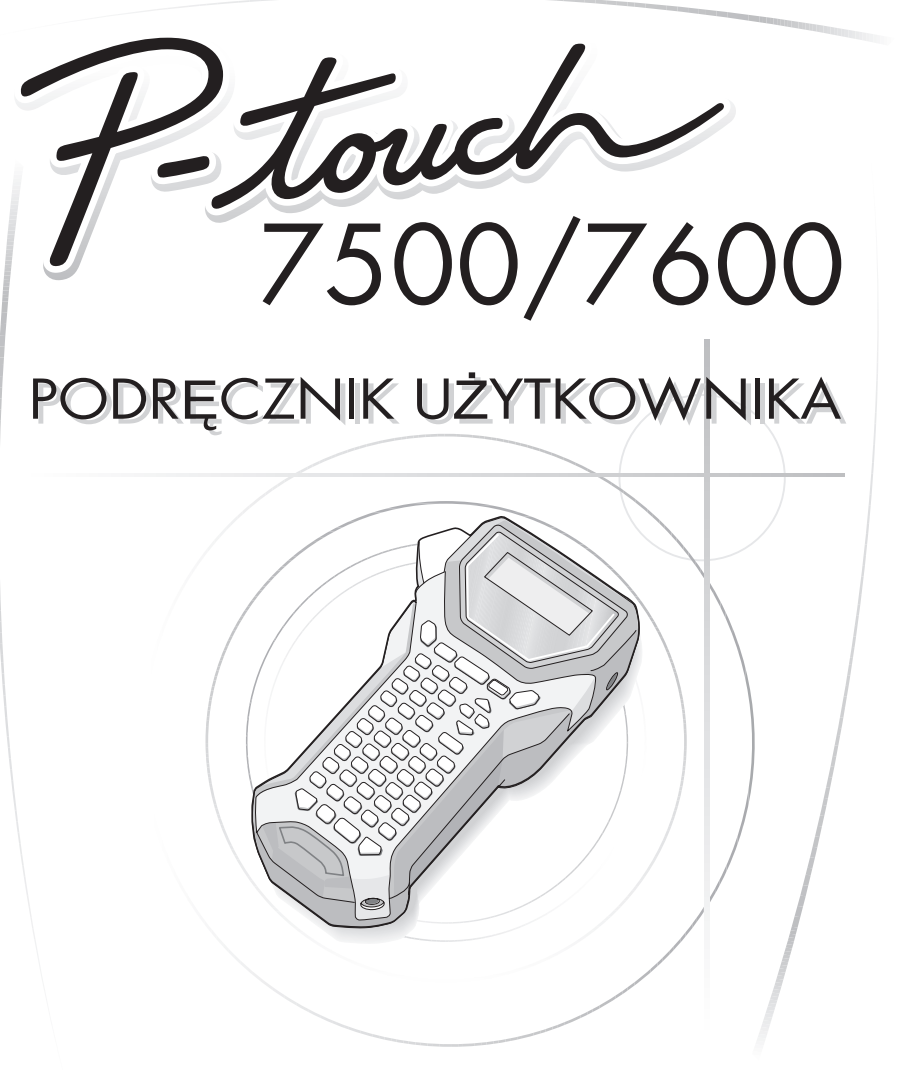

- Zanim zaczniesz korzystać z twojego urządzenia P-touch, przeczytaj niniejszy Podręcznik użytkownika.
- Przechowuj niniejszy Podręcznik użytkownika w poręcznym miejscu, aby móc z niego korzystać w przyszłości.

#### **Deklaracja zgodności (Tylko Europa)**

Firma BROTHER INDUSTRIES LTD. 15-1, Naeshiro-cho, Mizuho-ku, Nagoya, 467-8561, Japonia

oświadcza, że niniejszy produkt spełnia zasadnicze wymogi i istotne zalecenia Dyrektywy 2004/108/EC i 2005/32/EC. Zasilacz XX-XXXX spełnia zasadnicze wymogi i istotne zalecenia Dyrektywy 2006/95/EC.

Deklaracja zgodności znajduje się na naszej stronie internetowej. Przejdź do http://solutions.brother.com -> wybierz region (np. Europe) -> wybierz kraj -> wybierz model -> wybierz "Podręczniki" -> wybierz Deklaracja zgodności (\* wybierz język, jeśli to konieczne).

#### **Nota dotycząca opracowania i publikacji**

Ten podręcznik został opracowany i wydany pod nadzorem firmy Brother Industries, Ltd. i zawiera najnowsze opisy i dane techniczne wyrobu.

Treść niniejszego podręcznika oraz dane techniczne tego wyrobu podlegają zmianom bez powiadomienia.

Firma Brother zastrzega sobie prawo do dokonywania zmian bez powiadomienia w specyfikacjach i dokumentacji zawartych w niniejszej instrukcji i nie ponosi odpowiedzialności za jakiekolwiek szkody (także pośrednie), spowodowane korzystaniem z tych informacji, w tym także za błędy typograficzne i inne, które mogą występować w tej publikacji.

#### **Znaki handlowe**

Logo Brother jest zarejestrowanym znakiem handlowym Brother Industries, Ltd. Brother jest zarejestrowanym znakiem handlowym Brother Industries, Ltd.

© 2010 Brother Industries, Ltd.

- Microsoft, Windows i Windows Vista są zarejestrowanymi znakami handlowymi Microsoft Corporation w Stanach Zjednoczonych i innych krajach.
- Nazwy innego oprogramowania lub produktów, użyte w tym dokumencie są znakami handlowymi lub zarejestrowanymi znakami handlowymi odpowiednich firm, które są ich właścicielami.

### <span id="page-2-0"></span>**Zanim zaczniesz korzystać z twojego urządzenia P-touch**

Dziękujemy za zakup urządzenia PT-7500/7600.

Twoje nowe urządzenie P-touch jest łatwym w użyciu, posiadającym mnóstwo funkcji systemem do tworzenia etykiet, za pomocą którego bardzo szybko wykonasz profesjonalne, wysokiej jakości etykiety. Oprócz uproszczonego tworzenia etykiet za pomocą wstępnie sformatowanych szablonów, oprogramowanie edycyjne P-touch oferuje zaawansowane funkcje formatowania etykiet, formaty bloków, kodów kreskowych i automatycznego numerowania.

### <span id="page-2-1"></span>**Œrodki ostrożnoœci dotyczące bezpieczeństwa**

Aby zapobiec zranieniu ciała lub uszkodzeniu urządzenia, ważne uwagi zaznaczono przy użyciu różnych symboli.

Symbole te znajdują się poniżej wraz z ich znaczeniem.

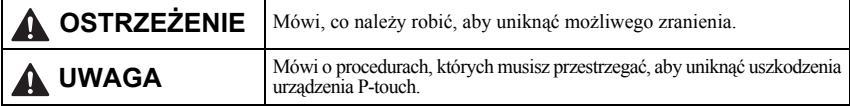

W niniejszym podręczniku użyto następujących symboli:

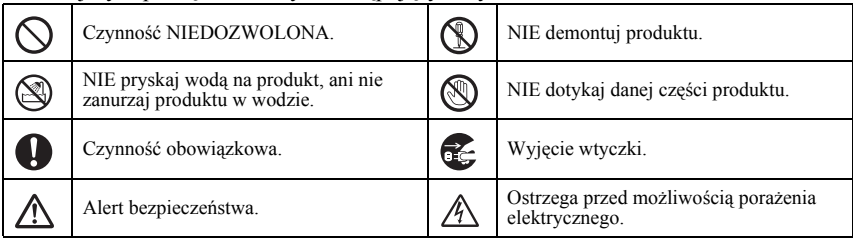

### **OSTRZEŻENIE**

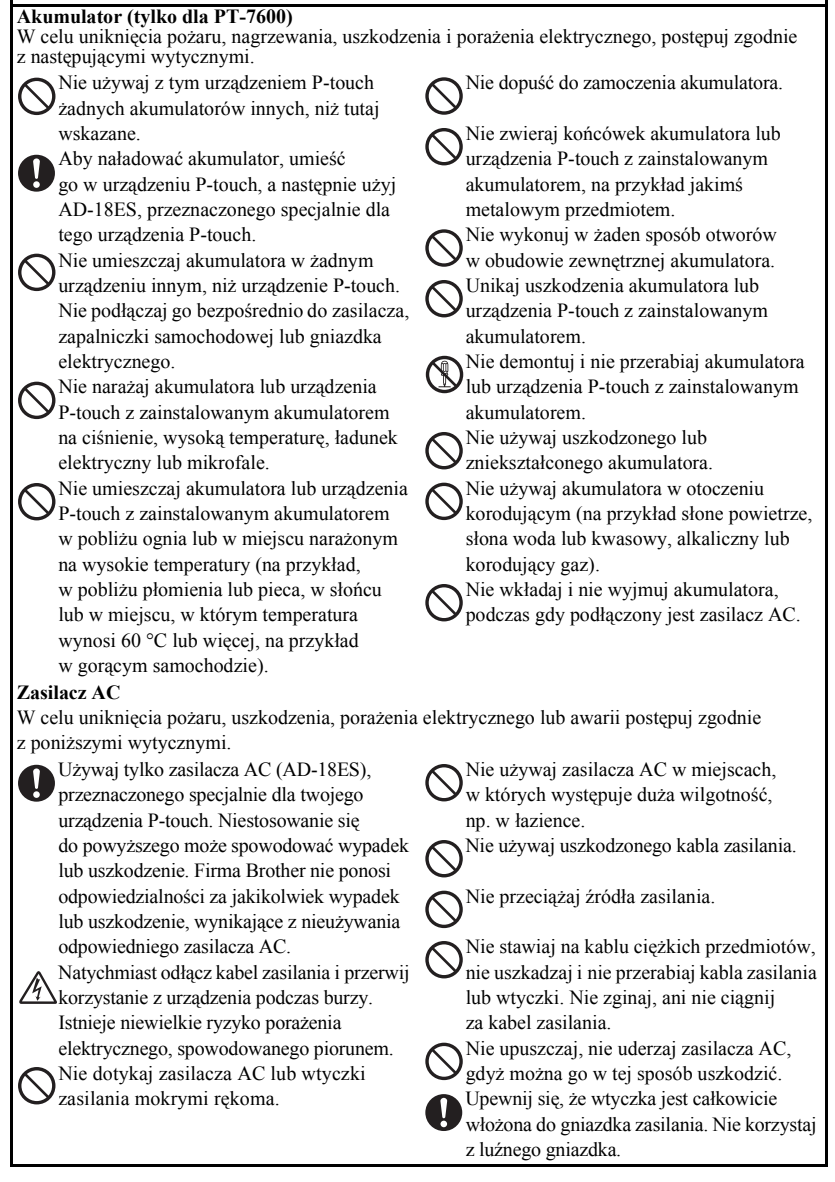

### **OSTRZEŻENIE**

#### **Baterie (Alkaliczne/Doładowywane)**

W celu uniknięcia wycieku lub uszkodzenia baterii, postępuj zgodnie z poniższymi wytycznymi.

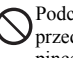

Podczas wymiany baterii nie używaj przedmiotów metalowych, takich jak pinceta lub metalowa stalówka.

Nie ładuj baterii w miejscach, w których występuje wysoka temperatura.

Nie wrzucaj do ognia, nie rozgrzewaj i nie demontuj baterii.

Jeśli ciecz z baterii wejdzie w kontakt ze skórą lub odzieżą, zmyj dokładnie zabrudzone miejsce czystą wodą. Ciecz z baterii jest szkodliwa dla skóry.

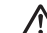

Jeśli ciecz z baterii wycieka, upewnij się, że nie wchodzi ona w kontakt z oczami, gdyż może to spowodować utratę wzroku. Jeśli dojdzie do takiego kontaktu, przemyj oczy czystą wodą i natychmiast zasięgnij porady lekarskiej.

Jeśli podczas używania, ładowania lub przechowywania baterie zaczynają wydzielać zapach, pojawia się przegrzewanie, odbarwienia, odkształcenia lub jakiekolwiek inne zmiany, natychmiast wyjmij baterie i zaprzestań ich używania.

#### **Urządzenie P-touch**

W celu uniknięcia pożaru, nagrzewania, uszkodzenia, porażenia elektrycznego lub zablokowania

postępuj zgodnie z poniższymi wytycznymi.

Nie pozwól, aby urządzenie P-touch zostało w jakikolwiek sposób zamoczone.

Nie dotykaj żadnych części metalowych w pobliżu głowicy drukującej. Podczas pracy, głowica drukująca bardzo się nagrzewa i pozostaje bardzo gorąca bezpośrednio po użyciu. Nie dotykaj jej bezpośrednio rękoma.

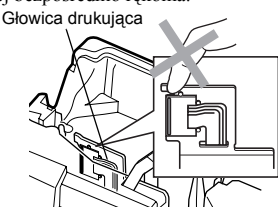

Nie używaj urządzenia P-touch, jeśli znajduje się w nim jakiś obcy przedmiot. Jeśli do urządzenia P-touch dostanie się woda, metalowe narzędzie lub jakikolwiek obcy przedmiot, odłącz zasilacz AC i wyjmij baterię, a następnie skontaktuj się ze sprzedawcą, u którego urządzenie P-touch zostało zakupione lub z twoim lokalnym autoryzowanym centrum obsługi.

Nie dotykaj ostrza obcinarki.

Nie demontuj urządzenia P-touch. W celu dokonania przeglądu, regulacji i naprawy urządzenia P-touch skontaktuj się ze sprzedawcą detalicznym, u którego urządzenie P-touch zostało zakupione lub z twoim lokalnym autoryzowanym centrum obsługi. Do zapakowania twojego urządzenia

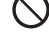

użyto toreb foliowych. Aby uniknąć niebezpieczeństwa uduszenia, trzymaj te torby poza zasięgiem niemowląt i dzieci. Odłącz zasilacz AC i wyjmij natychmiast

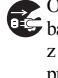

baterię, a następnie zaprzestań korzystania z urządzenia, jeśli podczas używania lub przechowywania zauważysz nienormalny zapach, rozgrzanie, odbarwienie, odkształcenie lub cokolwiek wyjątkowego.

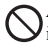

Aby zapobiec uszkodzeniu, nie upuszczaj i nie uderzaj urządzenia.

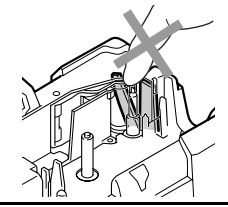

# **UWAGA**

#### **Obcinarka taśmy**

W celu uniknięcia zranienia lub uszkodzenia urządzenia P-touch postępuj zgodnie z poniższymi wytycznymi.

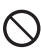

Nie otwieraj pokrywy komory taśmy przy działającej obcinarce.

#### **Zasilacz AC**

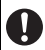

Jeśli nie zamierzasz używać urządzenia P-touch przez dłuższy czas, odłącz zasilacz AC od źródła zasilania i od urządzenia P-touch, aby uniknąć wycieku z baterii lub utraty ładunku.

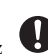

Odłączając kabel zasilania z gniazdka, zawsze trzymaj za wtyczkę.

Nie naciskaj ze zbyt dużą siłą na obcinarkę.

#### **Baterie**

W celu uniknięcia wycieku płynu, nagrzewania lub pęknięcia baterii postępuj zgodnie z poniższymi wytycznymi.

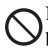

Nie używaj jednocześnie starych i nowych baterii.

Nie używaj baterii alkalicznych łącznie

z bateriami innego typu.

Nie pozwól, aby baterie zamokły.

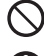

Sprawdź, czy baterie są prawidłowo zainstalowane.

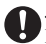

Jeśli nie zamierzasz używać urządzenia P-touch przez dłuższy czas, wyjmij baterię, aby uniknąć wycieku z baterii lub utraty ładunku.

Nie stawiaj na urządzeniu P-touch żadnych ciężkich przedmiotów. Nie naciskaj

#### **Urządzenie P-touch**

W celu uniknięcia zranienia lub uszkodzenia urządzenia P-touch postępuj zgodnie z poniższymi wytycznymi.

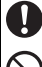

Umieść urządzenie P-touch na płaskiej, stabilnej powierzchni, takiej jak biurko.

Nie pozostawiaj urządzenia P-touch

z otwartą pokrywą tylną w zasięgu dzieci.

#### **Taśma**

W zależności od miejsca, materiału i warunków otoczenia, etykieta może odklejać się lub jej usunięcie może być trudne, kolor etykiety może się zmienić lub zabarwić inne przedmioty. Przed naklejeniem etykiety, sprawdź warunki otoczenia oraz materiał.

na ekran LCD.

#### **Pamięć**

Jakiekolwiek dane zapisane w pamięci zostaną utracone w przypadku awarii, naprawy urządzenia P-touch lub w przypadku wyczerpania się baterii i odłączenia zasilania. Jeśli zasilanie zostanie odłączone na dłużej niż dwie minuty, wszystkie ustawienia tekstu oraz formatowania zostaną usunięte. Wszystkie pliki tekstowe zapisane w pamięci również zostaną usunięte.

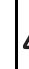

## <span id="page-6-0"></span>**Ogólne œrodki ostrożnoœci**

- Nie korzystaj z urządzenia P-touch w jakikolwiek sposób lub w jakimkolwiek celu innym, niż opisany w tym podręczniku. Mogłoby to spowodować wypadek lub uszkodzić urządzenie.
- Nie umieszczaj żadnych obcych przedmiotów w szczelinie wyjściowej taśmy, gniazdku zasilacza AC lub gnieździe portu USB (tylko dla PT-7600) itd.
- Nie dotykaj głowicy drukującej palcami. Do czyszczenia głowicy drukującej używaj miękkiego materiału czyszczącego (np. patyczków z wacikiem) lub opcjonalnej kasety do czyszczenia głowicy drukującej (TZ-CL4).
- Nie czyść urządzenia za pomocą alkoholu lub innych rozpuszczalników organicznych. Używaj tylko miękkiej, suchej szmatki.
- Nie umieszczaj urządzenia P-touch/baterii w miejscu narażonym na bezpośrednie działanie promieni słonecznych lub deszczu, w pobliżu pieców lub innych gorących urządzeń lub w jakimkolwiek miejscu, narażonym na ekstremalnie wysokie temperatury (np. na tablicy rozdzielczej lub z tyłu samochodu), wysoką wilgotność lub pył. Zakres temperatur przy standardowym użytkowaniu: (10–35 °C).
- Nie pozostawiaj na urządzeniu żadnych przedmiotów z gumy lub winylu na dłuższy czas, gdyż może to spowodować przebarwienie urządzenia.
- W zależności od warunków otoczenia i użytych ustawień, niektóre znaki lub symbole mogą być nieczytelne.
- W tym urządzeniu używaj tylko taśm TZ Brother. Nie używaj taśm, które nie są oznaczone symbolem  $\mathbb{Z}$ .
- Nie ciągnij ani nie naciskaj na taśmę, znajdującą się w kasecie. Mogłoby to spowodować uszkodzenie kasety z taśmą lub urządzenia P-touch.
- Zamykając pokrywę tylną, upewnij się, że dźwignia zwalniania pokrywy jest w pozycji górnej. Pokrywy tylnej nie można zamknąć, jeśli dźwignia zwalniania pokrywy jest opuszczona.
- Nie próbuj drukować etykiet przy użyciu pustej kasety lub bez zainstalowanej kasety z taśmą. Spowoduje to uszkodzenie głowicy drukującej.
- Nie próbuj odcinać taśmy podczas drukowania lub pobierania taśmy, gdyż spowoduje to uszkodzenie taśmy.
- Zaleca się używanie kabla USB, dostarczonego wraz z urządzeniem P-touch. Jeśli musisz użyć innego kabla USB, upewnij się, że jest to kabel wysokiej jakości (tylko dla PT-7600).
- Uważaj, aby nie zarysować płyty CD-ROM. Nie umieszczaj płyty CD-ROM w jakimkolwiek miejscu, narażonym na wysokie lub niskie temperatury. Nie stawiaj na płycie CD-ROM ciężkich przedmiotów, gdyż może się ona złamać (tylko dla PT-7600).
- Oprogramowanie, znajdujące się na płycie CD-ROM jest przeznaczone do współpracy z urządzeniem P-touch i może być zainstalowane na więcej niż jednym komputerze (tylko dla PT-7600).
- Mocno zalecamy uważne przeczytanie niniejszego Podręcznika użytkownika przed rozpoczęciem korzystania z twojego urządzenia P-touch, a następnie przechowywanie go w poręcznym miejscu, aby móc z niego skorzystać w przyszłości.

# Spis treści

I

J.

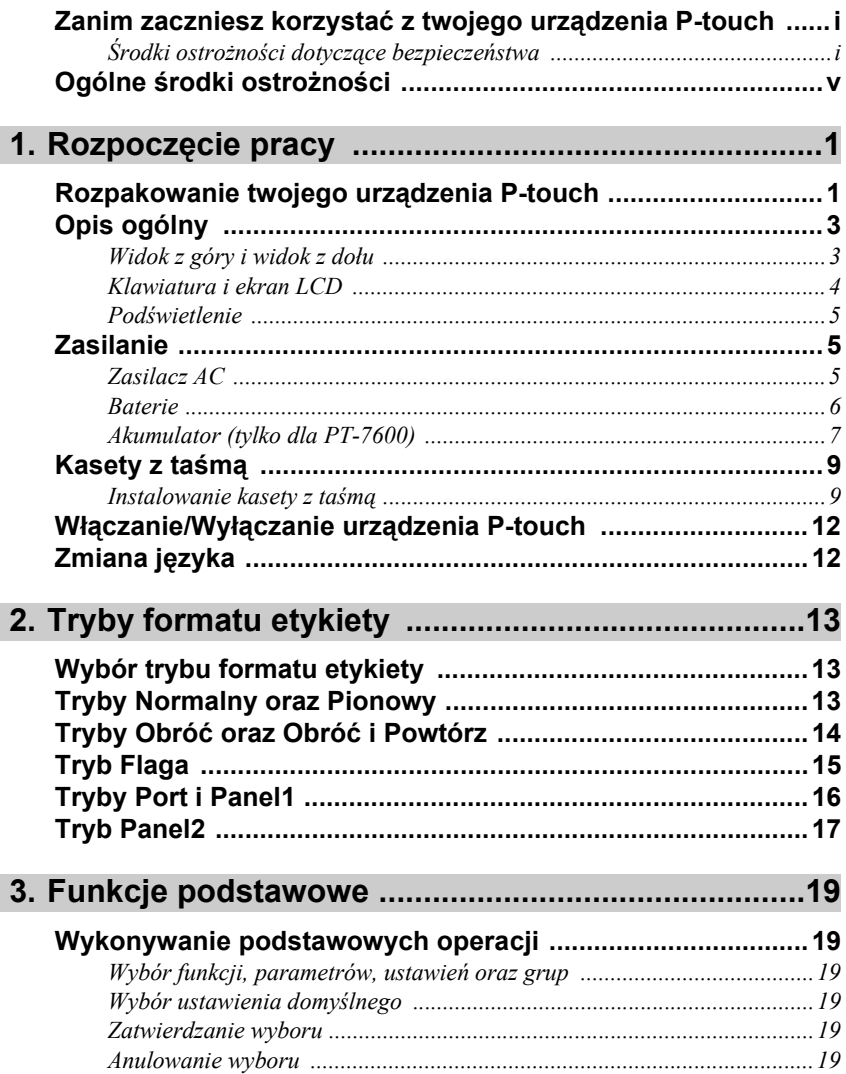

×

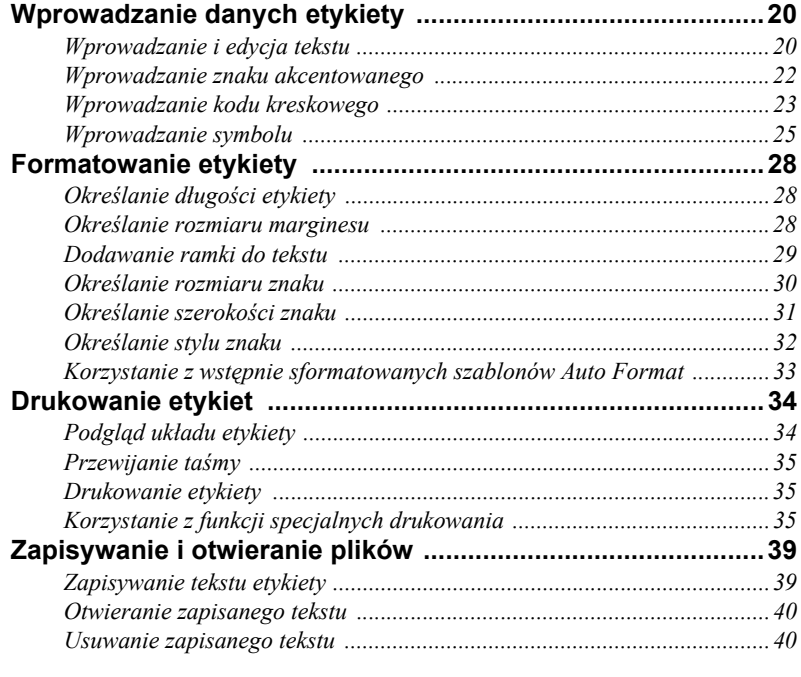

# **4. Regulacje urzą[dzenia ...............................................41](#page-50-0)**

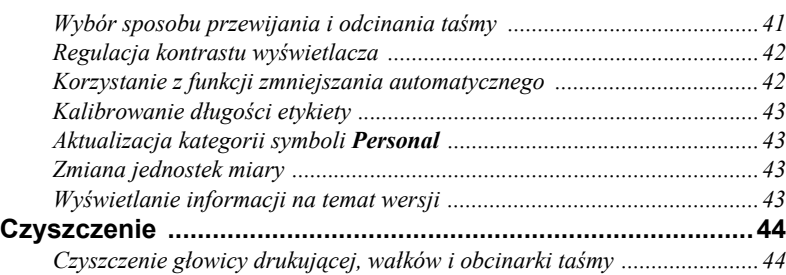

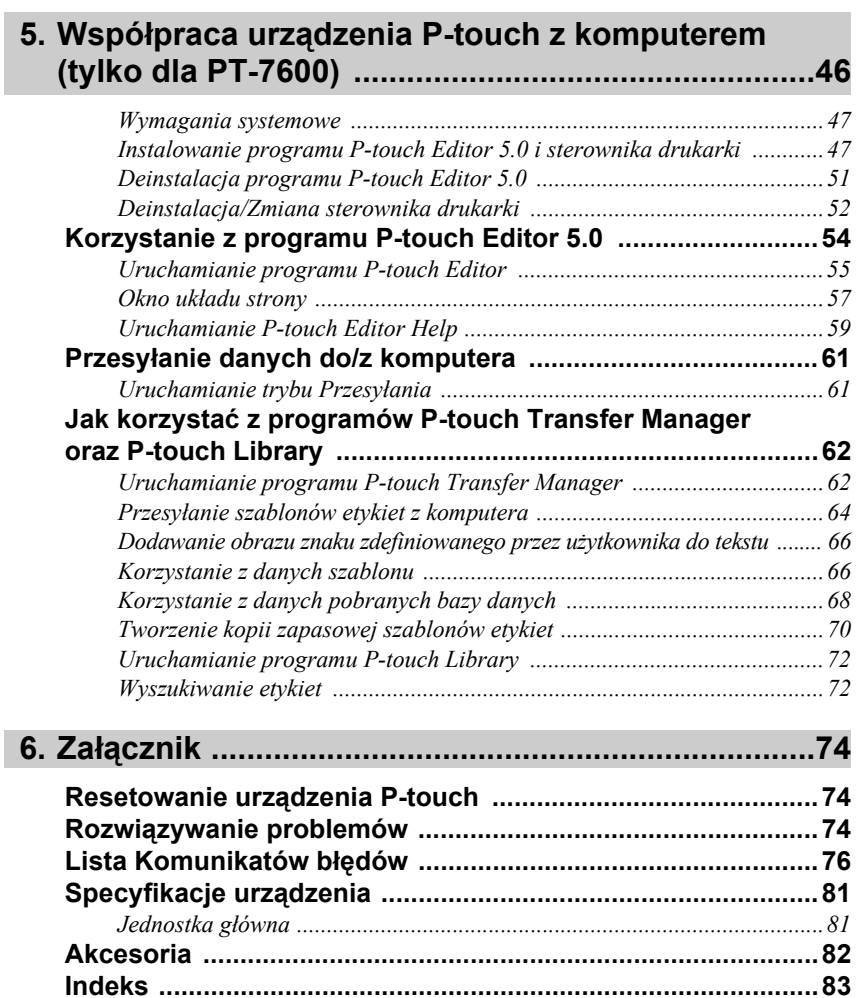

# <span id="page-10-0"></span>*11 Rozpoczęcie pracy*

# <span id="page-10-1"></span>**Rozpakowanie twojego urządzenia P-touch**

Przed rozpoczęciem korzystania z twojego urządzenia P-touch sprawdź, czy opakowanie zawiera następujące elementy.

#### **PT-7600**

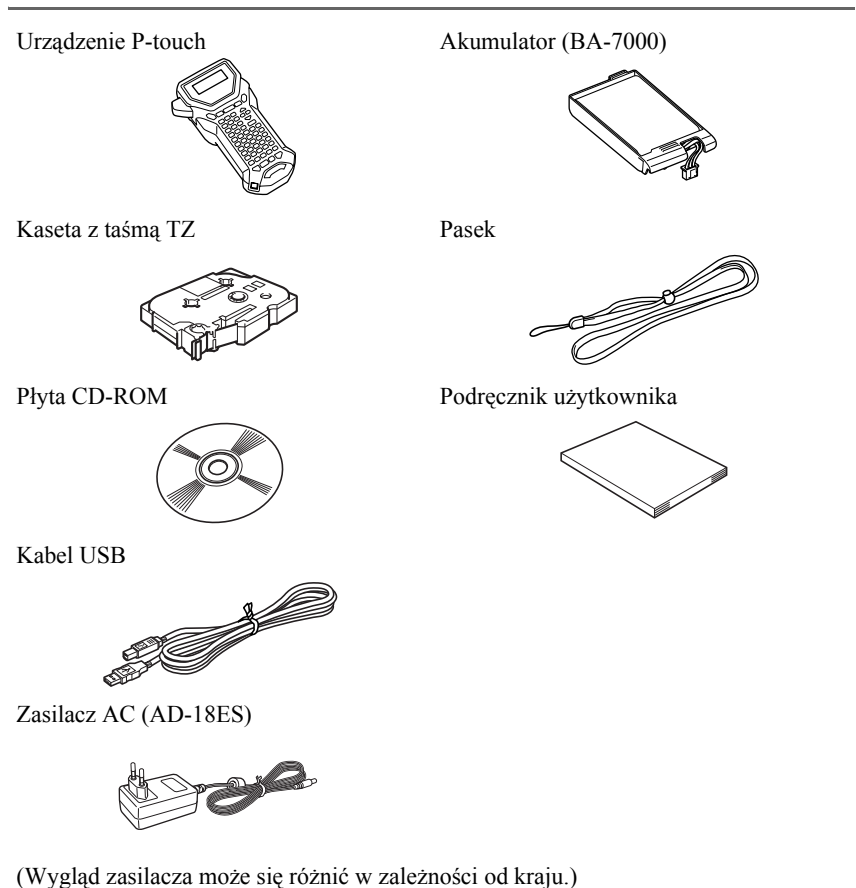

Urządzenie P-touch Pasek

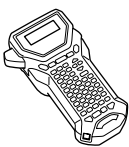

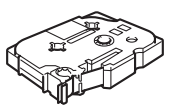

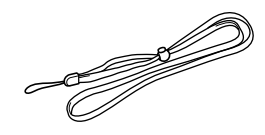

Kaseta z taśmą TZ Podręcznik użytkownika

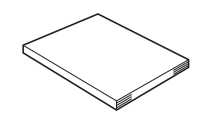

Zasilacz AC (AD-18ES)

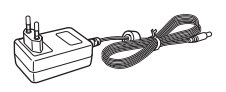

(Wygląd zasilacza może się różnić w zależności od kraju.)

# <span id="page-12-0"></span>**Opis ogólny**

### <span id="page-12-1"></span>**Widok z góry i widok z dołu**

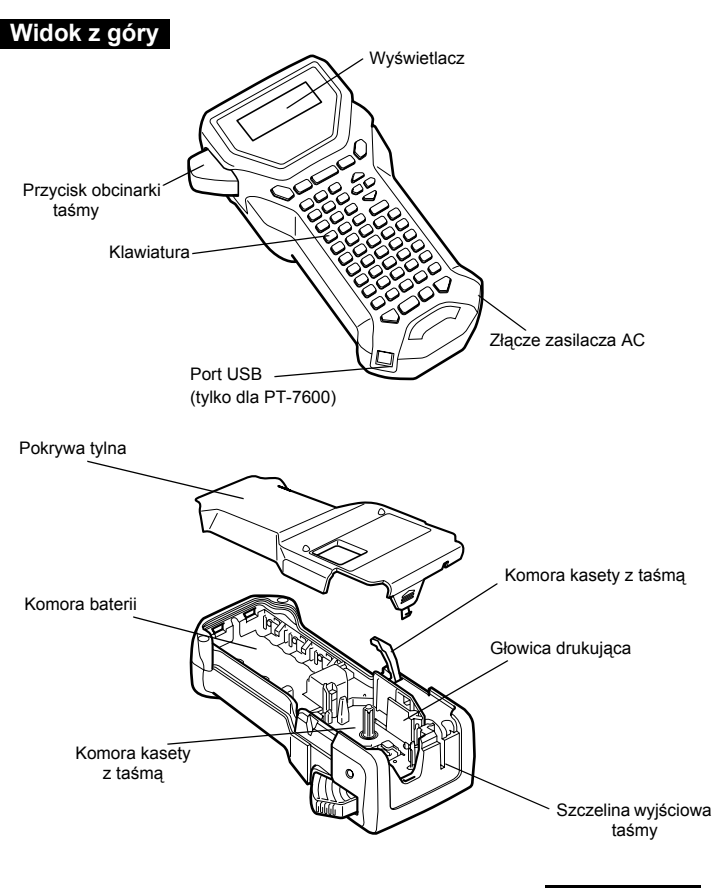

### <span id="page-13-0"></span>**Klawiatura i ekran LCD**

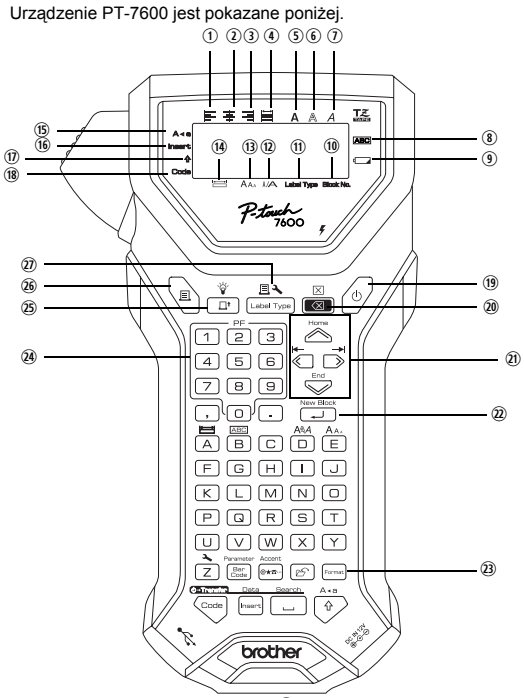

- q Wyrównanie tekstu do lewej ([strona 33](#page-42-1))
- w Wyrównanie tekstu do środka ([strona 33\)](#page-42-2)
- e Wyrównanie tekstu do prawej [\(strona 33\)](#page-42-3)
- r Wyjustowanie tekstu [\(strona 33\)](#page-42-4)
- t Wytłuszczenie tekstu ([strona 32\)](#page-41-1)
- y Kontur [\(strona 32\)](#page-41-1)
- $\overline{O}$  Kursywa ([strona 32\)](#page-41-1)
- i Ramka [\(strona 29](#page-38-1))
- o Wskaźnik słabej baterii ([strona 7](#page-16-1))
- 1) Numer bloku [\(strona 21\)](#page-30-0)
- 1! Ustawienie formatu etykiety ([strona 13\)](#page-22-3)
- d Ustawienie szerokości [\(strona 31](#page-40-1))
- **13** Ustawienie rozmiaru [\(strony 30](#page-39-1) ș[i 31\)](#page-40-2)
- g Ustawienie długości [\(strona 28](#page-37-3))
- **15** Tryb Caps ([strona 20](#page-29-2))
- **16** Tryb Insert [\(strona 21](#page-30-1))
- $\overline{w}$  Tryb Shift [\(strona 20](#page-29-2))
- <sup>(8)</sup> Tryb kodu [\(strona 20\)](#page-29-2)
- ; Klawisz zasilania ([strona 12\)](#page-21-0)
- 2) Klawisz Backspace [\(strony 19](#page-28-6) ş[i 22\)](#page-31-1)
- 2! Klawisze poruszania kursorem [\(strona 19\)](#page-28-7)
- 2@ Klawisz nowego akapitu [\(strony 19](#page-28-8) ş[i 21\)](#page-30-2)
- <sup>23</sup> Klawisz formatowania globalnego [\(strona 30\)](#page-39-2)
- 2\$ Klawisze PF ([strona 33\)](#page-42-5) (PT-7600) Klawisze automatycznego formatowania ([strona 33\)](#page-42-5) (PT-7500)
- 2% Klawisz przewijania taśmy ([strona 35\)](#page-44-3)
- 26 Klawisz drukowania [\(strona 35\)](#page-44-4)
- $\overline{w}$  Typ etykiety [\(strona 13](#page-22-3))

### <span id="page-14-0"></span>**Podœwietlenie**

Naciśnij  $\left(\begin{matrix} \n\phi & \n\phi \\ \n\phi & \n\end{matrix}\right)$  if, aby włączyć lub wyłączyć podświetlenie. Podświetlenie możesz użyć, aby wyświetlacz był wyraźniejszy. Ustawieniem domyślnym jest WŁĄCZONE.

☞ Wyłączając podświetlenie, można oszczędzać energię.

### <span id="page-14-1"></span>**Zasilanie**

Urządzenie P-touch może być zasilane w energię na trzy sposoby.

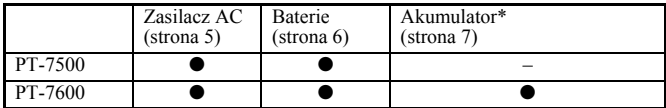

\* Zestaw akumulatorków to produkt ulegający zużyciu. Nie ma gwarancji, że jego stan nie pogorszy się podczas przechowywania.

Należy używać tylko odpowiedniego zasilacza. Szczegółowe informacje na temat parametrów znajdują się poniżej.

### <span id="page-14-2"></span>**Zasilacz AC**

### **Podłączanie zasilacza AC**

Drukując dużą liczbę etykiet, zawierających dużą ilość tekstu, może być wskazane podłączenie urządzenia P-touch do standardowego gniazdka elektrycznego przy użyciu zasilacza AC.

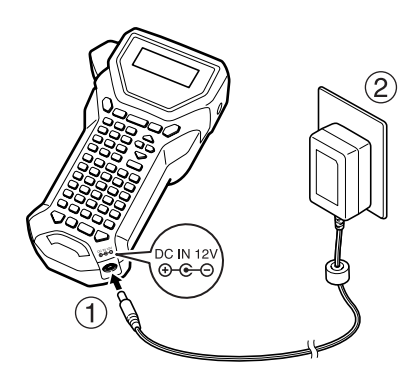

#### **Uwagi dotyczące zasilacza AC**

- ☞ Używaj tylko zasilacza AC, przeznaczonego specjalnie dla tego urządzenia.
- ☞ Jeśli nie zamierzasz używać urządzenia P-touch przez dłuższy czas, odłącz zasilacz AC. Po odłączeniu zasilania, tekst wyświetlany na wyświetlaczu oraz tekst zapisany w pamięci zostaną utracone.

### <span id="page-15-0"></span>**Baterie**

#### **Instalowanie baterii**

To urządzenie zostało zaprojektowane tak, abyś mógł łatwo i szybko wymienić baterie. Po zainstalowaniu baterii, możesz zabrać to kompaktowe i przenośne urządzenie gdziekolwiek.

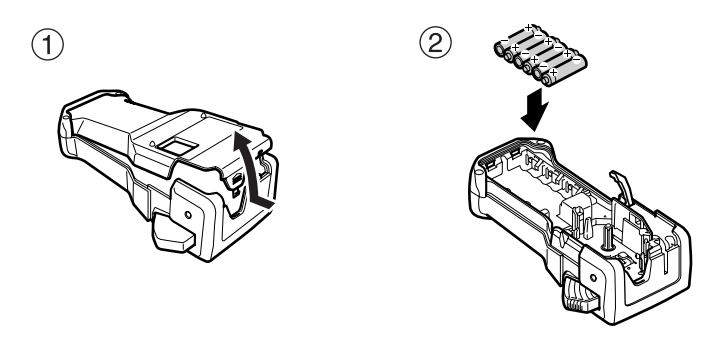

#### **Uwagi dotyczące baterii**

- ☞ **To urządzenie P-touch wymaga użycia sześciu baterii rozmiaru AA (LR6). Zamiast sześciu baterii alkalicznych można użyć akumulatorów (Ni-MH).**
- ☞ Akumulatorów nie można ładować przez ich pozostawienie w urządzeniu P-touch z podłączonym zasilaczem AC. Ładuj akumulatory przy użyciu ładowarki zaprojektowanej specjalnie dla używanego typu akumulatorów. Aby uzyskać więcej szczegółów na temat akumulatorów, zobacz dołączoną do nich instrukcję.
- ☞ Nie używaj poniższych typów baterii, gdyż może to spowodować wyciek cieczy z baterii lub uszkodzenie.
	- Baterii manganowych
	- Jednocześnie nowych i starych baterii
	- Jednocześnie różnych typów baterii (alkalicznych oraz Ni-MH), baterii pochodzących od różnych producentów lub różnych modeli
	- Jednocześnie baterii naładowanych i rozładowanych
- <span id="page-16-1"></span>☞ Upewnij się, że baterie są umieszczone w taki sposób, że ich bieguny są skierowane w odpowiednich kierunkach. Urządzenie P-touch z zainstalowanymi bateriami podczas drukowania i przewijania taśmy ustala pozostały stan naładowania baterii. Jeśli wykryje, że baterie są słabe, pojawi się wskaźnik słabych baterii ()). Należy wówczas wymienić baterie. Wskaźnik słabych baterii może w pewnych warunkach użytkowania się nie pojawić.
- ☞ Przed wymianą baterii upewnij się, że urządzenie P-touch jest wyłączone. Ponadto nowe baterie należy włożyć w ciągu dwóch minut od momentu wyjęcia starych, w przeciwnym razie tekst wyświetlany na wyświetlaczu oraz tekst zapisany w pamięci zostaną utracone.
- ☞ Jeśli nie zamierzasz używać urządzenia P-touch przez dłuższy czas, wyjmij baterie. Po odłączeniu zasilania, cały tekst wyświetlany na wyświetlaczu oraz tekst zapisany w pamięci zostanie utracony.

### <span id="page-16-0"></span>**Akumulator (tylko dla PT-7600)**

Urządzenie posiada akumulator, który po naładowaniu pozwala korzystać z urządzenia w jakimkolwiek miejscu oraz zasilacz AC, który pozwala po rozładowaniu akumulatora korzystać z urządzenia dzięki podłączeniu go do gniazdka elektrycznego.

☞ Jeśli zestaw akumulatorków nie jest używany zbyt często, jego żywotność można przedłużyć, ładując go co sześć miesięcy.

#### **Instalacja grupy akumulatorów**

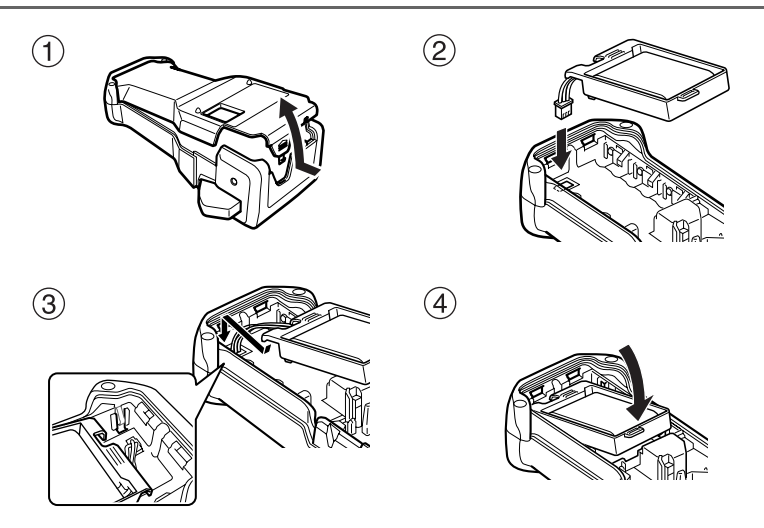

#### **Ładowanie akumulatora**

Włóż wtyczkę kabla zasilacza AC do złącza w urządzeniu i do standardowego gniazdka elektrycznego. Podczas ładowania akumulatora zapali się lampka ładowania. Czas ładowania wynosi około 3 godzin. Po zakończeniu ładowania lampka ładowania zgaśnie.

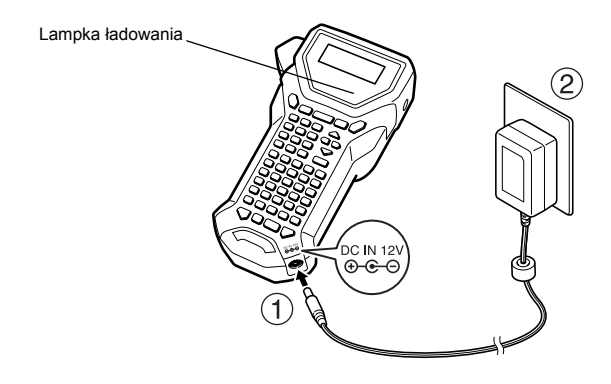

#### **Wymiana akumulatora**

Wymień akumulator, gdy urządzenie P-touch działa krótko nawet po naładowaniu. Chociaż okres, po jakim należy wymienić akumulatory różni się w zależności od warunków pracy, zestaw akumulatorów powinien być zwykle wymieniony po okresie około jednego roku. Upewnij się, że wymieniasz go na akumulator określony w specyfikacji (BA-7000).

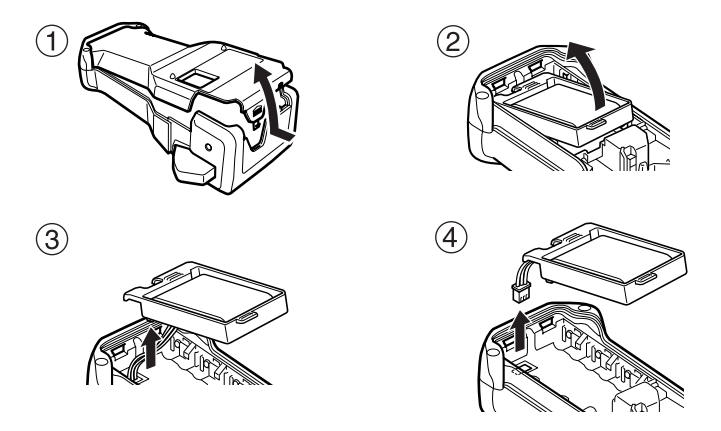

#### **Uwagi na temat akumulatora**

- ☞ Upewnij się, że używasz sugerowanego zasilacza AC (AD-18ES).
- ☞ Podłącz zasilacz AC bezpośrednio do urządzenia P-touch, aby używać go natychmiast po zakupie lub gdy akumulator rozładuje się.
- ☞ Instalując lub wyjmując akumulator, odłącz od urządzenia P-touch zasilanie.
- ☞ Przed rozpoczęciem używania urządzenia P-touch naładuj akumulator.
- ☞ Akumulator może nie być wystarczająco naładowany, jeśli źródło zasilania ma napięcie mniejsze, niż nominalne.
- ☞ Po wymianie ładuj nowy akumulator przez 3 godziny.
- ☞ Usuwaj zużyte akumulatory zgodnie z lokalnymi przepisami dotyczącymi usuwania baterii niklowo - wodorkowych.

### <span id="page-18-0"></span>**Kasety z taœmą**

### <span id="page-18-1"></span>**Instalowanie kasety z taśmą**

To urządzenie zostało zaprojektowane tak, abyś mógł łatwo i szybko wymienić kasety z taśmą. Kasety z taśmą TZ dla tego urządzenia są dostępne w szerokim zakresie typów, kolorów i rozmiarów, pozwalając tworzyć odróżniające się kolorami i stylizowane etykiety.

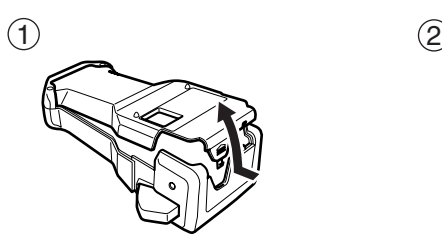

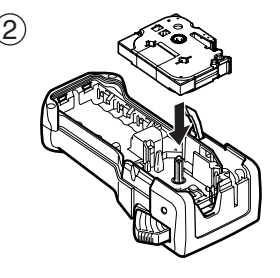

#### **Uwagi dotyczące kaset z taœmą**

- ☞ Przed zainstalowaniem kasety z taśmą upewnij się, że koniec taśmy przechodzi pod prowadnicami taśmy.
- ☞ Jeśli instalowana kaseta zawiera taśmę barwiącą i jest ona luźna, za pomocą palca pokręć kółkiem zębatym w kierunku strzałki na kasecie, aż luz zostanie zlikwidowany.

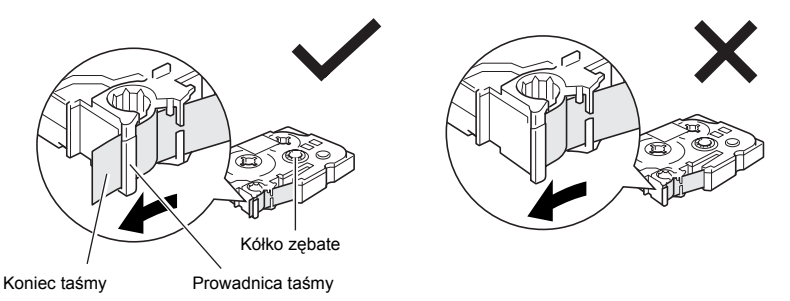

- ☞ Instalując kasetę z taśmą, upewnij się, że wewnętrzna taśma nie zaczepiła się o narożnik prowadnicy metalowej.
- **ES** Po zainstalowaniu kasety z taśmą naciśnij jeden raz  $\hat{\mathcal{F}}$ , aby zlikwidować luz na taśmie, a następnie naciśnij przycisk obcinarki taśmy, aby odciąć nadmiar taśmy.
- ☞ Zawsze odcinaj taśmę przed wyjęciem jej z urządzenia. Jeśli taśma będzie ciągnięta przed jej odcięciem, kaseta z taśmą może zostać uszkodzona.

#### **Taœma z mocnym klejem**

- ☞ Do stosowania na powierzchni o ozdobnej fakturze oraz powierzchni chropowatej lub śliskiej zalecamy używanie taśmy z mocnym klejem.
- ☞ **Chociaż karta instrukcji dołączona do kasety z taśmą z mocnym klejem zaleca odcinanie taśmy za pomocą nożyczek, obcinarka, w którą jest wyposażone urządzenie P-touch jest w stanie odciąć taśmę z mocnym klejem.**

#### **Taœma elastyczna identyfikacyjna**

- ☞ Do zastosowań, które wymagają bardziej elastycznych etykiet, na przykład przy ostrych zagięciach lub na przedmiotach cylindrycznych, zalecamy użycie taśmy typu Flexible ID.
- ☞ Etykiety wykonane na taśmie typu Flexible ID nie nadają się do użycia w charakterze izolacji elektrycznej.
- ☞ Gdy naklejamy etykiety wokół przedmiotów cylindrycznych, średnica takiego przedmiotu powinna wynosić przynajmniej 3 mm, w przeciwnym razieetykieta powinna zostać naklejona w formie flagi i należałoby użyć trybu drukowania etykiety **FLAGA**. Ponadto nachodzące na siebie końce etykiety lub flaga powinny mieć przynajmniej 5 mm.
- ☞ Etykieta może odklejać się od przedmiotów cylindrycznych, jeśli przedmiot ten zostanie zgięty już po naklejeniu etykiety.

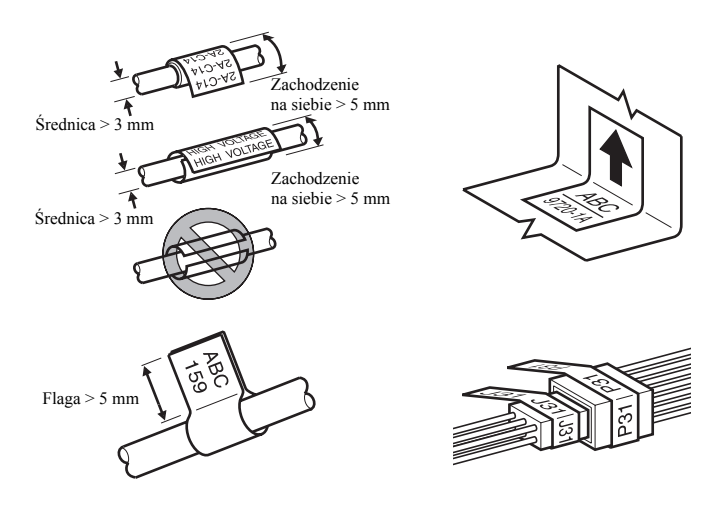

# <span id="page-21-0"></span>**Włączanie/Wyłączanie urządzenia P-touch**

Naciśnij  $(\circ)$ , aby włączyć lub wyłączyć urządzenie P-touch.

Jeśli urządzenie P-touch jest zasilane za pomocą zasilacza AC lub baterii, po ponownym włączeniu urządzenia P-touch na ekranie pojawi się tekst z poprzedniej sesji. Ta funkcja umożliwia przerwanie pracy nad etykietą, wyłączenie urządzenia i wznowienie pracy w późniejszym czasie bez konieczności ponownego wprowadzania tekstu.

Bez względu na to, czy urządzenie P-touch jest zasilane z baterii, czy za pomocą zasilacza AC, urządzenie wyłączy się automatycznie, jeśli przez 5 minut nie zostanie wciśnięty żaden klawisz lub nie zostanie dokonana żadna operacja.

## <span id="page-21-1"></span>**Zmiana języka**

Język menu, ustawień i komunikatów można zmienić, wybierając **ČESKÝ**, **DANSK**, **DEUTSCH**, **ENGLISH**, **ESPAÑOL**, **FRANÇAIS**, **HRVATSKI**, **ITALIANO**, **MAGYAR**, **NEDERLANDS**, **NORSK**, **POLSKI**, **PORTUGUÊS**, **ROMÂNĂ**, **SLOVENSKÝ**, **SLOVENSKI**, **SUOMI** lub **SVENSKA**. (Ustawieniem domyślnym jest **ENGLISH**.)

- Naciśnij  $\left( \frac{1}{2} \right)$ , następnie  $\left( \frac{1}{2} \right)$ .
- $\bullet$  Naciskaj  $\leftarrow$  lub  $\rightarrow$ , aż pojawi się **JĘZYK**.

**3** Naciskaj  $\sum_{\text{long}}^{\text{Home}}$  lub  $\sum_{n=1}^{\infty}$ , aż pojawi się żądane ustawienie, a następnie naciśnij  $\sum_{n=1}^{\text{lower line}}$ 

# <span id="page-22-0"></span>*22 Tryby formatu etykiety*

# <span id="page-22-3"></span><span id="page-22-1"></span>**Wybór trybu formatu etykiety**

Naciśnięcie  $\frac{\mathbb{R}^{\bullet}}{\left(\frac{1}{2} \text{Var}(\mathbf{y}_i, \mathbf{z})\right)}$  pozwala wybrać jeden z dwóch zwykłych trybów projektowania i drukowania twoich własnych spersonalizowanych etykiet lub którykolwiek z sześciu trybów specjalnych, przeznaczonych do drukowania wstępnie sformatowanych etykiet do oznaczania tablic połączeń, kabli, złączy lub innych elementów.

- 
- Naciśnij  $\frac{\Box \blacktriangle}{\Box \blacktriangle}$
- **2** Naciskaj  $\sum_{\text{home}}^{\text{Home}}$ lub  $\sum_{\text{blue}}^{\text{End}}$  (lub naciskaj nadal  $\frac{\mathbb{E}[\mathbf{A}]}{\sum_{\text{beam}}},$ aż wyświetli się żądany tryb. (Aby poznać szczegóły dotyczące każdego z trybów formatu etykiety, zobacz poniższe sekcje.)
- **3** Naciśnij  $\overbrace{)}^{\text{New Block}}$ , aby zastosować wybrany tryb formatu etykiety.
	- Jeśli wybrano **NORMALNY** lub **PIONOWY**, kontynuuj wprowadzanie tekstu etykiety, jak opisano w rozdziale 3, *[Funkcje podstawowe](#page-28-9)*.
	- Jeśli wybrano **OBRÓĆ**, **OBR-POW (Obróć i Powtórz)**, **PORT**, **PANEL1**, **PANEL2** lub **FLAGA**, wykonaj poniższe kroki.
- **4** Naciskaj  $\leftarrow$  lub  $\rightarrow$ , aż wyświetli się żądany parametr.
- **5** Naciskaj  $\sum_{n=1}^{\infty}$ lub  $\sum_{n=1}^{\infty}$ , aż pojawi się żądane ustawienie (lub wprowadź żądane ustawienie za pomocą klawiszy numerycznych).
- $\bigodot$  Naciśnij  $\bigodot$  Naciśnij  $\bigodot$ , aby zastosować wybrane ustawienia.
- <sup>7</sup> Dla każdej etykiety wpisz tekst w oddzielnym bloku tekstu.
- <sup>8</sup> Wydrukuj etykiety.
	- Aby wydrukować jedną kopię każdej etykiety, naciśnij  $\Box$
	- Aby wydrukować wiele kopii lub kopie, na których wartość niektórych znaków będzie się zwiększać lub aby drukować przy użyciu innych specjalnych funkcji drukowania, naciśnij  $\langle \overline{\cos} \theta \rangle$ , następnie  $\langle \overline{\sin} \rangle$ i wybierz swoje opcje. (Aby poznać szczegóły, zobacz *[Korzystanie z funkcji specjalnych drukowania](#page-44-5)* na stronie 35.)

# <span id="page-22-2"></span>**Tryby Normalny oraz Pionowy**

Etykiety drukowane z zastosowaniem Trybu formatu etykiety **NORMALNY** oraz **PIONOWY** mogą być formatowane i drukowane tak, aby sprostać wszystkim potrzebom.

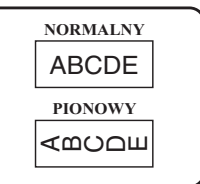

Po wyborze trybu formatu etykiety **NORMALNY** lub **PIONOWY**, tekst etykiety można wprowadzać, formatować, drukować i odcinać w standardowy sposób. W trybie formatu etykiety **NORMALNY** wprowadzony tekst jest drukowany poziomo wzdłuż etykiety. W trybie formatu etykiety **PIONOWY** wprowadzony tekst jest drukowany pionowo wzdłuż etykiety.

# <span id="page-23-0"></span>**Tryby Obróć oraz Obróć i Powtórz**

Etykiety drukowane przy użyciu tych trybów formatu etykiety mogą być naklejane wokół kabli i przewodów w celu ich oznakowania. W obydwu trybach tekst jest obracany o 90° w kierunku przeciwnym do ruchu wskazówek zegara, a każdy blok tekstu jest drukowany na oddzielnej etykiecie, jak pokazano poniżej. W trybie OBR-POW (Obróć i Powtórz), tekst jest drukowany wielokrotnie wzdłuż etykiety w taki sposób, że można go łatwo odczytać z każdej strony.

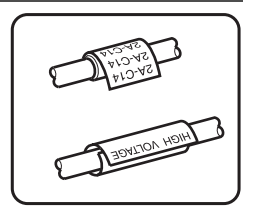

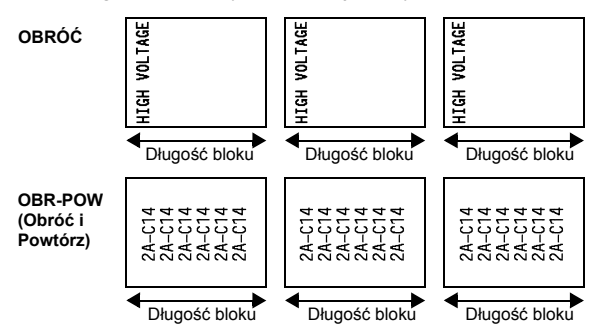

Po dokonaniu wyboru trybu formatu etykiety **OBRÓĆ** lub **OBR-POW (Obróć i Powtórz)**, określ długość każdej etykiety oraz, jeśli chcesz, styl ramki.

● **DŁ. BLOKU** (długość bloku):20,0 do 200,0 mm

Domyślnie: 30,0 mm

● **RAMKA**: **WYŁ.**, , , , **1 2 3 4**Domyślnie: **WYŁ.**

- ☞ Jeden blok tekstu może zawierać maksymalnie 7 linii tekstu, a w trybie formatu etykiety **OBR-POW (Obróć i Powtórz)** drukowane są tylko te linie tekstu, które mieszczą się na etykiecie.
- ☞ Dla etykiet, które mają być naklejone na kablach i przewodach, zalecamy użycie taśmy typu Flexible ID. Naklejając taśmę typu Flexible ID wokół przedmiotów cylindrycznych, średnica przedmiotu powinna wynosić przynajmniej 3 mm, w przeciwnym razie należy użyć trybu formatu etykiety **FLAGA**. Ponadto nachodzące na siebie końce etykiety lub długość flagi powinny mieć przynajmniej 5 mm.

# <span id="page-24-0"></span>**Tryb Flaga**

Etykiety drukowane z zastosowaniem tego trybu formatu etykiety mogą być naklejane wokół kabli i przewodów z końcami sklejonymi razem, tworzącymi flagę. W trybie formatu etykiety **FLAGA** każdy blok tekstu jest drukowany na obu końcach każdej etykiety. Długość części niezadrukowanej tej etykiety jest równa obwodowi kabla lub przewodu. Ponadto tekst może być drukowany poziomo lub obrócony o 90°.

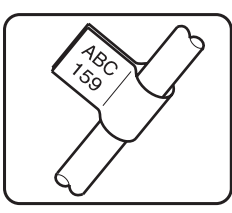

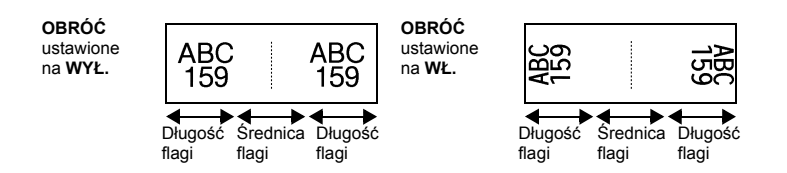

Po dokonaniu wyboru trybu formatu etykiety **FLAGA**, określ długość i średnicę flagi oraz, jeśli chcesz, styl ramki. Zdecyduj również, czy tekst ma być obrócony.

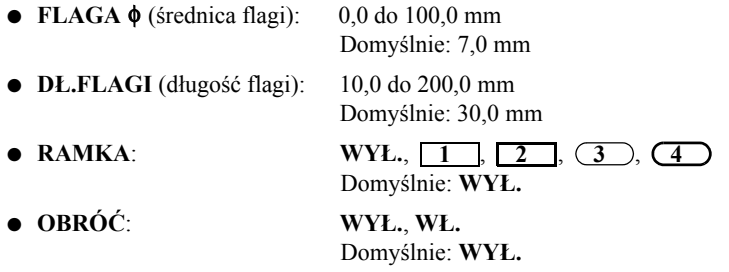

☞ Jeden blok tekstu może zawierać maksymalnie 7 linii tekstu.

☞ Dla etykiet, które mają być naklejone na kablach i przewodach, zalecamy użycie taśmy typu Flexible ID. Aby nakleić taśmę typu Flexible ID wokół przedmiotów cylindrycznych, jeśli średnica przedmiotu jest mniejsza niż 3 mm, użyj trybu formatu etykiety **FLAGA**. Ponadto długość flagi powinna wynosić przynajmniej 5 mm.

# <span id="page-25-0"></span>**Tryby Port i Panel1**

Etykiety drukowane z zastosowaniem tych trybów formatu etykiety mogą być użyte do oznaczania różnych części lub paneli.

W trybie typu etykiety **PORT** każdy blok tekstu jest drukowany na oddzielnej etykiecie, czyniąc etykiety przydatnymi do oznaczania różnych części lub portów, które nie są rozmieszczone w równych odstępach.

W trybie formatu etykiety **PANEL1** wszystkie bloki tekstu są rozmieszczone w równych odległościach na jednej etykiecie, czyniąc tę etykietę przydatną do serii rozmieszczonych w równych odległościach przełączników, bezpieczników lub złączy na tablicy połączeń. Ponadto bloki tekstu mogą być drukowane w takiej kolejności, w jakiej były wpisywane lub odwrotnej kolejności.

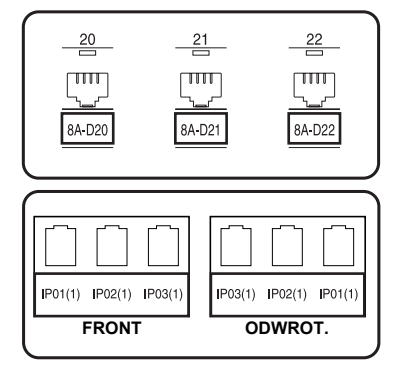

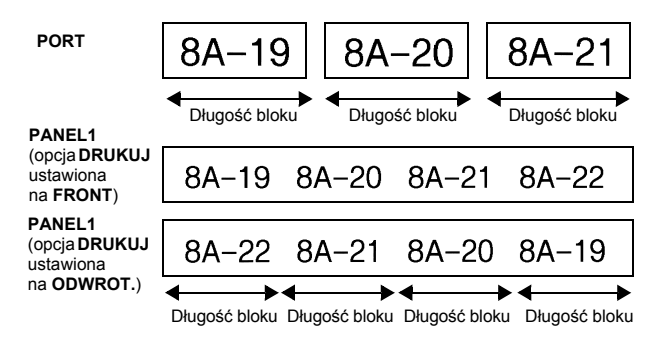

Po wybraniu trybu formatu etykiety **PORT** lub **PANEL1** określ długość każdego bloku tekstu lub etykiety oraz, jeśli chcesz, wybierz styl ramki. Dla trybu formatu etykiety **PANEL1** wybierz, czy bloki tekstu mają być drukowane w takiej kolejności, w jakiej były wpisywane, czy w odwrotnej kolejności.

● **DŁ. BLOKU** (długość bloku): **\*** Dla trybu formatu etykiety **PORT**: 20,0 do 200,0 mm Domyślnie: 30,0 mm **\*** Dla trybu typu etykiety **PANEL1**: 6,0 do 200,0 mm Domyślnie: 30,0 mm ● **RAMKA**: **\*** Dla trybu formatu etykiety **PORT**:  $WYL, 1 \quad \boxed{2} \quad \boxed{3}$ **4** Domyślnie: **WYŁ. \*** Dla trybu typu etykiety **PANEL1**:  $WYL$ , **1** , **2** | , **3** |  $\overline{4}$  ,  $\overline{5}$  ,  $\overline{5}$  ,  $\overline{6}$  ,  $\overline{6}$  , **7**  $\Box$  **1** , 8  $\Box$ Domyślnie: **WYŁ.**

● **DRUKUJ** (kolejność drukowania): **FRONT**, **ODWROT.**

Domyślnie: **FRONT**

- ☞ Dla tych typów etykiet zalecamy używanie taśmy z mocnym klejem.
- ☞ Parametr **DRUKUJ** jest dostępny tylko dla trybu formatu etykiety **PANEL1**.

☞ Korzystając z funkcji numerowania w trybie formatu etykiety **PANEL1**, można w łatwy sposób utworzyć pojedynczą etykietę zawierającą wiele bloków z rosnącą wartością znaków, na przykład do oznakowania paneli połączeń, jak pokazano powyżej. (Aby poznać szczegóły dotyczące funkcji numerowania, zobacz *[Drukowanie wielu kopii ze zwi](#page-45-0)ększaniem wartości znaków* na stronie 36.)

### <span id="page-26-0"></span>**Tryb Panel2**

Określanie stałej długości dla każdego bloku, czyni etykietę przydatną do szeregu przełączników (na przykład, na tablicy rozdzielczej) lub tablicy połączeń. Ponadto bloki tekstu mogą być drukowane w takiej kolejności, w jakiej były wpisywane lub w kolejności odwrotnej. Można również drukować tekst obrócony o 90°.

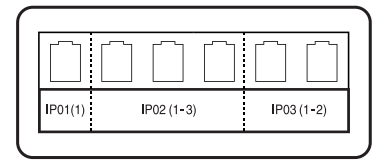

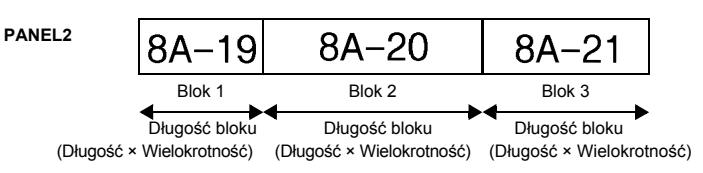

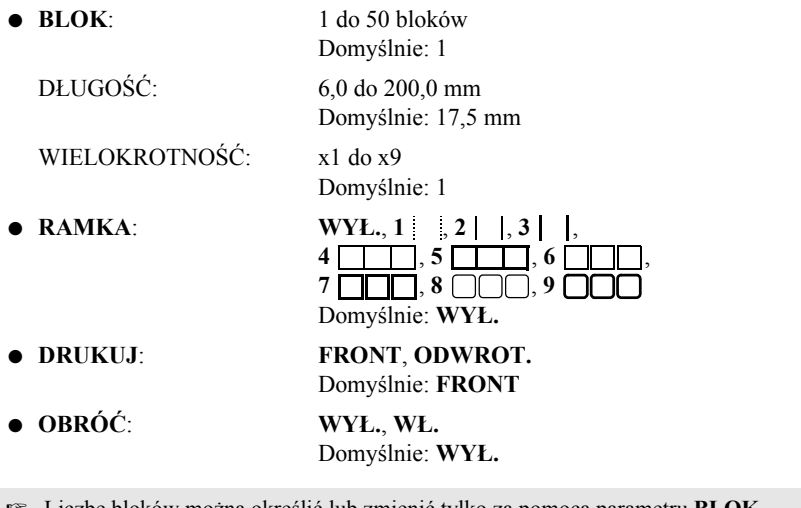

- ☞ Liczbę bloków można określić lub zmienić tylko za pomocą parametru **BLOK**. Bloków tekstu nie można dodawać ani usuwać w żaden inny sposób.
- ☞ Jeśli liczba bloków określona w trybie formatu etykiety **PANEL2** jest mniejsza niż liczba bloków tekstu, która już została wprowadzona, wprowadzone bloki tekstu zostaną usunięte. Jeśli liczba bloków jest większa niż liczba bloków tekstu, która już została wprowadzona, bloki tekstu zostaną dodane.
- ☞ Dla tych typów etykiet zalecamy używanie taśmy z mocnym klejem.

### <span id="page-28-9"></span><span id="page-28-0"></span>*33 Funkcje podstawowe*

### <span id="page-28-1"></span>**Wykonywanie podstawowych operacji**

### <span id="page-28-7"></span><span id="page-28-2"></span>**Wybór funkcji, parametrów, ustawień oraz grup**

- Jeśli pojawi się "◀▶", naciśnij «, aby wybrać poprzedni element lub  $\rightarrow$ aby wybrać kolejny element.
- Jeśli pojawi się "♦", naciśnij  $\bigotimes_{n=1}^{\text{Home}}$ , aby wybrać poprzedni element lub  $\bigotimes_{n=1}^{\text{Enc}}$ , aby wybrać kolejny element.

#### <span id="page-28-3"></span>**Wybór ustawienia domyœlnego**

• Aby wybrać domyślne ustawienie funkcji lub parametru, naciśnij  $($ 

#### <span id="page-28-8"></span><span id="page-28-4"></span>**Zatwierdzanie wyboru**

• Aby wybrać element z listy, aby zastosować wybrane ustawienie lub odpowiedzieć "tak",  $rac{1}{\sqrt{2}}$ naciśnij

#### <span id="page-28-6"></span><span id="page-28-5"></span>**Anulowanie wyboru**

● Aby zrezygnować z funkcji i powrócić do poprzedniego ekranu bez zmiany tekstu lub aby odpowiedzieć "nie", naciśnij  $\mathbb{R}$ .

### <span id="page-29-1"></span><span id="page-29-0"></span>**Wprowadzanie i edycja tekstu**

#### <span id="page-29-2"></span>**Wprowadzanie znaków**

- Aby wpisać małą literę, cyfrę, przecinek lub kropkę, po prostu naciśnij klawisz odpowiedniego znaku.
- Aby wprowadzić wielką literę, naciśnij  $\widehat{\phi}$ , aby włączyć tryb Shift, a następnie naciśnij właściwą literę.
- Aby wprowadzać wielkie litery cały czas, naciśnij  $\lll$ , następnie  $\left(\frac{A}{A}\right)$ , aby włączyć tryb wielkich liter, a następnie wprowadzaj znaki.
- **ES** Aby wyjść z trybu Shift, nie wprowadzając liter, naciśnij  $\widehat{\Phi}$ .
- **ES** Aby wyjść z trybu wielkich liter, naciśnij  $\lll$ , następnie  $\left(\frac{\lambda}{\alpha}\right)$ .
- **ES** Aby wprowadzić małą literę, będąc w trybie wielkich liter, naciśnij  $\widehat{\Theta}$ , następnie właściwą literę.

#### **Wprowadzanie spacji**

 $\bullet$  Aby w tekście dodać spacje, naciśnij  $\boxed{\phantom{a}}$ 

#### **Poruszanie kursorem**

Poruszaj kursorem, aby przeglądać i edytować tekst lub wybrać różne funkcje i ustawienia.

- Aby przesunąć kursor w lewo, w prawo, w górę lub w dół, naciśnij  $\leftarrow$ ,  $\rightarrow$ ,  $\overline{\gg}$  lub  $\overline{\searrow}$ .
- Aby przesunąć kursor na początek bieżącej linii tekstu, naciśnij  $\binom{1}{k}$ , następnie
- Aby przesunąć kursor na koniec bieżącej linii tekstu, naciśnij  $\lll$ , następnie
- $\bullet$  Aby przesunąć kursor na początek wprowadzonego tekstu, naciśnij  $\otimes$ , następnie  $\otimes$
- Aby przesunąć kursor na koniec wprowadzonego tekstu, naciśnij  $\otimes$ , następnie  $\otimes$
- ☞ Aby przesunąć kursor o kilka znaków lub linii jednocześnie, przytrzymaj wciśnięty l,  $\Rightarrow$ ,  $\land$  lub  $\bigtriangledown$ .

#### <span id="page-30-2"></span>**Dodawanie nowej linii tekstu**

- $\bullet$  Aby zakończyć bieżącą linię tekstu i rozpocząć nową, naciśnij  $\overbrace{ }$ . Na końcu linii pojawi się  $\mathcal{A}$ ".
- ☞ Liczba linii tekstu, jakie można wydrukować zależy od szerokości taśmy.

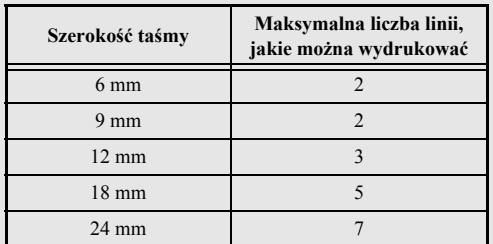

☞ Numer linii na wyświetlaczu wskazuje numer linii bloku tekstu.

#### <span id="page-30-0"></span>**Dodawanie nowego bloku tekstu**

● Aby utworzyć nowy blok tekstu tak, aby jedna sekcja tekstu mogła mieć inną liczbę linii niż inna, naciśnij  $\llbracket \overline{\text{cos}} \rVert$ , następnie  $\llbracket \overline{\text{cos}} \rVert$ . Na końcu bloku pojawi się znak " $\llbracket \overline{\text{cos}} \rVert$ Na przykład tekst wprowadzony jak w poniższym przykładzie zostanie wydrukowany

w następujący sposób.

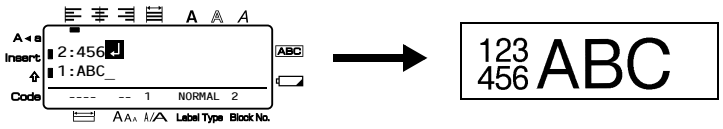

- ☞ Jedna etykieta może zawierać maksymalnie pięćdziesiąt bloków tekstu.
- ☞ Numer bloku, w którym znajduje się kursor jest wskazywany na dole wyświetlacza.
- ☞ Dla wszystkich bloków tekstu są dostępne te same funkcje formatowania.
- ☞ Próbując wydrukować dużą ilość danych jednocześnie, niektóre wydrukowane etykiety mogą być puste. Na przykład drukując 50 rekordów, maksymalna liczba znaków, jakie można wydrukować jednocześnie jest ograniczona do około 200.

#### <span id="page-30-1"></span>**Wstawianie tekstu**

- Aby wstawić tekst wpisywany w bieżącej pozycji kursora, upewnij się, że wyświetlany jest wskaźnik **Insert**. W przeciwnym razie naciśnij [meert], aby włączyć **Insert**.
- $\bullet$  Aby zamiast wstawiania, zastąpić tekst w bieżącej pozycji kursora, naciśnij  $\left\lfloor \frac{\text{f}_{\text{near}}}{n} \right\rfloor$ aby wyłączyć **Insert**.

#### <span id="page-31-1"></span>**Usuwanie tekstu**

- Aby usunąć znaki z lewej strony kursora, naciskaj  $\frac{\boxtimes}{\text{CB}}$ , aż znikną wszystkie znaki, które chcesz usunąć.
- Aby usunąć cały tekst:

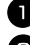

Naciśnij  $\left( \frac{\infty}{2} \right)$ , następnie  $\left( \frac{\infty}{2} \right)$ . Naciśnij  $\hat{\rightleftharpoons}$ lub  $\hat{\rightleftharpoons}$ , aby wybrać **TYLKO TEKST** (aby usunąć tylko tekst) lub **TEKST&FORMAT** (aby usunąć cały tekst i przywrócić ustawienia domyślne wszystkich funkcji formatowania).

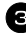

Naciśnij <u>New Bloc</u>

### <span id="page-31-0"></span>**Wprowadzanie znaku akcentowanego**

Za pomocą funkcji Accent są dostępne liczne znaki akcentowane.

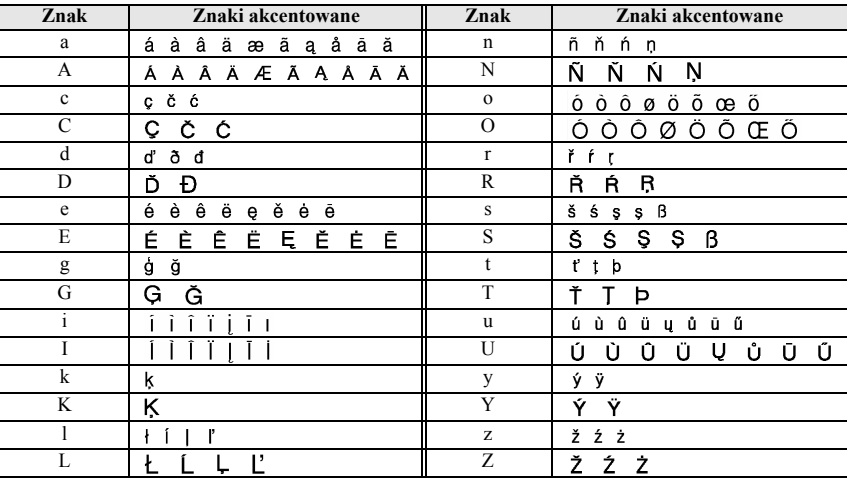

Dostępne są następujące znaki akcentowane.

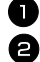

**Naciśnij**  $\lll$  następnie  $\lllbracket_{\mathbf{e} \star \mathbf{e}}$ . Pojawi się komunikat "AKCENT a-z/A-Z?".

<sup>2</sup> Naciśnij klawisz odpowiadający żądanemu znakowi akcentowanemu tyle razy, aż zostanie wyświetlony właściwy znak.

<sup>3</sup> Dodaj znak(i) akcentowany(e) do tekstu.

- Aby dodać pojedynczy znak akcentowany lub ostatni z serii, przejdź do kroku 5.
- Aby dodać serię znaków akcentowanych do tekstu, naciśnij  $\langle \overline{\cdot} \rangle$ , następnie

4 Dla każdego dodatkowego znaku akcentowanego, powtórz krok  $\bullet$  i  $\bullet$ 

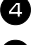

Naciśnij  $\int_{0}^{\text{New Block}}$ 

**ES** Aby wprowadzić wielką literę akcentowaną, naciśnij  $\overrightarrow{A}$  (lub naciśnij  $\overrightarrow{Q}$ , następnie  $\overrightarrow{A}$ ), aby wejść do trybu wielkich liter), a następnie naciśnij klawisz żądanej litery.

### <span id="page-32-0"></span>**Wprowadzanie kodu kreskowego**

Funkcja **Bar Code** pozwala wydrukować w części etykiety kod kreskowy.

- ☞ Ponieważ to urządzenie nie jest zaprojektowane specjalnie do tworzenia etykiet z kodem kreskowym, niektóre czytniki kodów kreskowych mogą nie być w stanie odczytać etykiet.
- ☞ Czytniki kodów kreskowych mogą nie być w stanie odczytać kodów kreskowych, wydrukowanych przy użyciu niektórych kolorów atramentu na niektórych kolorach taśmy. Aby uzyskać najlepsze rezultaty, drukuj etykiety z kodem kreskowym przy użyciu czarnego koloru na białej taśmie.

Ponadto liczne parametry kodu kreskowego pozwalają utworzyć bardziej spersonalizowane kody kreskowe.

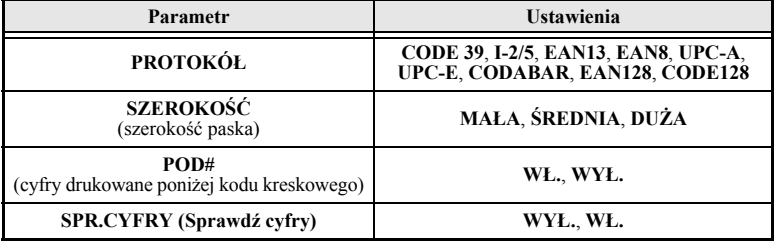

#### ☞ Parametr **SPR.CYFRY (Sprawdź cyfry)** jest dostępny tylko dla protokołów **CODE 39**, **I-2/5** i **CODABAR**.

#### **Ustawianie parametrów kodu kreskowego**

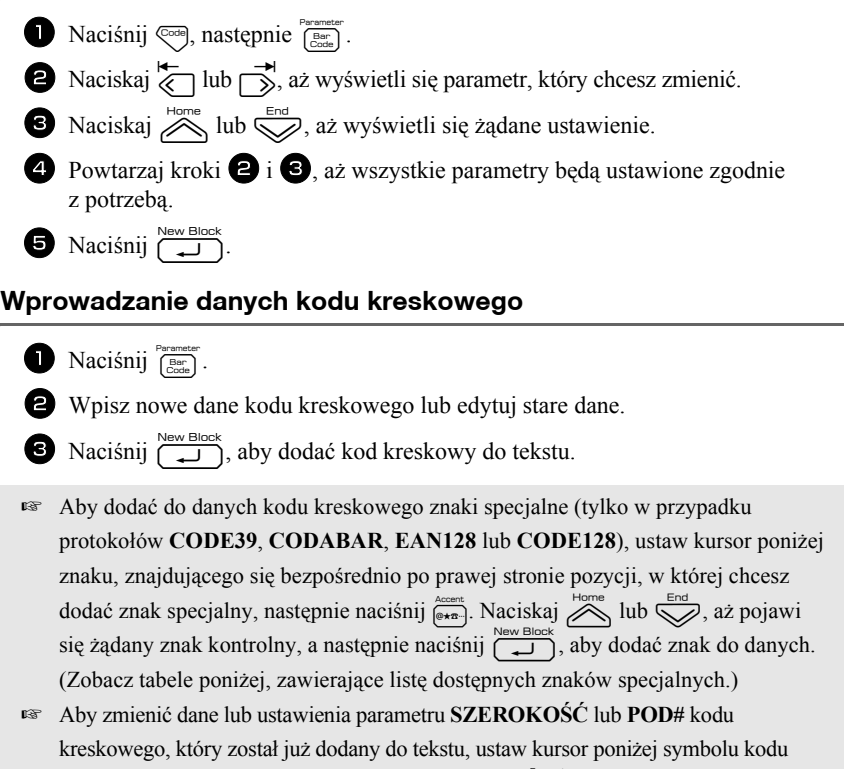

kreskowego ( $\| \|$ ), a następnie naciśnij  $\langle \overline{c_{\text{code}}} \rangle$ , następnie  $\langle \overline{c_{\text{code}}} \rangle$ .

Poniższe znaki kontrolne można dodać tylko do kodów kreskowych utworzonych przy użyciu protokołu **CODE39** lub **CODABAR**.

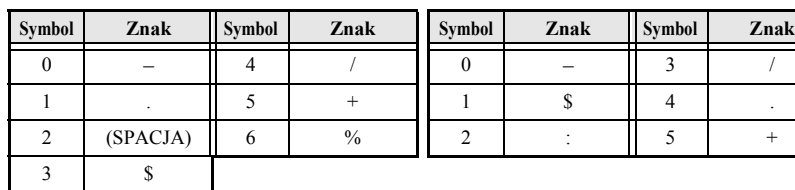

#### **CODE39 CODABAR**

Poniższe znaki specjalne mogą zostać dodane tylko do kodów kreskowych utworzonych przy użyciu protokołów **EAN128** lub **CODE128**.

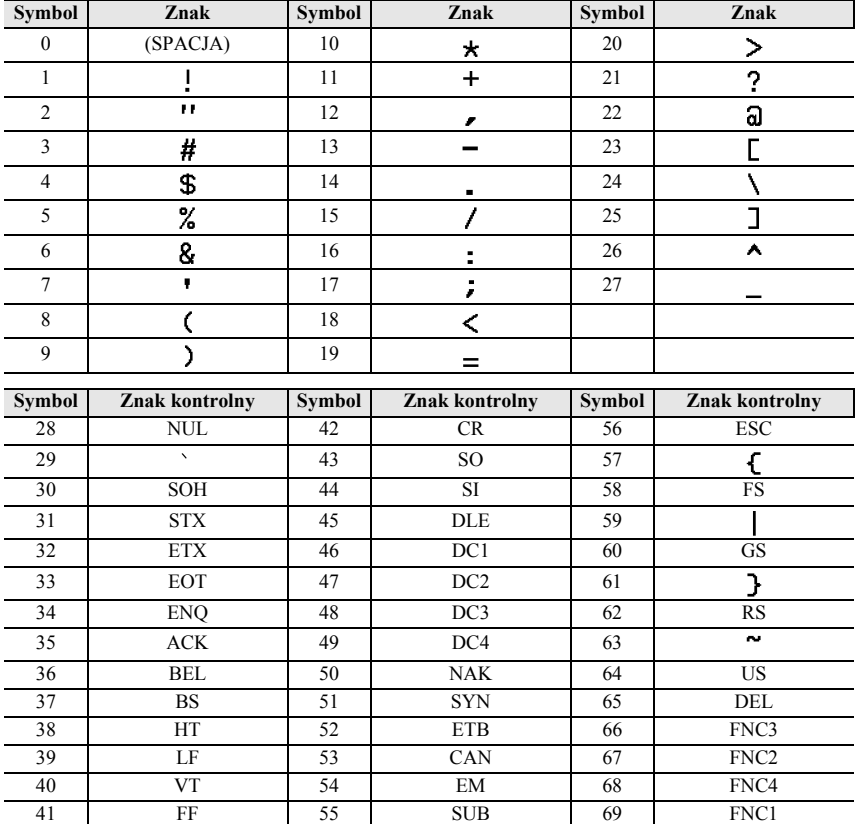

### <span id="page-34-0"></span>**Wprowadzanie symbolu**

Za pomocą funkcji Symbol dostępne są 164 symbole i obrazki.

**1 Naciśnij \left( \frac{\text{Accent}}{\text{er} \cdot \text{er} \cdot \** 

- **2** Naciśnij  $\sum_{n=1}^{\text{Home}}$  lub  $\sum_{n=1}^{\text{End}}$ , aby wybrać żądaną kategorię.
- $\bullet$  Naciskaj  $\leftarrow$  lub  $\rightarrow$ , aż zostanie wybrany żądany symbol.

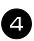

<sup>4</sup> Dodaj symbol(e) do tekstu.

- Aby dodać pojedynczy symbol lub ostatni z serii, przejdź do kroku  $\bullet$ .
- Aby dodać do tekstu serię symboli, naciśnij  $\lll$ , następnie  $\left(\frac{\text{New block}}{\sqrt{\phantom{a}}}\right)$ .

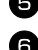

5 Dla każdego dodatkowego symbolu, powtórz kroki 2 do 4. Naciśnij New Block

☞ Symbol można również wybrać, wpisując odpowiedni kod z poniższej tabeli. Na przykład wprowadzenie "A02", następnie naciśnięcie  $\left(\begin{array}{c} \sum_{n=0}^{\infty} n \log n \end{array}\right)$  spowoduje wstawienie do tekstu "?".

Dostępne są następujące symbole.

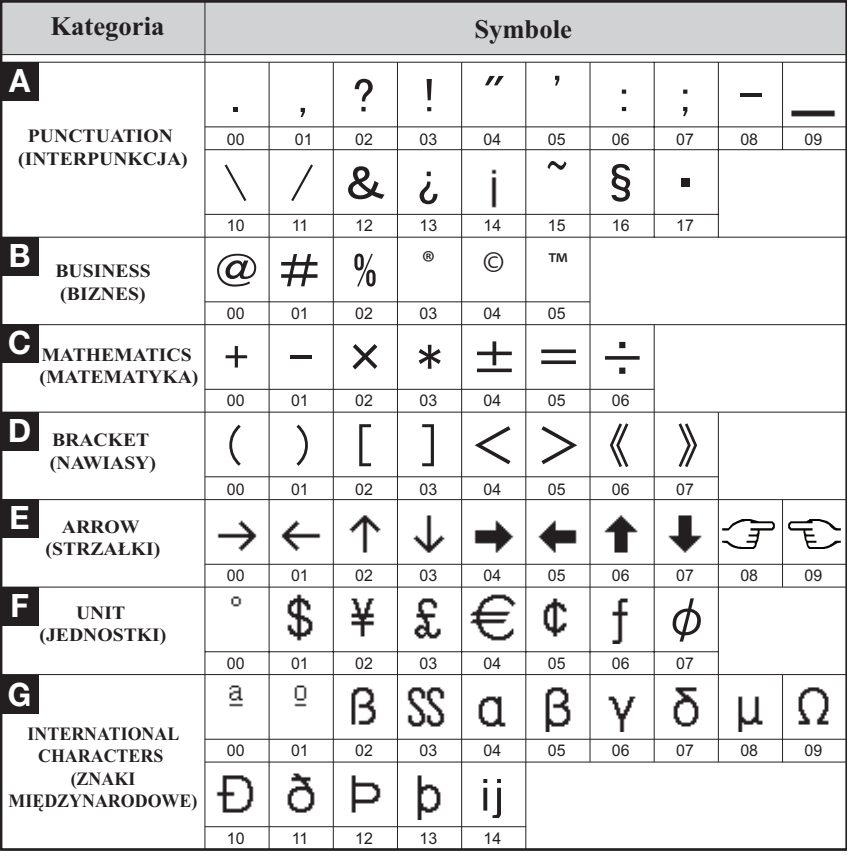
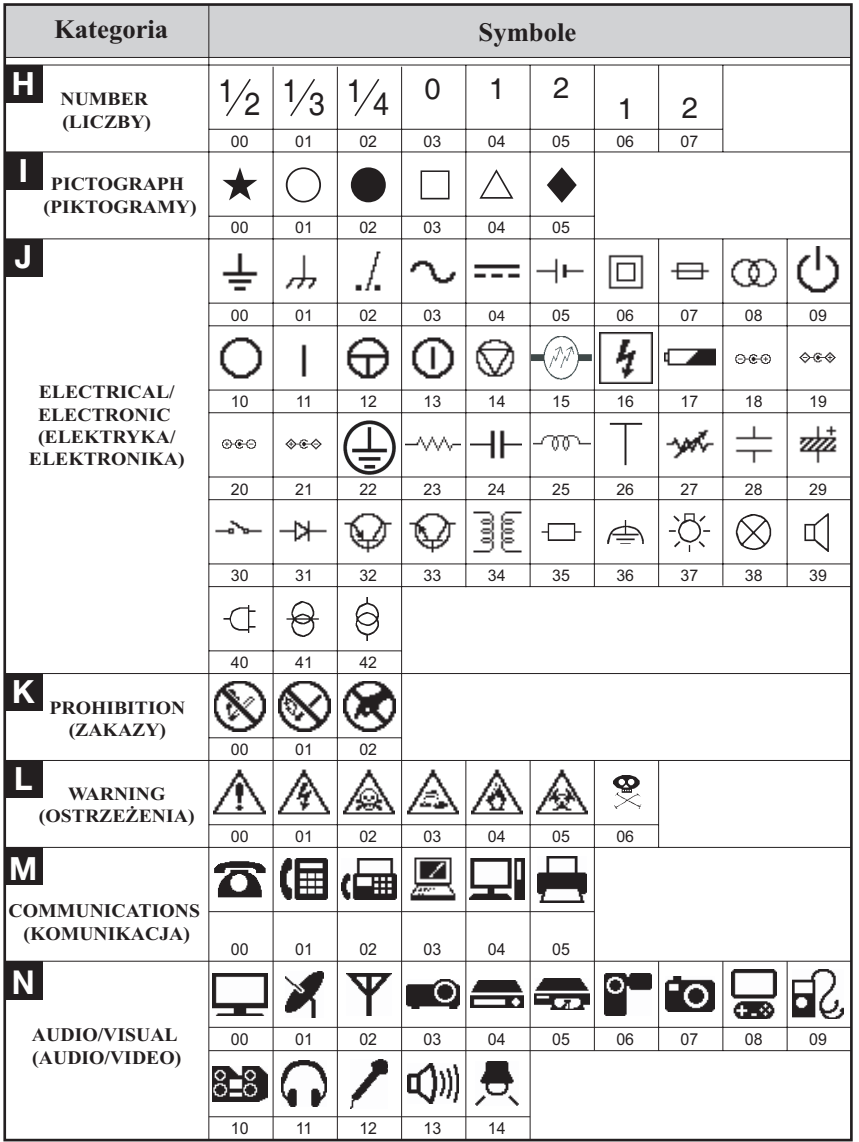

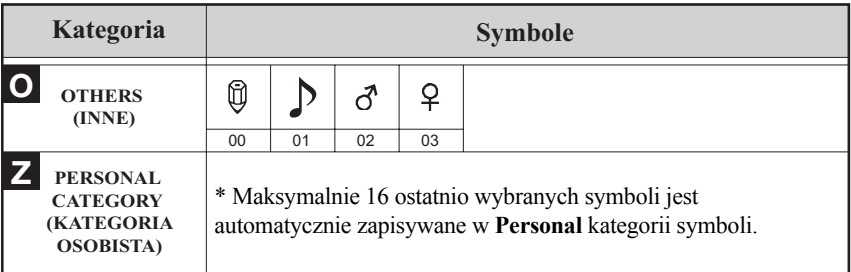

☞ Gdy tylko kategoria symboli **Personal** zapełni się, nowo wybierane symbole będą zastępowały starsze, chyba że funkcja zapisywania symboli jest **WYŁ.** (Zobacz *[Aktualizacja kategorii symboli Personal](#page-52-0)* na stronie 43.)

# **Formatowanie etykiety**

# **Okreœlanie długoœci etykiety**

Długość etykiety można określić w następujący sposób.

Naciśnij  $\sqrt{\cos \theta}$ , następnie  $\sqrt{\overline{A}}$  $\sum_{n=1}^{\infty}$  lub  $\sum_{n=1}^{\infty}$ , aż pojawi się **DŁUGOŚĆ**. Naciskaj  $\overline{\bigotimes}$  lub  $\overline{\bigotimes}$ , aż pojawi się żądana długość etykiety (lub wprowadź żądane ustawienie za pomocą klawiszy numerycznych). Naciśnij  $\Gamma$ 6,0–999,9 mm

# **Określanie rozmiaru marginesu**

Można określić rozmiar marginesów z lewej i z prawej strony tekstu.

Naciśnij  $\left( \begin{matrix} \infty \\ 0 \end{matrix} \right)$ , następnie  $\left( \begin{matrix} A \\ C \end{matrix} \right)$ 

Naciskaj  $\overleftrightarrow{\epsilon}$  lub  $\rightarrow$ , aż pojawi się **MARGINES**.

Naciskaj  $\overline{\bigotimes}$  lub  $\overline{\bigotimes}$ , aż pojawi się żądane ustawienie marginesu (lub wprowadź żądane ustawienie marginesu za pomocą klawiszy numerycznych).

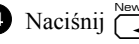

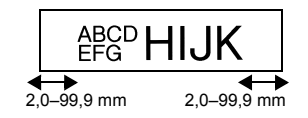

# **Dodawanie ramki do tekstu**

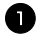

Naciśnij  $\text{Cost}$ , następnie  $\overline{\text{B}}$ .

**2** Naciskaj  $\sum_{n=1}^{\infty}$ lub  $\sum_{n=1}^{\infty}$ , aż wyświetli się żądane ustawienie ramki.

Naciśnij  $\overbrace{\phantom{a}}^{New Block}$ . Wybrane ustawienie zostanie zastosowane do całego tekstu.

Dostępne są następujące style ramek.

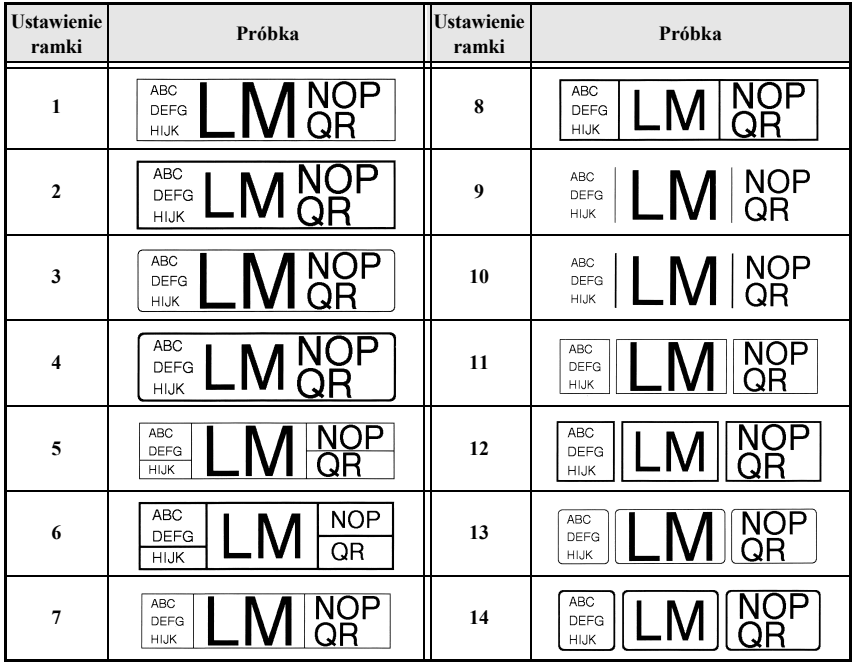

# **Określanie rozmiaru znaku**

Rozmiar znaku można określić dla całego tekstu w etykiecie lub tylko dla tekstu linii, w której znajduje się kursor.

☞ Jeśli ustawisz domyślne ustawienie rozmiaru znaku **AUTOM.**, automatycznie wybierany będzie największy możliwy rozmiar tekstu, w zależności od szerokości zainstalowanej taśmy i liczby linii w tekście.

#### **Formatowanie globalnego rozmiaru znaku całego tekstu**

- Naciśnij [Format].
- **2** Naciskaj  $\overline{\langle}$  lub  $\overline{\rangle}$ , aż wyświetli się **WIEL.GLB**.
- 3 Naciskaj  $\otimes$  lub  $\otimes$ , aż pojawi się żądane ustawienie rozmiaru znaku.
- A Naciśnij  $\sum_{n=1}^{\text{New Block}}$ . Wybrane ustawienie zostanie zastosowane do całego tekstu.

#### **Formatowanie rozmiaru znaku dla linii**

- <sup>1</sup> Przesuń kursor do linii tekstu, którego rozmiar chcesz zmienić.
- Naciśnij  $\left( \frac{\cos \theta}{\sin \theta} \right)$ , następnie  $\left( \frac{\cos \theta}{\sin \theta} \right)$ .
- 3 Naciskaj  $\Diamond$  lub  $\Diamond$ , aż pojawi się żądane ustawienie rozmiaru znaku.
- A Naciśnij  $\sum_{n=1}^{\text{Newton of the subset}}$ . Wybrane ustawienie zostanie zastosowane tylko do linii tekstu, w której znajduje się kursor.
- ☞ Ponieważ rozmiar tekstu, jaki można wydrukować zależy od szerokości taśmy, poniższa tabela pokazuje maksymalny rozmiar tekstu, jaki można użyć przy zastosowaniu każdej szerokości taśmy.

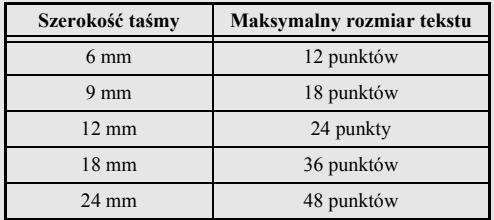

☞ Jeśli ustawisz domyślne ustawienie rozmiaru znaku **AUTOM.**, a tekst w bloku będzie się składał tylko z jednej linii, zawierającej tylko wielkie litery (bez liter akcentowanych), tekst będzie drukowany lekko większy niż maksymalny możliwy dla danej szerokości taśmy.

# **Określanie szerokości znaku**

#### **Formatowanie globalnej szerokoœci całego tekstu**

- Naciśnij [Format]. Naciskaj  $\overline{\bigotimes_{\text{Home}}}$  lub  $\overline{\bigcup_{\text{End}}}$ , aż pojawi się **SZR.GLB.**
- **3** Naciskaj  $\sum_{\text{New Block}}^{\text{Home}}$ lub  $\sum_{\text{new}}$ , aż pojawi się żądane ustawienie szerokości znaku.
- A Naciśnij new Block. Wybrane ustawienie zostanie zastosowane do całego tekstu.

#### **Formatowanie szerokoœci linii**

- <sup>1</sup> Przesuń kursor do linii tekstu, którego szerokość znaku chcesz zmienić.
- Naciśnij  $\left( \frac{A_{A_{\hat{h}}}}{E} \right)$ . następnie  $\left( \frac{A_{A_{\hat{h}}}}{E} \right)$ .
- **3** Naciskaj  $\sum_{n=1}^{\infty}$ lub  $\sum_{n=1}^{\infty}$ , aż pojawi się **SZEROKOŚĆ**.

**4** Naciskaj  $\sum_{n=1}^{\infty}$ lub  $\sum_{n=1}^{\infty}$ , aż pojawi się żądane ustawienie szerokości znaku.

S Naciśnij  $\overbrace{(\overbrace{\phantom{(\overline{\phantom{A}})}})$ . Wybrane ustawienie zostanie zastosowane tylko do linii tekstu, w której znajduje się kursor.

Dla każdego rozmiaru tekstu, dostępne są następujące rozmiary szerokości.

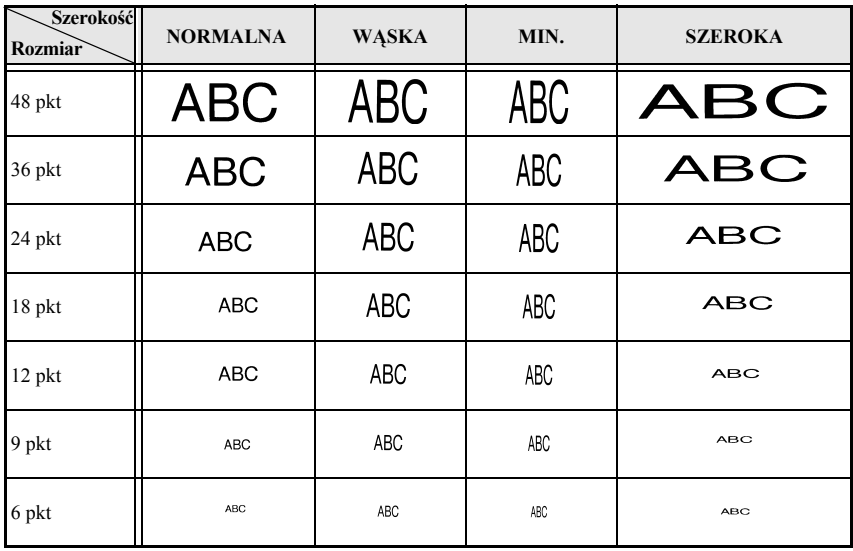

# **Określanie stylu znaku**

#### **Formatowanie globalnego stylu znaku całego tekstu**

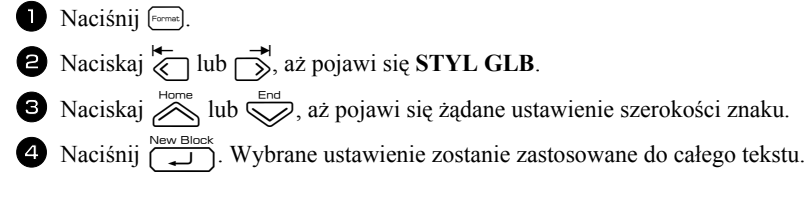

#### **Formatowanie stylu znaku dla jednej linii**

- <sup>1</sup> Przesuń kursor do linii tekstu, którego styl znaku chcesz zmienić.
- Naciśnij  $\overline{\mathbb{C}}$ , następnie  $\overline{\mathbb{D}}$ .
- **3** Naciskaj  $\sum_{n=1}^{\text{Home}}$ lub  $\sum_{n=1}^{\text{Error}}$ , aż pojawi się żądane ustawienie stylu znaku.
- A Naciśnij  $\sum_{n=1}^{\infty}$ . Wybrane ustawienie zostanie zastosowane tylko do linii tekstu, w której znajduje się kursor.

Dostępne są następujące style tekstu.

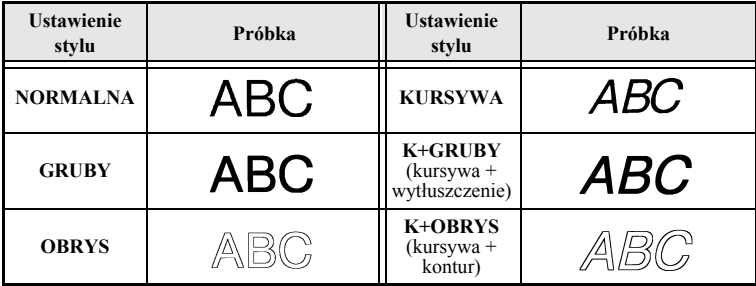

## **Określanie wyrównania dla wszystkich linii w tekście**

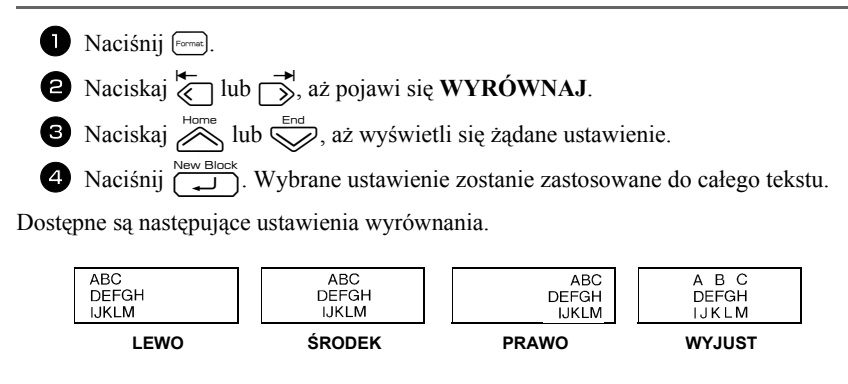

# **Korzystanie z wstępnie sformatowanych szablonów Auto Format**

Dostępne są liczne wstępnie sformatowane szablony, pozwalające na szybkie i łatwe tworzenie etykiet do wielu zastosowań - od oznaczania zawartości pudełek i segregatorów do oznaczania sprzętu i tworzenia identyfikatorów imiennych. Po prostu wybierz jeden z dziesięciu szablonów etykiet, wpisz tekst do każdego z pól, po czym etykieta jest gotowa do wydrukowania.

Dostępne są następujące szablony etykiet.

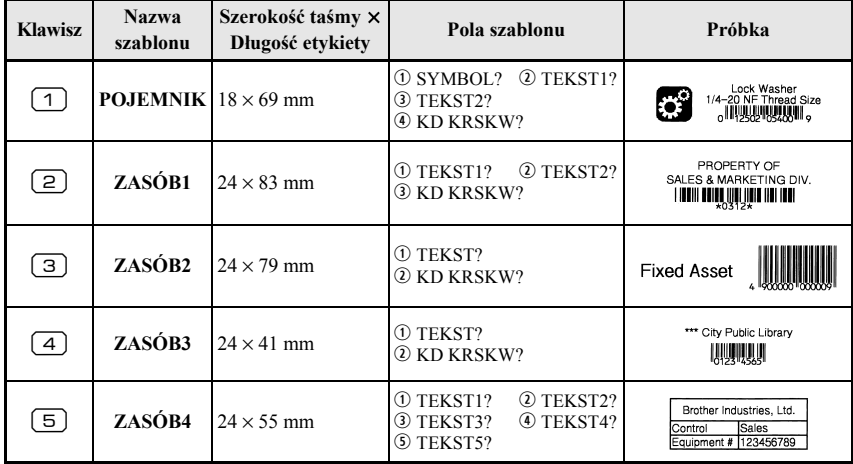

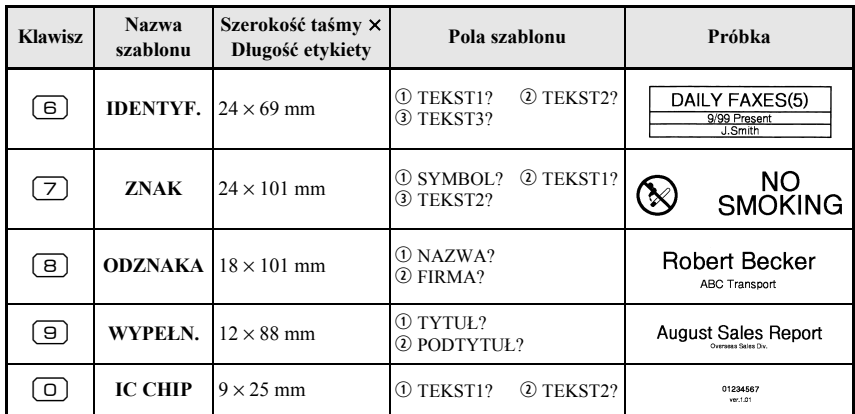

Naciśnij <a>
następnie klawisz numeryczny, do którego jest przypisany szablon, który chcesz użyć.

Naciśnij  $\sqrt{2}$ . Zostanie wyświetlone pierwsze pole wybranego szablonu.

Naciskaj  $\sum_{n=1}^{\text{Home}}$  lub  $\sum_{n=1}^{\text{End}}$ , aby wyświetlić każde pole i wpisać tekst.

- Aby wydrukować pojedynczą kopię, naciśnij  $\Box$ 
	- •Aby wydrukować wiele kopii lub kopie, na których wartość niektórych znaków zwiększa się, lub lustrzany obraz tekstu, naciśnij  $\overline{\mathbb{Q}}$ , następnie  $\overline{\mathbb{R}}$ . (Aby poznać szczegóły, zobacz *[Korzystanie z funkcji specjalnych drukowania](#page-44-0)* na stronie 35.)
- ☞ Do pól szablonu można wprowadzać znaki akcentowane [\(strona 22\)](#page-31-0), symbole [\(strona 25\)](#page-34-0) oraz kody kreskowe [\(strona 23](#page-32-0)).

**ESP** Aby przestać korzystać z szablonu, wyświetl ostatnie pole, a następnie naciśnij  $\sum_{n=1}^{\text{New Block}}$ . Pojawi się menu Auto Format. Naciskaj **nome** lub  $\leqslant$ , aż pojawi się **WYJD?**, a następnie naciśnij  $\overline{a}$ .

# **Drukowanie etykiet**

# **Podgląd układu etykiety**

Funkcja **Preview** pozwala na obejrzenie próbki układu tekstu.

• Aby skorzystać z podglądu wydruku, naciśnij  $\binom{mod}{n}$ , następnie  $\binom{m}{n}$ . W lewym dolnym rogu wyświetlacza jest wskazywana długość bieżącej etykiety

 $\vec{r}$  Aby przewinąć podgląd wydruku, w lewo lub w prawo, naciśnij  $\sum$ lub $\vec{r}$ .

**ES** Aby powrócić do tekstu, naciśnij  $\sum_{n=1}^{\text{New Block}}$  lub  $\sum_{n=1}^{\infty}$ .

## **Przewijanie taœmy**

- Aby wysunąć 23 mm taśmy, naciśnij  $\frac{\tilde{\mathbf{w}}}{\sqrt{n}}$ . Wyświetlony zostanie komunikat "WYSUWANIE".
- **ES** Po naciśnięciu  $(\circled{0})$ , naciśnij  $\overline{\mathbb{F}}_n$ , aby wysunąć resztki zadrukowanej taśmy, aby zakończyć drukowanie.

# **Drukowanie etykiety**

- Aby wydrukować etykietę, naciśnij  $\Box$ . Zostanie wyświetlony komunikat "PRZETWARZ.", następnie "KOPIE" wraz z numerem drukowanej etykiety.
- $\triangleright$  Aby zakończyć drukowanie, naciśnij  $(\lozenge)$ , aby wyłączyć urządzenie P-touch.
- ☞ Jeżeli w funkcji odcinania ustawiono **3** (zatrzymanie w celu odcięcia; drukowanie sznura etykiet) lub **4** (bez zatrzymywania w celu odcięcia; drukowanie sznura etykiet) (strona 42), pojawi się komunikat "WYSUWAĆ?". Naciśnij  $\overline{1, 1}$ , aby przewinąć. Lub naciśnij  $\frac{X}{\sqrt{X}}$ , aby powrócić do trybu wprowadzania tekstu.

# <span id="page-44-0"></span>**Korzystanie z funkcji specjalnych drukowania**

Dostępnych jest wiele funkcji drukowania, pozwalających na drukowanie wielu kopii etykiet, drukowanie kopii, na których rośnie wartość niektórych znaków, drukowanie danych fragmentów tekstu etykiety lub drukowanie tekstu etykiety w odbiciu lustrzanym.

#### **Drukowanie wielu kopii etykiety**

Funkcja Repeat Printing pozwala na drukowanie do 99 kopii tego samego tekstu.

- Naciśnij  $\left( \frac{\cos \theta}{\cos \theta} \right)$ , a następnie  $\left( \frac{\sin \theta}{\cos \theta} \right)$ .
- **2** Naciskaj  $\overleftarrow{\le}$  lub  $\overrightarrow{\right\}$ , aż pojawi się **KOPIE**.
- 3 Naciskaj  $\gg$  lub  $\gg$ , aż pojawi się żądana liczba kopii (lub wprowadź żądane ustawienie za pomocą klawiszy numerycznych).

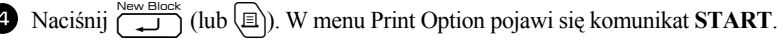

**5** Naciśnij  $\left(\begin{array}{cc} \square & \square \end{array}\right)$  (lub  $\left(\begin{array}{cc} \square \\ \square \end{array}\right)$ ), aby rozpocząć drukowanie określonej liczby kopii. Podczas drukowania wyświetlany jest numer każdej kopii.

ABC ABC ABC

- ☞ Jeżeli funkcja odcinania jest ustawiona na **1** lub **3**, po wydrukowaniu każdej etykiety pojawia się komunikat "TNIJ TAŚME, ŻEBY KONTYNUOWAĆ.". Naciśnij przycisk obcinarki taśmy, aby odciąć etykietę i kontynuować drukowanie.
- ☞ Pamiętaj, aby odciąć taśmę w ciągu 5 minut od pojawienia się tego komunikatu.
- ☞ Dla innych dostępnych opcji odcinania taśmy, zobacz *[Wybór sposobu przewijania](#page-50-0)  [i odcinania ta](#page-50-0)śmy* na stronie 41.
- ☞ Aby określić ustawienia dla dodatkowych funkcji Print Option, zamiast kontynuowania kroku  $\bigcirc$ , naciskaj **de lub** de lub d, aż w menu Print Option pojawi się **KONTYNUUJ**, a następnie naciśnij  $\sqrt{a}$

# **Drukowanie wielu kopii ze zwiększaniem wartoœci znaków**

Funkcję numerowania można użyć do drukowania wielu kopii tego samego tekstu, w którym po wydrukowaniu każdej etykiety wartość niektórych znaków wzrasta (litery, liczby lub dane kodu kreskowego). Ten typ automatycznego zwiększania wartości znaku jest bardzo przydatny podczas drukowania etykiet z numerem seryjnym, etykiet kontroli produkcji lub innych etykiet wymagających wzrastających kodów.

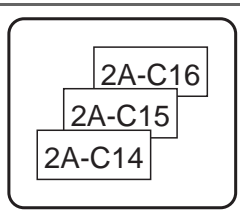

Naciśnij  $\left( \frac{\cos \theta}{\cos \theta} \right)$ , następnie  $\left( \frac{\sin \theta}{\cos \theta} \right)$ .

 $\bullet$  Naciskaj  $\leftarrow$  lub  $\rightarrow$ , aż pojawi się **NUMEROW.** 

**3** Naciskaj  $\sum_{n=1}^{\infty}$ lub  $\sum_{n=1}^{\infty}$ , aż pojawi się żądana liczba kopii (lub wprowadź żądane ustawienie za pomocą klawiszy numerycznych).

- A Naciśnij  $\sum_{n=1}^{\infty}$  Pojawi się komunikat "START?". (Aby wskazać, jako pole numerowania tylko znak, znajdujący się w bieżącej pozycji kursora, naciśnij  $\Box$ . a następnie przejdź do kroku  $\bullet$ .)
- **5** Naciskaj  $\sum_{n=1}^{\infty}$ ,  $\sum_{n=1}^{\infty}$  lub  $\sum_{n=1}^{\infty}$ , aż pierwszy znak, który chcesz umieścić w polu numerowania zacznie migać.
- **6** Naciśnij  $\overbrace{ }^{New Block}$ . Pojawi się komunikat "KONIEC?".

**7** Naciskaj  $\sum_{n=1}^{\text{Home}}, \sum_{n=1}^{\text{even}}, \sum_{n=1}^{\infty}$ lub  $\sum_{n=1}^{\infty}$ , aż ostatni znak, który chcesz umieścić w polu numerowania zacznie migać.

- <sup>8</sup> Naciśnij n. W menu Print Option pojawi się komunikat **START**.
- **9** Naciśnij  $\left(\bigcup_{n=1}^{\infty}$  (lub  $\left(\begin{matrix} n \ n \end{matrix}\right)\right)$ , aby rozpocząć drukowanie określonej liczby etykiet. Podczas drukowania wyświetlany jest numer każdej kopii.
- ☞ Jeżeli funkcja odcinania jest ustawiona na **1** lub **3**, po wydrukowaniu każdej etykiety pojawia się komunikat "TNIJ TAŚME, ŻEBY KONTYNUOWAĆ.". Naciśnij przycisk obcinarki taśmy, aby odciąć etykietę i kontynuować drukowanie.
- ☞ Pamiętaj, aby odciąć taśmą w ciągu 5 minut od pojawienia się tego komunikatu.
- ☞ Dla innych dostępnych opcji odcinania taśmy, zobacz *[Wybór sposobu przewijania](#page-50-0)  [i odcinania ta](#page-50-0)śmy* na stronie 41.
- ☞ Litery oraz liczby wzrastają w następujący sposób.
	- $0 \rightarrow 1 \rightarrow 0 \rightarrow 0 \rightarrow ...$
	- $A \rightarrow B \rightarrow ..Z \rightarrow A \rightarrow ...$
	- $a \rightarrow b \rightarrow x \rightarrow a \rightarrow ...$
	- $A0 \rightarrow A1 \rightarrow$  ... $A9 \rightarrow B0 \rightarrow$  ...

Spacji (pokazanych w poniższych przykładach jako podkreślenia "") można użyć do dopasowania odległości między znakami lub do kontroli liczby drukowanych cyfr.

- $Z \rightarrow AA \rightarrow$  ...ZZ  $\rightarrow AA \rightarrow$  ...
- $9 \rightarrow 10 \rightarrow ...99 \rightarrow 00 \rightarrow ...$
- $1\,9\rightarrow 2\,0\rightarrow$  ...9  $9\rightarrow 0\,0\rightarrow$  ...
- ☞ W jakimkolwiek tekście można wybrać tylko jedno pole numerowania.
- ☞ Pole numerowania musi znajdować się w całości w jednej linii tekstu pojedynczego bloku.
- ☞ Do pola numerowania można wybrać maksymalnie pięć znaków.
- ☞ Jeśli w polu numerowania umieścisz znak niealfanumeryczny, na przykład symbol, podczas drukowania etykiet zwiększeniu ulegają tylko wartości liter i cyfr, lub, jeśli pole zawiera tylko znaki niealfanumeryczne, zostanie wydrukowana tylko jedna etykieta.
- ☞ Aby określić ustawienia dla dodatkowych funkcji Print Option, zamiast kontynuowania kroku  $\bigcirc$ , naciskaj  $\bigotimes$  lub  $\bigotimes$ , aż w menu Print Option pojawi się **KONTYNUUJ**, a następnie naciśnij
- ☞ Jeżeli w kroku 5, jako pole numerowania wybrano kod kreskowy, pomiń kroki <sup>6</sup> i **7** i kontynuuj od kroku **8**.

# **Drukowanie szeregu bloków tekstu**

Funkcja Block Printing pozwala na wybór zakresu bloków tekstu do drukowania.

- - **1** Naciśnij  $\left( \frac{\cos \theta}{\cos \theta} \right)$ , następnie  $\left( \frac{\sin \theta}{\cos \theta} \right)$
	-
	- **2** Naciskaj  $\overleftarrow{\langle}$  lub  $\overrightarrow{\rangle}$ , aż zacznie migać pierwszy numer z zakresu wyświetlonego poniżej **NR BLOKU**.

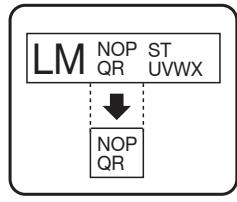

- $\bullet$  Naciskaj  $\otimes$  lub  $\otimes$ , aż pojawi się żądany numer bloku (lub wprowadź żądane ustawienie za pomocą klawiszy numerycznych).
- <sup>→</sup> Naciśnij r, aby drugi numer z zakresu wyświetlonego poniżej **NR BLOKU** zaczął migać.
- **5** Naciśnij  $\sum_{n=1}^{\infty}$  lub  $\sum_{n=1}^{\infty}$ , aż pojawi się żądany numer bloku (lub wprowadź żądane ustawienie za pomocą klawiszy numerycznych).
- **6** Naciśnij  $\left(\bigcup_{k=1}^{\text{New Block}}\right)$  (lub  $\left(\bigoplus_{k=1}^{\infty}\right)$ ). W menu Print Option pojawi się komunikat **START**.
- Naciśnij  $\left(\begin{matrix} \square \\ \square \end{matrix}\right)$  (lub  $\left(\begin{matrix} \square \\ \square \end{matrix}\right)$ ), aby rozpocząć drukowanie określonej liczby etykiet. Podczas drukowania wyświetlany jest numer każdej kopii.
- ☞ Aby określić ustawienia dla dodatkowych funkcji Print Option, zamiast kontynuowania kroku  $\bigotimes$ , naciskaj  $\bigotimes_{\text{New Block}}^{\text{true}}$ lub  $\bigotimes$ , aż w menu Print Option pojawi się **KONTYNUUJ**, a następnie naciśnij  $\sqrt{1.5}$

## **Drukowanie etykiet w odbiciu lustrzanym**

Ta funkcja drukuje etykietę tak, aby znajdujący się na niej tekst można było odczytać od strony taśmy, zawierającej klej. Jeśli etykiety drukowane w odbiciu lustrzanym zostaną przyklejone do szyby lub innego przeźroczystego materiału, można będzie je prawidłowo odczytać z odwrotnej strony.

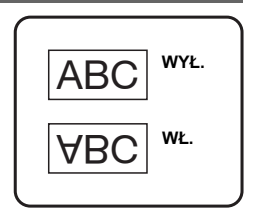

- Naciśnij  $\left( \frac{\mathbb{E} \mathbf{A}}{\text{base}(1, \mathbb{R})} \right)$ .
- $\bullet$  Naciśnij  $\leftarrow$  lub  $\rightarrow$ , aż pojawi się **ODBICIE**.
- 3 Naciśnij  $\sum_{n=1}^{\text{Home}}$ lub  $\sum_{n=1}^{\text{End}}$ , aż pojawi się WŁ.
- **4** Naciśnij  $\sum_{k=1}^{\text{New Block}}$  (lub  $\boxed{\mathbb{B}}$ ). W menu Print Option pojawi się komunikat **START**.
- **5** Naciśnij  $\sum_{k=1}^{\text{New Block}}$  (lub  $\binom{n}{k}$ ), aby rozpocząć drukowanie określonej liczby etykiet. Podczas drukowania wyświetlany jest numer każdej kopii.
- ☞ Podczas używania funkcji drukowania w odbiciu lustrzanym, tekst powinien być drukowany na przejrzystej taśmie.
- ☞ Aby określić ustawienia dla dodatkowych funkcji Print Option, zamiast kontynuowania kroku  $\Box$ , naciskaj  $\bigotimes$  lub  $\bigotimes$ , aż w menu Print Option pojawi się **KONTYNUUJ**, a następnie naciśnij  $\sqrt{1.2}$ .

# **Łączenie funkcji specjalnych drukowania**

Wiele specjalnych funkcji drukowania można ze sobą łączyć, w zależności od różnych warunków (tryb formatu etykiety, korzystanie z szablonu). Na przykład, łącząc funkcję Repeat Printing i funkcję numerowania do drukowania dwóch kopii etykiety z wybranym "1" jako pole numerowania i trzema poziomami wzrostu wartości znaku, wydrukowane zostaną etykiety pokazane po prawej stronie.

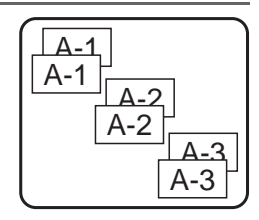

☞ Aby poznać szczegóły, dotyczące różnych specjalnych funkcji drukowania, zobacz odpowiednią sekcję powyżej.

# **Zapisywanie i otwieranie plików**

Często używane teksty etykiet wraz z ich formatowaniem można zapisać w pamięci i w łatwy sposób otwierać do szybkiej edycji i drukowania. Przy zapisywaniu każdego pliku tekstowego, przydzielany jest mu numer, aby ułatwić przywoływanie pliku. W pamięci można zapisać do 10 plików tekstowych lub około 2 000 znaków. Ponieważ podczas użycia funkcji Recall otwierana jest kopia zapisanego pliku tekstowego, tekst może być edytowany lub drukowany bez modyfikacji pierwotnie zapisanego pliku. Jeśli plik nie jest już potrzebny lub potrzebne jest więcej miejsca w pamięci, można użyć funkcji Clear do usunięcia plików tekstowych.

# **Zapisywanie tekstu etykiety**

- **1** Naciśnij  $\circledcirc$
- $\sum_{\text{2} \text{ Naciskaj}}^{\text{rome}}$ lub  $\sum_{\text{2} \text{ A}}$ , aż wyświetli się **ZAPISZ**.
- $\bullet$  Naciśnij
	- Naciskaj  $\bigotimes^{\text{Home}}$ lub  $\bigotimes^{\text{End}}$ , aż pojawi się numer pliku, pod którym chcesz zapisać tekst. Naciśnij  $\sqrt{\frac{N_{\text{ew}}}}{N_{\text{sw}}}$
- ☞ Jeśli zapisano już maksymalną liczbę znaków, na wyświetlaczu pojawi się komunikat błędu "PAMIĘĆ PEŁNA!". W takim przypadku, przed zapisaniem nowego pliku tekstowego, należy usunąć któryś z istniejących plików.
- ☞ Jeżeli pod wybranym numerem pliku zapisany jest już inny plik, na wyświetlaczu pojawi się komunikat "NADPISZ?". Aby zastąpić zapisany plik nowym, naciśnij ( Aby powrócić i wybrać inny numer pliku nie zastępując pliku tekstowego, naciśnij  $\frac{1}{2}$ , a następnie wybierz inny numer pliku.

# **Otwieranie zapisanego tekstu**

 $\bullet$  Naciśnij  $\circledcirc$ ).

**40**

- **2** Naciskaj  $\sum_{n=1}^{\infty}$ lub  $\sum_{n=1}^{\infty}$ , aż wyświetli się **OTWÓRZ**.
- Naciśnij  $\overline{)}$  Naciśnij  $\overline{)}$ .
- Naciskaj  $\sum_{n=1}^{\infty}$  lub  $\sum_{n=1}^{\infty}$ , aż pojawi się numer pliku, zawierający tekst, który chcesz przywołać.
- $\bigcirc$  Naciśnij  $\sum_{n=1}^{\text{New Block}}$ . Jakikolwiek wcześniej wprowadzony tekst jest usuwany z wyświetlacza, a w jego miejsce przywoływany jest tekst zapisany pod wybranym numerem pliku.

**EXECUTE Aby zobaczyć inne fragmenty wybranego pliku tekstowego, naciśnij**  $\leq$ **lub**  $\rightarrow$ 

## **Usuwanie zapisanego tekstu**

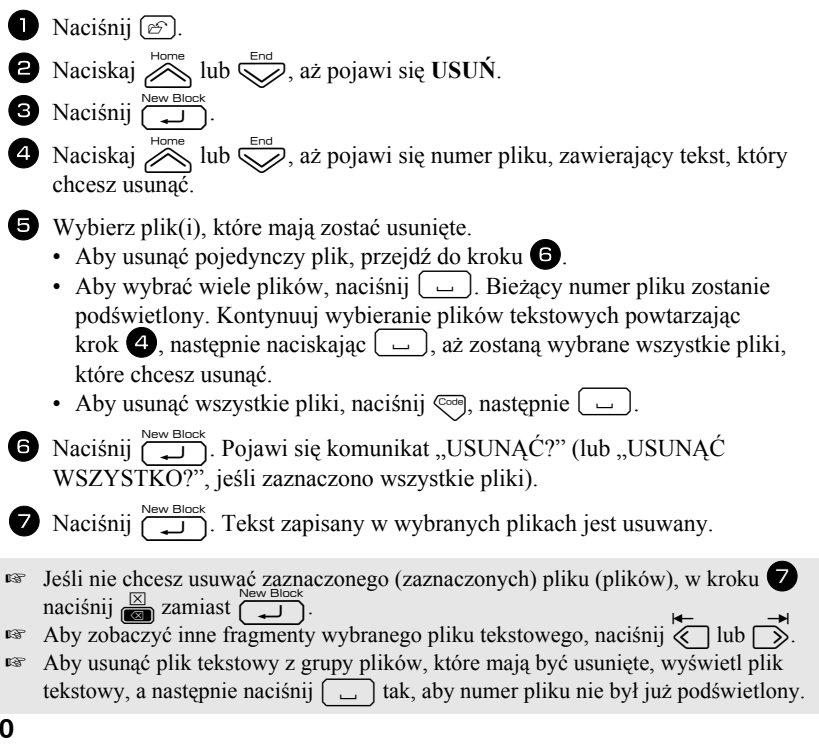

# *44 Regulacje urządzenia*

Są dostępne liczne funkcje do zmiany i regulacji działania urządzenia P-touch.

# <span id="page-50-0"></span>**Wybór sposobu przewijania i odcinania taœmy**

Funkcja **odcinania** pozwala określić, w jaki sposób taśma jest przewijana po jej wydrukowaniu. Ustawienia odcinania to połączenie dwóch różnych metod odcinania: **zatrzymanie w celu odcięcia** (gdzie urządzenie przestaje drukować, aby etykieta mogła zostać odcięta) oraz chain printing (gdzie ostatnia kopia nie jest wysuwana do odcięcia, zmniejszając, w ten sposób, ilość marnowanej taśmy).

**Drukowanie sznura etykiet jest funkcją ekonomiczną, pomagająca w eliminowaniu marnowanej taśmy na początku etykiet.** Bez użycia funkcji chain printing, nadmiar z poprzedniej sesji drukowania jest odcinany przed wydrukowaniem pierwszej etykiety z bieżącej sesji. Natomiast, jeśli wybrano ustawienie chain printing, ostatnia etykieta w poprzedniej sesji pozostaje w urządzeniu (nie jest wysuwana) i następna etykieta może być drukowana bez marnowania taśmy. Podczas drukowania ostatniej etykiety, naciśnij $\tilde{\mathcal{F}}_n$ , aby wysunąć sznur etykiet, a następnie naciśnij przycisk obcinarki taśmy, aby go odciąć.

Dostępne są następujące ustawienia (ustawieniem domyślnym jest **1**):

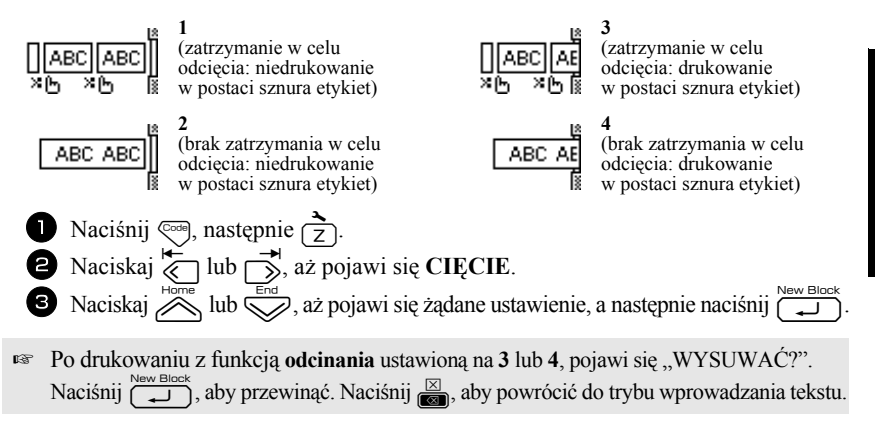

# **Regulacja kontrastu wyœwietlacza**

Ekran można rozjaśnić lub pociemnić wybierając ustawienie między **-2** i **+2**. (Ustawieniem domyślnym jest **0**.) Wybierz wyższą wartość, aby zwiększyć kontrast (pociemnić obraz). Wybierz niższą wartość, aby zmniejszyć kontrast (rozjaśnić obraz).

- Naciśnij  $\left( \frac{1}{2} \right)$ , następnie  $\left( \frac{1}{2} \right)$ .
- Naciskaj (bub r, aż pojawi się **KONTRAST LCD**.

**3** Naciskaj  $\gg$  lub  $\gg$ , aż pojawi się żądane ustawienie, a następnie naciśnij  $\approx$ 

# **Korzystanie z funkcji zmniejszania automatycznego**

Za pomocą funkcji Auto Reduction, możesz wybrać, czy będzie zmniejszana szerokość tekstu (**SZER. TEKSTU**) czy rozmiar tekstu (**ROZMIAR TEKSTU**), jeśli tekst, dla którego wybrano ustawienie rozmiaru **AUTOM.** jest zbyt duży dla określonej długości etykiety. (Ustawieniem domyślnym jest **ROZMIAR TEKSTU**.)

Naciśnij  $\left( \frac{1}{2} \right)$ , następnie  $\left( \frac{1}{2} \right)$ .

**2** Naciskaj  $\overleftrightarrow{\xi}$  lub  $\rightarrow$ , aż pojawi się **AUTODOPASOW.** 

**3** Naciskaj  $\sum_{n=1}^{\text{Home}}$ lub  $\sum_{n=1}^{\infty}$ , aż pojawi się żądane ustawienie, a następnie naciśnij  $\sum_{n=1}^{\text{None}}$ 

Jeśli wybrano **ROZMIAR TEKSTU** i zostanie dodany tekst, rozmiar znaku jest zmniejszany w taki sposób, aby tekst zmieścił się na określonej długości etykiety.

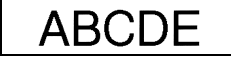

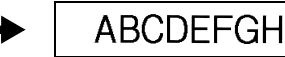

Jeśli wybrano **SZER. TEKSTU** i zostanie dodany tekst, szerokość znaku jest zmniejszana w taki sposób, aby tekst zmieścił się na określonej długości etykiety. Jednak, po zmniejszeniu szerokości znaku na **MIN.**, zostanie zmniejszony rozmiar znaku w taki sposób, aby tekst mieścił się na określonej długości etykiety.

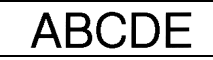

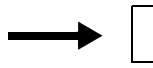

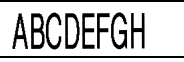

# **Kalibrowanie długoœci etykiety**

Jeśli długość wydrukowanej etykiety nie odpowiada długości określonej w funkcji Length, długość drukowanej etykiety może zostać ponownie wykalibrowana za pomocą funkcji Length Adjust, wybierając ustawienie między **-5** i **+5**. (Ustawieniem domyślnym jest **0**.)

 $\bullet$  Naciskaj  $\leftarrow$  lub  $\rightarrow$ , aż pojawi się **DOP. DŁ**.

3 Naciskaj  $\gg$  lub  $\gg$ , aż pojawi się żądane ustawienie, a następnie naciśnij  $\rightarrow$ 

# <span id="page-52-0"></span>**Aktualizacja kategorii symboli Personal**

Możesz określić, czy po zapełnieniu się kategorii symbole będą cały czas dodawane do kategorii symboli **Personal** (z usuwaniem starych symboli (**WŁ.**), czy nie będą już dodawane (**WYŁ.**). (Ustawieniem domyślnym jest **WŁ.**)

Naciśnij  $\left( \frac{1}{2} \right)$  Naciśnij  $\left( \frac{1}{2} \right)$ .

Naciśnij  $\left( \frac{1}{2} \right)$ . następnie  $\left( \frac{1}{2} \right)$ .

**2** Naciskaj (a) lub  $\rightarrow$ , aż pojawi się **AKTUAL. SYMB.** 

S Naciskaj  $\Diamond$  lub  $\Diamond$ , aż pojawi się żądane ustawienie, a następnie naciśnij  $\Box$ .

# **Zmiana jednostek miary**

Jednostki używane do wyświetlania wymiarów można ustawić na milimetry (**mm**) lub cale (**inch**). (Ustawieniem domyślnym jest **mm**.)

Naciśnij  $\left( \frac{1}{2} \right)$  Naciśnij  $\left( \frac{1}{2} \right)$ .

**2** Naciskaj  $\overleftarrow{\langle}$  lub  $\overrightarrow{\rangle}$ , aż pojawi się **JEDNOSTKA**.

**3** Naciskaj  $\sum_{n=1}^{\infty}$ lub  $\sum_{n=1}^{\infty}$ , aż pojawi się żądane ustawienie, a następnie naciśnij  $\sum_{n=1}^{\infty}$ 

# **Wyœwietlanie informacji na temat wersji**

Tą funkcję można użyć, aby wyświetlić informacje o wersji oprogramowania P-touch i wbudowanego zestawu symboli.

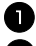

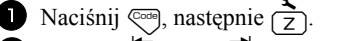

- **2** Naciskaj  $\overleftrightarrow{\xi}$  lub  $\overrightarrow{\rightarrow}$ , aż pojawi się **WERSJA**.
- Naciskaj  $\sum_{\text{base}}^{\text{Home}}$ lub  $\sum$ , aż pojawi się żądana informacja o wersji.
- A Naciśnij  $\sum_{n=1}^{\infty}$  Naciśnij  $\sum_{n=1}^{\infty}$ , aby wyjść z trybu konfiguracji.

# **Czyszczenie**

Czasami, niektóre części urządzenia P-touch mogą wymagać wyczyszczenia. Kurz lub brud mogą przyczepić się do głowicy drukującej urządzenia P-touch i wałków, szczególnie, gdy używasz urządzenia na zewnątrz lub w bardzo zakurzonym otoczeniu. W miarę używania, obcinarka taśmy może pokryć się klejem, co może utrudniać odcinanie taśmy.

# **Czyszczenie głowicy drukującej, wałków i obcinarki taœmy**

**EXECU** czyszczeniem głowicy drukującej, wałków i obcinarki taśmy, naciśnij  $(\mathcal{O})$ , aby wyłączyć urządzenie P-touch, a następnie usuń baterię i odłącz zasilacz AC.

# **OSTRZEŻENIE**

- Nie dotykaj głowicy drukującej bezpośrednio gołymi rękoma. Głowica drukująca może być gorąca.
- Nie dotykaj ostrza obcinarki bezpośrednio gołymi rękoma.

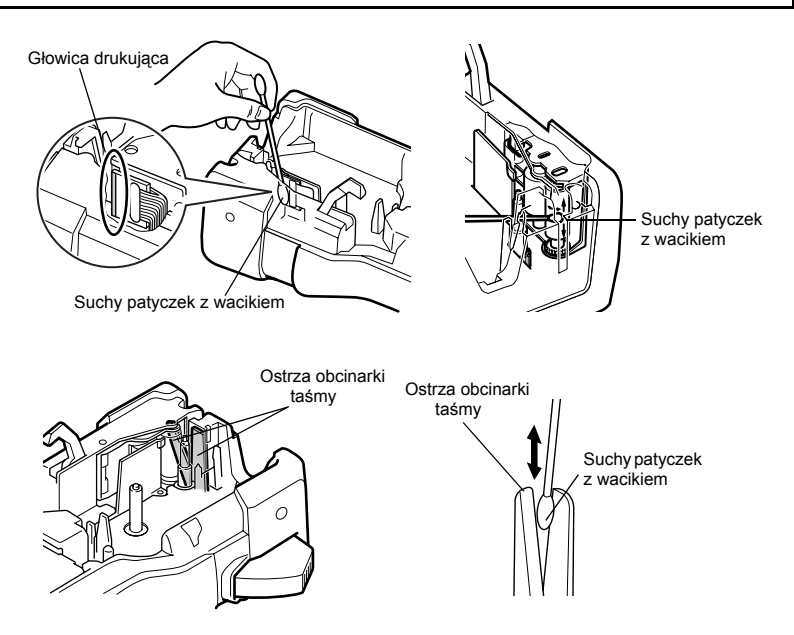

#### **Uwagi na temat czyszczenia głowicy drukującej i wałków**

- ☞ Jeśli wzdłuż tekstu etykiety pojawia się pusty poziomy pas, wyczyść głowicę drukującą urządzenia.
- ☞ Głowicę drukującą można wyczyścić łatwiej, jeśli użyjesz opcjonalnej kasty czyszczącej do głowicy drukującej (TZ-CL4).

#### Uwagi na temat czyszczenia obcinarki taśmy

☞ Jeśli nie można prawidłowo odciąć taśmy, wyczyść ostrza obcinarki taśmy.

# *55 Współpraca urządzenia P-touch z komputerem (tylko dla PT-7600)*

To urządzenie P-touch jest wyposażone w port USB, pozwalający na podłączenie go do komputera z uruchomionym systemem Microsoft® Windows®. Aby używać drukarki z komputerem, konieczna jest instalacja sterownika drukarki. Należy także zainstalować oprogramowanie do tworzenia etykiet, P-touch Editor. Dołączona płyta CD-ROM zawiera program P-touch Editor 5.0, który jest instalowany razem ze sterownikiem drukarki i programem P-touch Transfer Manager.

- **P-touch Editor 5.0** to oprogramowanie do projektowania etykiet, które oferuje dodatkowe funkcje związane z ilustracjami i układem etykiety, pozwalając projektować bardziej skomplikowane szablony etykiet i tworzenie baz danych. Po utworzeniu tych szablonów etykiet i baz danych, będzie można przesłać je do urządzenia P-touch i użyć do drukowania etykiet.
- ☞ **Oprogramowanie P-touch Editor oraz sterownik drukarki należy zainstalować przed podłączeniem urządzenia do komputera i jego włączeniem.**
- ☞ Aby podłączyć urządzenie P-touch do komputera, używaj tylko kabla interfejsu USB dostarczonego z urządzeniem.
- ☞ Do jednego komputera nie można podłączyć wielu urządzeń P-touch jednocześnie.
- ☞ **Chociaż urządzenie P-touch można podłączyć do komputera przez złącze USB, układów etykiety utworzonych w programie P-touch Editor nie można drukować bezpośrednio z aplikacji.**

#### **Œrodki ostrożnoœci dotyczące płyty CD-ROM**

- Nie rysuj płyty CD-ROM.
- Nie narażaj płyty CD-ROM na ekstremalnie wysokie lub ekstremalnie niskie temperatury.
- Nie stawiaj na płycie CD-ROM ciężkich przedmiotów, ani nie stosuj wobec niej siły.
- Oprogramowanie, znajdujące się na płycie CD-ROM jest przeznaczone do pracy tylko z zakupionym urządzeniem.

# **Wymagania systemowe**

Przed instalacją sprawdź czy konfiguracja systemowa odpowiada następującym wymaganiom.

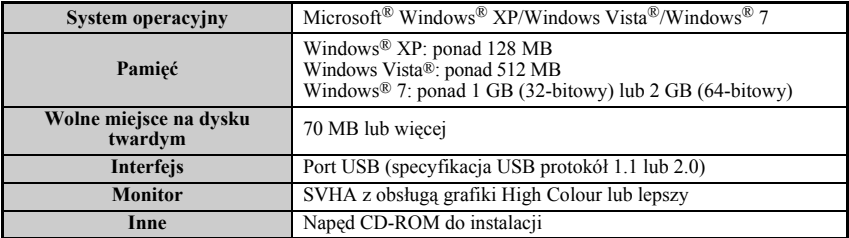

## **Instalowanie programu P-touch Editor 5.0 i sterownika drukarki**

☞ **Nie podłączaj kabla USB do twojego komputera przed zainstalowaniem oprogramowania.**

- ☞ Procedura instalacji może się różnić w zależności od systemu operacyjnego na twoim komputerze. Jako przykładu użyto tutaj Windows Vista®.
	- <sup>1</sup> Uruchom swój komputer, logując się jako użytkownik z prawami administratora.
- <sup>2</sup> Włóż płytę CD-ROM do napędu CD-ROM. Automatycznie pojawi się ekran P-touch Setup.
- ☞ Jeśli okno P-touch Setup nie pojawi się, w Windows Explorer kliknij dwukrotnie ikonę Mój komputer, a następnie kliknij dwukrotnie ikonę PT-7600. Jeśli chcesz anulować instalację w toku, naciśnij [Exit].

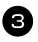

<sup>3</sup> Wybierz żądany język i kliknij dwukrotnie typ instalacji. **Standardowa instalacja:** Zainstalowane zostaną wszystkie funkcje (P-touch Editor oraz sterownik drukarki) (domyślnie). **Instalacja użytkownika:** Możesz określić, które funkcje mają być zainstalowane. Zalecane dla zaawansowanych użytkowników. **Wy**ś**w. Podręcznik Użytkownika:** Podręcznik użytkownika (PDF).

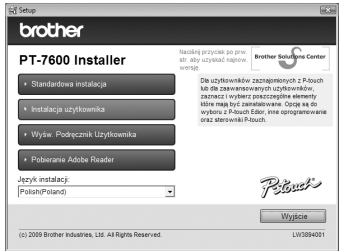

**Pobieranie Adobe Reader:** Wyświetlone zostanie łącze do strony pobierania programu Adobe® Reader®.

<sup>4</sup> Przeczytaj uważnie umowę licencyjną. Jeśli zgadzasz się z jej warunkami, kliknij [Tak], aby kontynuować instalację.

<sup>5</sup> Wpisz User Name (Nazwa Użytkownika) i Company Name (Firma) (jeśli wymagane), a następnie kliknij [Dalej].

<sup>6</sup> Potwierdź miejsce docelowe instalacji oprogramowania, a następnie kliknij [Dalej].

☞ Jeśli chcesz zmienić miejsce instalacji, kliknij [Przeglądai], aby wybrać ścieżkę dostępu do folderu instalacji.

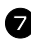

<sup>7</sup> Zaznacz/Odznacz, które skróty chcesz dodać, a następnie kliknij [Dalej].

<sup>8</sup> Przejrzyj ustawienia, a następnie kliknij [Dalej]. (Aby zmienić ustawienia, kliknij [Wstecz], aby wrócić do odpowiedniego okna (okien) i poprawić.)

<sup>9</sup> Wybrane funkcje zostaną zainstalowane automatycznie.

☞ Przeczytaj treść okna dialogowego "Before installing the printer driver", a następnie zaznacz [Yes, confirmed] i kliknij [OK].

Procedura instalacji dla sterownika drukarki różni się w zależności od używanego systemu operacyjnego.

- $–$  Dla Windows<sup>®</sup> XP (strona 51)
- Dla Windows Vista $\frac{\hat{\mathbb{R}}}{\hat{\mathbb{R}}}$ /Windows $\frac{\mathbb{R}}{2}$  (strona 52)

#### **Dla Windows**® **XP**

<sup>1</sup> Mimo pojawienia się, krótko po rozpoczęciu instalacji, komunikatu ostrzegającego, że nie został znaleziony identyfikator cyfrowy sterownika, kliknij [Mimo to kontynuuj].

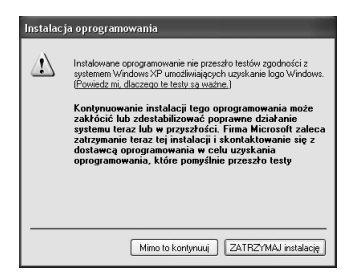

<sup>2</sup> Gdy pojawi się taka prośba, podłącz urządzenie P-touch do komputera przy użyciu kabla USB, a następnie przytrzymaj  $\lll$ i naciśnij  $(\circlearrowright)$ , aby włączyć urządzenie P-touch w trybie przesyłania.

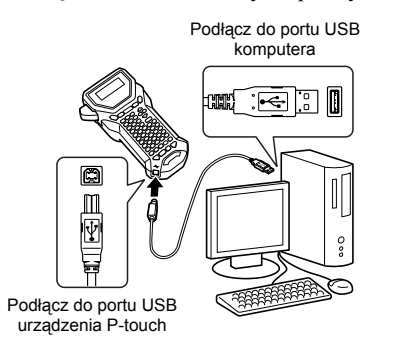

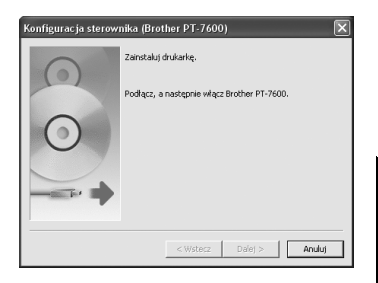

<sup>3</sup> Drukarka zostanie wykryta, po czym uruchomi się "Kreator znajdowania nowego sprzętu". Wybierz [No, not this time], a następnie kliknij [Dalej]. W oknie dialogowym wyboru metody instalacji, wybierz "Zainstaluj oprogramowanie automatycznie (zalecane)", a następnie kliknij [Dalej].

<sup>4</sup> Ponownie pojawi się komunikat, ostrzegający, że nie została odnaleziona sygnatura cyfrowa. Kliknij [ZATRZYMAJ instalacię], aby zainstalować sterownik drukarki. Gdy pojawi się komunikat, wskazujący, że drukarka została dodana, kliknij [OK], aby go zamknąć.

<sup>5</sup> Zostaniesz poproszony o zarejestrowanie online twojego urządzenia P-touch, kliknij [Tak], a następnie kliknij [Dalej]. Jeśli wybrałeś opcję zarejestrowania produktu, w nowym oknie uruchomi się twoja domyślna przeglądarka internetowa.

<sup>6</sup> Kliknj [Zakończ], aby zakończyć instalację. Jeśli pojawi się taka instrukcja, zrestartuj swój komputer.

#### **Dla Windows Vista**®**/Windows**® **7**

- <sup>1</sup> Gdy pojawi się komunikat potwierdzający instalację oprogramowania wydanego przez Brother, kliknij [Zainstaluj].
- 2 Gdy pojawi się taka prośba, podłącz urządzenie P-touch do komputera przy użyciu kabla USB, a następnie przytrzymaj  $\sqrt{\xi}$ i naciśnij  $(\circ)$ , aby włączyć urządzenie P-touch w trybie przesyłania.

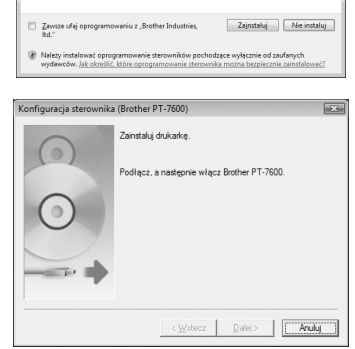

Czy chcesz teraz zainstalować to oprogramowanie urządzenia?

**EXAM** 

...<br>2abezpieczenia systemu Windows

Nazwic Brother PT-7600<br>Wydawca: Brother Industries, Itd.

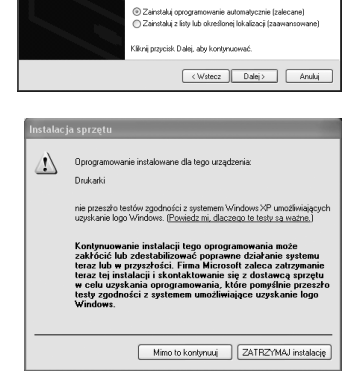

Brother PT-7600

Jeśli do sprzętu dołączony był instalacyjn<br>dysk CD lub dyskietka, włóż ten nośnik b Co chcesz, aby zrobił kreator?

43

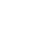

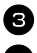

<sup>3</sup> Drukarka zostanie wykryta i zostanie zainstalowany sterownik.

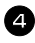

<sup>4</sup> Zostaniesz poproszony o zarejestrowanie online twojego urządzenia P-touch, kliknij [Tak], a następnie kliknij [Dalej]. Jeśli wybrałeś opcję zarejestrowania produktu, w nowym oknie uruchomi się twoja domyślna przeglądarka internetowa.

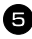

<sup>5</sup> Kliknj [Zakończ], aby zakończyć instalację. Jeśli pojawi się taka instrukcja, zrestartuj swój komputer.

# **Deinstalacja programu P-touch Editor 5.0**

Procedura deinstalacji dla programu P-touch Editor 5.0 różni się w zależności od używanego systemu operacyjnego.

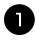

#### <sup>1</sup> **Dla Windows**® **XP**

Z menu "Panel sterowania" przejdź do "Dodaj lub usuń programy". Zostanie wyświetlone okno "Dodaj lub usuń programy".

#### **Dla Windows Vista**®**/Windows**® **7**

Z menu "Panel sterowania" przejdź do pozycji "Programy" i otwórz "Programy i funkcje". Zostanie wyświetlone okno "Odinstaluj lub zmień program".

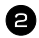

#### <sup>2</sup> **Dla Windows**® **XP**

Wybierz pozycję "Brother P-touch Editor 5.0" i kliknij polecenie [Usuń].

#### **Dla Windows Vista**®**/Windows**® **7**

Wybierz pozycję "Brother P-touch Editor 5.0" i kliknij polecenie [Odinstaluj]. Po wyświetleniu okna dialogowego "Kontrola konta użytkownika" kliknij polecenie [Kontynuuj]. Jeśli wymagane jest hasło, wpisz je, a następnie kliknij przycisk [OK].

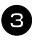

#### <sup>3</sup> Kliknij przycisk [OK].

Po usunięciu oprogramowania z komputera zostanie wyświetlone okno dialogowe "Konserwacja zakończona". Kliknij przycisk [Zakończ].

4 Zamknij okno "Dodaj lub usuń programy" (XP)/"Programy i funkcje" (Windows Vista<sup>®</sup>/Windows<sup>®</sup> 7).

# **Deinstalacja/Zmiana sterownika drukarki**

W następujących krokach przedstawiany będzie model PT-XXXX. Ciąg "XXXX" należy odczytywać jako nazwę swojej drukarki.

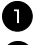

#### <sup>1</sup> Wyłącz drukarkę.

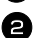

#### <sup>2</sup> **Dla Windows**® **XP**

Kliknij przycisk "Start", przejdź do okna "Drukarki i faksy" window.

#### **Dla Windows Vista**®

Z menu "Panel sterowania" przejdź do "Sprzęt i dźwięk" i otwórz okno "Drukarki".

#### **Dla Windows**® **7**

Kliknij († ), przejdź do [Urządzenia i drukarki].

 $\approx$  Aby uzyskać szczegółowe informacje, patrz sekcja pomocy systemu Windows<sup>®</sup>.

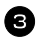

#### <sup>3</sup> **Dla Windows**® **XP**

Wybierz pozycję "Brother PT-XXXX" i kliknij "Plik" — "Usuń" lub kliknij prawym przyciskiem myszy ikonę i następnie kliknij polecenie [Usuń].

#### **Dla Windows Vista**®**/Windows**® **7**

Wybierz "Brother PT-XXXX", kliknij prawym przyciskiem ikonę, a następnie kliknij polecenie [Usuń] (Windows Vista®)/[Usuń urządzenie] (Windows® 7).

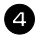

#### <sup>4</sup> **Dla Windows**® **XP**

Przejdź do pozycji "Plik" — "Właściwości serwera". Zostanie wyświetlone okno "Właściwości serwera druku".

#### **Dla Windows Vista**®

W oknie "Drukarki", naciśnij prawy przycisk myszy i wybierz "Uruchom jako administrator" — "Właściwości serwera...".

Jeśli zostanie wyświetlone okno dialogowe autoryzacji potwierdzenia, kliknij polecenie [Kontynuuj].

Jeśli zostanie wyświetlone okno dialogowe "Kontrola konta użytkownika", wpisz hasło i kliknij przycisk [OK].

Zostanie wyświetlone okno "Właściwości serwera druku".

#### **Dla Windows**® **7**

Wybierz "Faks" lub "Microsoft XPS Document Writer" w oknie "Urządzenia i drukarki", a następnie kliknij przycisk "Właściwości serwera druku" wyświetlony na pasku menu.

Zostanie wyświetlone okno "Właściwości serwera druku".

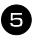

#### <sup>5</sup> **Dla Windows**® **XP**

Kliknij kartę "Sterowniki" i wybierz opcję "Brother PT-XXXX". Następnie kliknij polecenie [Usuń]. Przejdź do kroku  $\bullet$ .

#### **Dla Windows Vista**®

Kliknij kartę "Sterowniki" i wybierz opcję "Brother PT-XXXX". Następnie kliknij polecenie [Usuń...].

#### **Dla Windows**® **7**

Kliknij kartę "Sterownik", a następnie kliknij przycisk "Zmień ustawienia sterownika".

Jeśli zostanie wyświetlony komunikat Kontrola konta użytkownika, wpisz hasło, a następnie kliknij przycisk [OK].

Wybierz pozycję "Brother PT-XXXX", a następnie kliknij [Usuń...].

#### <sup>6</sup> **Dla Windows Vista**®**/Windows**® **7**

Wybierz opcję "Usuń sterownik i pakiet sterowników" i kliknij przycisk [OK].

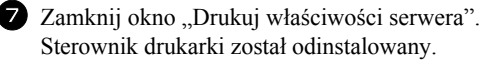

# **Korzystanie z programu P-touch Editor 5.0**

Program P-touch Editor ułatwia projektowanie i drukowanie bardziej złożonych etykiet, do prawie wszystkich zastosowań, jakie można sobie wyobrazić.

Zobacz P-touch Editor Help, gdzie znajdziesz próbki różnych rodzajów etykiet oraz szczegóły dotyczące tworzenia, drukowania i zapisywania etykiet. Poniżej znajduje się przykład dla Windows Vista®.

#### **Uwagi dotyczące tworzenia szablonów**

Ponieważ niektóre funkcje programu P-touch Editor 5.0 nie są dostępne w urządzeniu P-touch, jeśli używasz programu P-touch Editor 5.0 do tworzenia szablonów, zapamiętaj poniższe punkty.

- ☞ Ponieważ w urządzeniu P-touch dostępna jest tylko czcionka Helsinki, czcionka użyta do drukowania tekstu może być inna, niż czcionka wybrana dla szablonu w programie P-touch Editor. Ponadto, ponieważ rozmiar każdego tekstu w urządzeniu P-touch jest ustawiony na **AUTOM.**, rozmiar tekstu może być automatycznie zmniejszony. Aby uzyskać najlepsze rezultaty podczas tworzenia etykiet, zalecamy używanie czcionki Helsinki, zainstalowanej z programem P-touch Editor.
- ☞ Chociaż w programie P-touch Editor style można zastosować do pojedynczych znaków, w urządzeniu P-touch style mogą zostać zastosowane jedynie do linii tekstu. Ponadto, niektóre style znaków nie są dostępne w urządzeniu P-touch.
- ☞ W przeciwieństwie do programu P-touch Editor, urządzenie P-touch nie może drukować podkreślenia lub znaków przekreślonych.
- ☞ Urządzenie P-touch czyta tylko pierwsze 999 wierszy bazy danych związanej z szablonem.
- ☞ Urządzenie P-touch czyta tylko pierwszą linię tekstu wpisanego do pola bazy danych. Zatem, jeśli chcesz drukować z bazy danych, zawierającej więcej niż jedną linię tekstu, utwórz szablon i bazę danych z oddzielnymi polami dla każdej linii tekstu.
- ☞ Niektóre znaki, dostępne w programie P-touch Editor nie są dostępne w urządzeniu P-touch.
- ☞ Kody kreskowe z ustawieniami, które nie są zgodne z ustawieniami kodów kreskowych P-touch nie zostaną wydrukowane poprawnie.
- ☞ Szablon utworzony za pomocą programu P-touch Editor powinien mieć ustaloną długość, maksymalnie 1 m.
- ☞ Szablon i baza danych powinny być utworzone w taki sposób, aby nie było drukowane więcej niż około 500 znaków na etykietę.
- ☞ Pola, które wychodzą poza obszar wydruku mogą nie być wydrukowane w całości.
- ☞ Pole numerowania, utworzone w programie P-touch Editor nie zostanie przeniesione i nie jest zgodne z funkcją **numerowania** urządzenia P-touch.
- ☞ Tła wybrane za pomocą programu P-touch Editor nie są zgodne z urządzeniem P-touch.
- ☞ Obiekty godziny i daty, korzystające w programie P-touch Editor z ustawienia "At Printing" nie będą drukowane.
- ☞ Wydrukowana etykieta może się różnić od obrazu, jaki pojawia się w obszarze podglądu programu Transfer Manager.

 **55**

- ☞ Jeśli liczba lub kolejność pól w bazie danych są zmienione lub do aktualizacji jest przeniesiona tylko baza danych (plik \*.csv), baza danych może nie być prawidłowo połączona z szablonem. Ponadto, pierwsza linia danych w przenoszonym pliku musi być rozpoznana przez urządzenie P-touch jako "nazwy pola", w przeciwnym razie bazy danych nie można użyć do drukowania.
- ☞ Układu programu P-touch Editor, który wykorzystuje funkcję dzielenia wydruku (powiększanie etykiety i drukowanie jej na 2 lub więcej etykietach) nie można przenieść.
- ☞ Ustawienia długości etykiety w programie P-touch Editor i urządzeniu P-touch mogą się lekko różnić z powodu mniejszych zmian w działaniu mechanicznym.

# **Uruchamianie programu P-touch Editor**

- <sup>1</sup> Kliknij [Start] [Wszystkie programy (Programy)] - [Brother P-touch] - [P-touch Editor 5.0].
- ☞ Możesz również uruchomić program P-touch Editor przy użyciu poniższych metod (tylko wówczas, gdy podczas instalacji utworzyłeś skróty):
	- Kliknij dwukrotnie ikonę skrótu na pulpicie.
	- Kliknij ikonę skrótu na pasku szybkiego uruchamiania.

Po uruchomieniu programu P-touch Editor, pojawia się okno dialogowe [Nowy/Otwórz], pozwalające wybrać, czy chcesz utworzyć nowy układ etykiety, czy otworzyć istniejącą etykietę.

- ☞ Aby określić, jak program P-touch Editor działa podczas uruchamiania, kliknij [Narzędzia] - [Opcje], aby wyświetlić okno dialogowe [Opcje]. W zakładce [Ogólne], możesz wybrać ustawienie z listy [Operacje] w [Ustawienia uruchamiania]. Zwykle, wybierz [Wyświetla okno dialogowe Nowy/Otwórz].
	- <sup>2</sup> Wybierz opcję w oknie dialogowym [Nowy/ Otwórz] i kliknij [OK].
		- Możesz wybrać drukarkę etykiet oraz rozmiar nośnika.
		- Jeśli wybierzesz [Otwórz plik], pojawi się okno dialogowe [Otwórz]. Możesz wybrać i otworzyć wcześniej utworzony i zapisany plik.

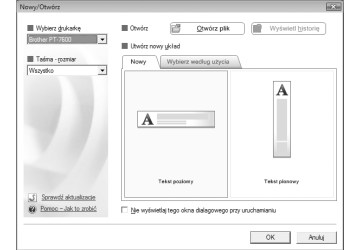

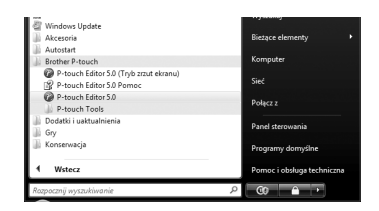

- Jeśli wybierzesz [Wyświetl historię], pojawi się okno dialogowe [Historia]. Możesz wybrać jedną spośród ostatnio utworzonych etykiet.
- Jeśli wybierzesz [Nowy], wybierz styl pionowy lub styl poziomy.
- Jeśli wybierzesz [Wybierz według użycia], możesz dokonać wyboru na podstawie zastosowania etykiet.
- Jeśli wybierzesz [Pomoc-Jak to zrobić], pojawi się P-touch Editor Help. Pliki Pomocy pozwalają nauczyć się, krok po kroku, jak utworzyć układ etykiety.
- Jeśli w komputerze podłączonym do Internetu wybierzesz [Sprawdź aktualizacje], zostaniesz przeniesiony na stronę Brother Solutions Center pod adresem http://solutions.brother.com. Korzystaj z Brother Solutions Center, aby sprawdzać, czy jest do pobrania nowe oprogramowanie oraz czytać FAQ (odpowiedzi na najczęściej zadawane pytania).

# **Okno układu strony**

## **Tryb Express**

Ten tryb umożliwia łatwe tworzenie etykiet, zawierających tekst i obrazy. Okno układu strony składa się z następujących sekcji:

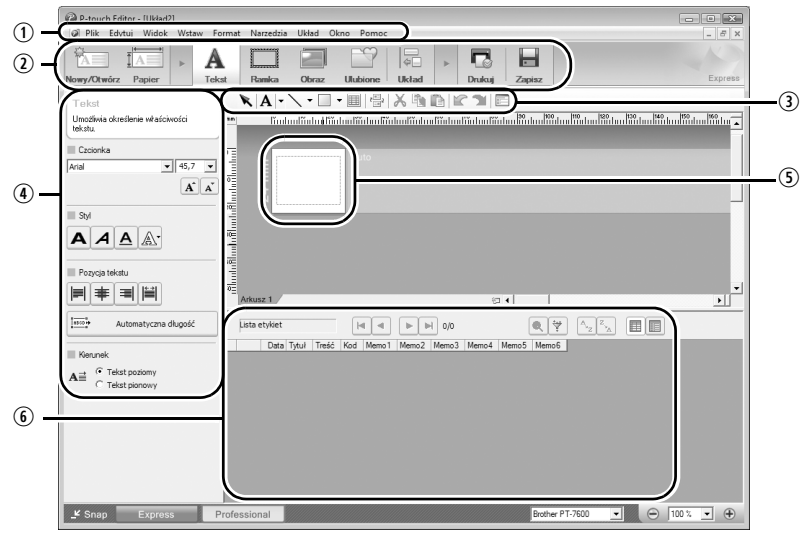

qPasek Menu:

Polecenia w każdym menu (Plik, Edytuj, Widok i Wstaw, itd.) są skategoryzowane według funkcji.

 $\oslash$ Pasek poleceń:

Pasek poleceń zawiera polecenia Nowy/Otwórz, Papier, Tekst, Ramka, Obraz, itd.

ePasek narzędzi Rysuj/Edytuj:

Udostępnia narzędzia do zaznaczania obiektów, wprowadzania tekstu, rysowania grafiki, itd.

rPasek Właściwości:

Możesz w łatwy sposób wstawiać i formatować tekst, obrazy, itd.

**50kno układu strony:** 

Okno układu jest używane do wyświetlania i edycji obiektów.

**OOkno bazy danych:** 

Wyświetla podłączoną bazę danych.

☞ Menu [Widok] umożliwia pokazywanie/ukrywanie pasków narzędzi oraz okien.

☞ Aby poznać szczegóły, zobacz P-touch Editor Help.

## **Tryb Professional**

Ten tryb umożliwia łatwe pełno-skalowe projektowanie etykiet do tworzenia szablonów. Okno układu składa się z następujących sekcji:

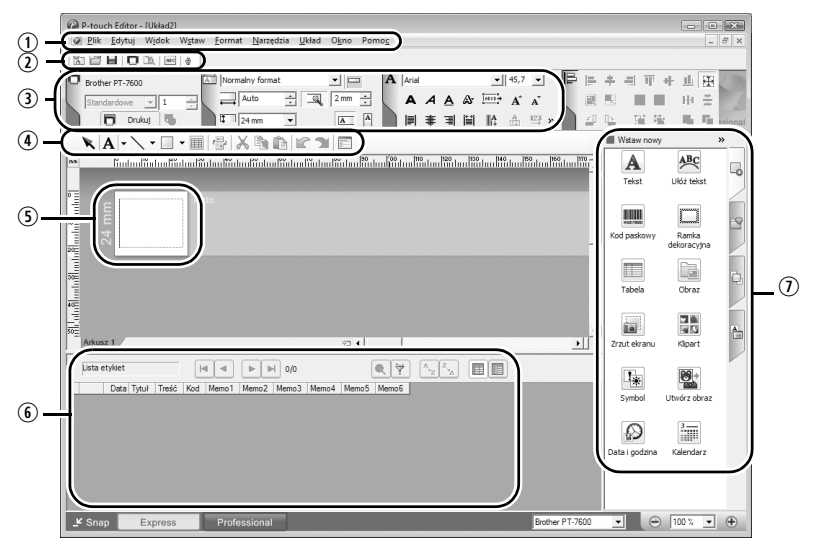

qPasek Menu:

Polecenia w każdym menu (Plik, Edytuj, Widok i Wstaw, itd.) są skategoryzowane według funkcji.

**2 Standardowy pasek narzędzi:** 

W tym pasku narzędzi umieszczono grupę często używanych poleceń (Nowy układ, Otwórz, Zapisz, Drukuj, itd).

ePaleta Właściwości:

Paleta właściwości zawiera okna właściwości poleceń Drukuj, Papier, Tekst oraz Układ. Kliknij po lewej stronie każdej palety, aby pokazać/ukryć okno.

Pasek narzędzi Rysuj/Edytuj:

Udostępnia narzędzia do zaznaczania obiektów, wprowadzania tekstu, rysowania grafiki, itd.

**OOkno układu strony:** 

Okno układu jest używane do wyświetlania i edycji obiektów.

**OOkno bazy danych:** 

Wyświetla podłączoną bazę danych.

uPasek pionowy:

Wybierając odpowiednią zakładkę, możesz w łatwy sposób wstawiać i edytować tekst, kody kreskowe, ramki, tabele, rysunki oraz rozmieszczać obiekty.

☞ Menu [Widok] umożliwia pokazywanie/ukrywanie pasków narzędzi, palet oraz okien.

<sup>☞</sup> Aby poznać szczegóły, zobacz P-touch Editor Help.

# **Tryb Snap**

W tym trybie możesz przechwycić ekran i wydrukować go w formie obrazu lub zapisać do wykorzystania w przyszłości. Aby uruchomić tryb Snap, wykonaj poniższe kroki.

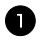

<sup>1</sup> Gdy klikniesz [Tryb Snap], pojawi się okno opisu trybu Snap. Kliknij [OK].

- ☞ Jeśli zaznaczysz pole wyboru [Nie wyświetlaj ponownie tego okna dialogowego], możesz od następnego razu przejść bezpośrednio do trybu Snap.
- ☞ Możesz również kliknąć [Start] [Wszystkie programy (Programy)] - [Brother P-touch] - [P-touch Editor 5.0 (Snap mode)].

<sup>2</sup> Uruchomi się tryb Snap.

Editor Help.

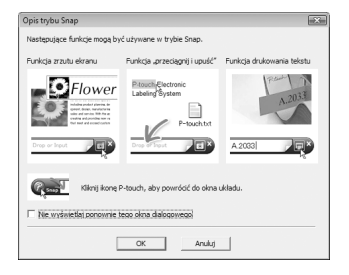

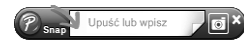

# **Uruchamianie P-touch Editor Help**

☞ Aby poznać szczegóły, zobacz P-touch

Ta sekcja wyjaśnia jak uruchomić P-touch Editor Pomoc dla Windows. Poniżej znajduje się przykład dla Windows Vista®.

#### **Uruchamianie za pomocą przycisku Start**

<sup>1</sup> Kliknij [Start] - [Wszystkie programy (lub Programy)] - [Brother P-touch] - [P-touch Editor 5.0].

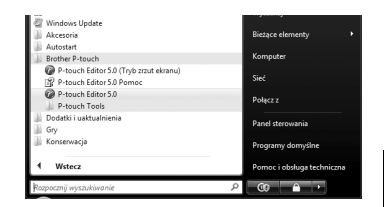

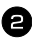

<sup>2</sup> W oknie dialogowym [Nowy/Otwórz], kliknij [Pomoc-Jak to zrobić].

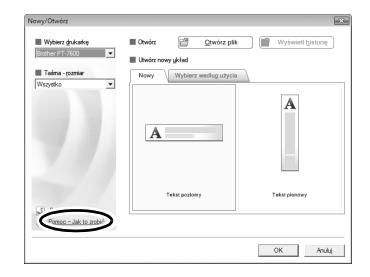

## **Uruchamianie z programu P-touch Editor**

Kliknij menu Pomoc i wybierz P-touch Editor Pomoc.

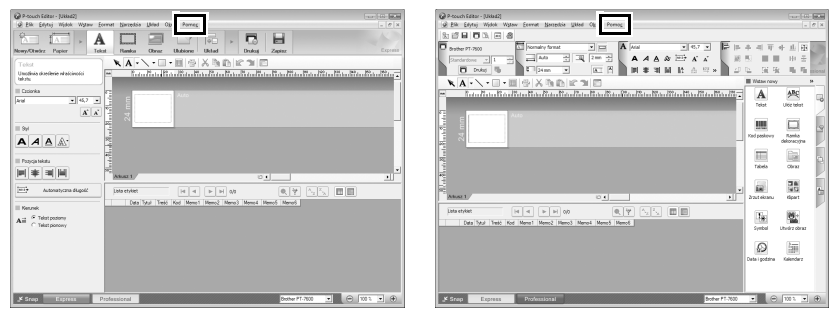

Tryb Express Tryb Professional

#### **Uruchamianie z trybu Snap**

Kliknij prawym przyciskiem myszy i wybierz P-touch Editor - Pomoc.

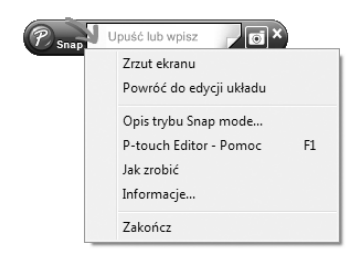

#### **Drukowanie tematów Help**

Informacje podawane w P-touch Editor Pomoc można wydrukować. Do drukowania informacji P-touch Editor Pomoc użyj zwykłej drukarki.

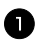

<sup>1</sup> W zakładce [Spis treści], wybierz temat, który chcesz wydrukować.

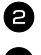

**2** Kliknij  $\boxed{\mathcal{L}}$  na pasku narzędzi.

<sup>3</sup> Wybierz zakres tematów do wydrukowania, i kliknij [OK].

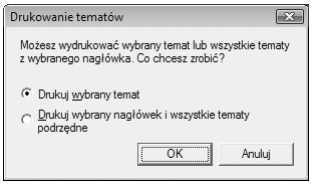

<sup>4</sup> Określ [Drukarka] i kliknij [Drukuj].

☞ Wybierz zwykłą drukarkę, która obsługuje ogólne rozmiary papieru, takie jak A4.

# **Przesyłanie danych do/z komputera**

Szablon, bazę danych lub obraz znaku zdefiniowanego przez użytkownika (znak niedostępny w urządzeniu P-touch) możesz przenieść z komputera do urządzenia P-touch i przypisać do klawisza PF.

# **Uruchamianie trybu Przesyłania**

• Przytrzymaj wciśnięty  $\binom{1}{\infty}$  i naciśnij  $\left(\circlearrowright)$ , aby włączyć urządzenie P-touch w trybie przesyłania.

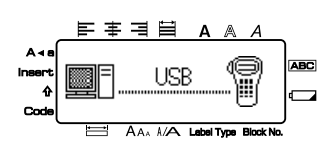

 $\cong$  Aby wyjść z trybu przesyłania, naciśnij  $\langle \circ \rangle$ , aby wyłączyć urządzenie P-touch.

☞ **Upewnij się, że nie wyłączasz urządzenia P-touch podczas przesyłania do niego danych, w przeciwnym razie dane zostaną utracone.** 

☞ Bez względu na to, czy urządzenie P-touch jest zasilane z baterii czy za pomocą zasilacza AC, urządzenie wyłączy się automatycznie, jeśli przez 5 minut nie zostanie wciśnięty żaden klawisz lub nie zostanie dokonana jakaś operacja.

# **Jak korzystać z programów P-touch Transfer Manager oraz P-touch Library**

☞ Chociaż urządzenie PT-7600 można podłączyć do komputera przez złącze USB, układów etykiety utworzonych w programie P-touch Editor nie można drukować bezpośrednio z aplikacji.

**P-touch Transfer Manager**: Urządzenie PT-7600 może pobierać szablony, utworzone w programie P-touch Editor. Możesz również zapisać dane szablonów etykiety z urządzenia P-touch w komputerze, jako kopię zapasową.

**P-touch Library**: Ta aplikacja pozwala zarządzać szablonami etykiet P-touch i innymi danymi na komputerze.

## **Uruchamianie programu P-touch Transfer Manager**

<sup>1</sup> Kliknij przycisk [Start], następnie wybierz [Wszystkie programy (Programy)] - [Brother P-touch] - [P-touch Transfer Manager 2.1]. Program P-touch Transfer Manager uruchomi się.
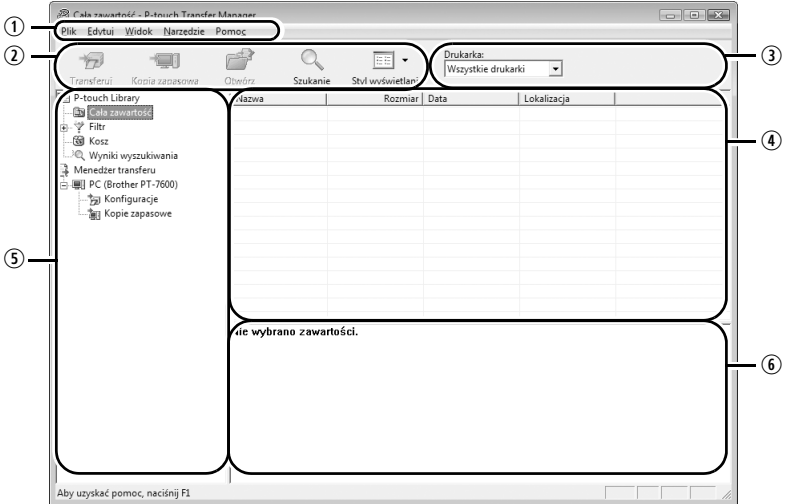

 $\Omega_{\text{Menn}}$ 

Polecenia w każdym menu (Plik, Edytuj, Widok, Narzędzie i Pomoc) są skategoryzowane według funkcji.

2 Pasek narzędzi:

Dla często używanych poleceń są dostępne ikony. Kliknij jedną z nich, aby uruchomić dane polecenie.

- eWybór modelu drukarki (tylko dla programu P-touch Transfer Manager): Wybierz model drukarki, do której mają być wysyłane dane. Po wybraniu drukarki, na liście wyświetlane są tylko te dane, które mogą być do niej wysłane.
- *AWidok folderów:*

Wyświetla listę folderów. Gdy wybierzesz którykolwiek folder, dane z wybranego folderu będą wyświetlane na liście po prawej stronie.

**The Widok listy:** 

Wyświetlane są dane z wybranego folderu.

yPodgląd:

Wyświetla szablony etykiet wybrane z listy.

### **Wyjaœnienia ikon**

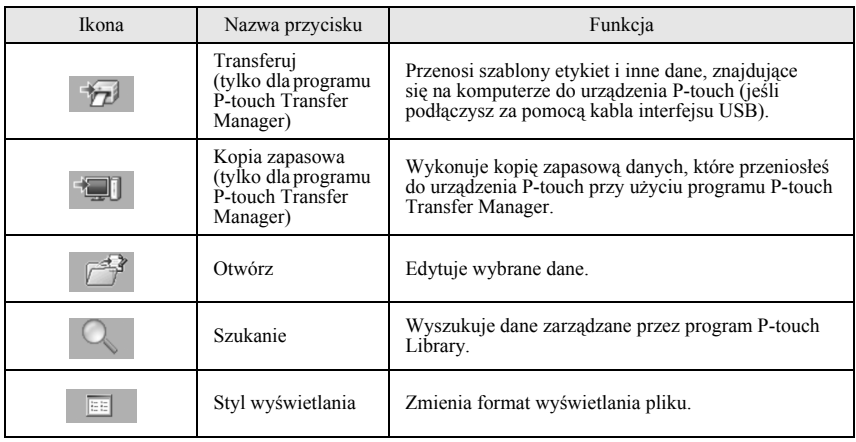

### **Przesyłanie szablonów etykiet z komputera**

- <sup>1</sup> Wybierz urządzenie P-touch, do którego mają zostać przesłane dane.
- ☞ Upewnij się, że urządzenie P-touch jest trybie przesyłania. (Aby poznać więcej szczegółów, zobacz *Uruchamianie trybu przesyłania* na stronie 61.)

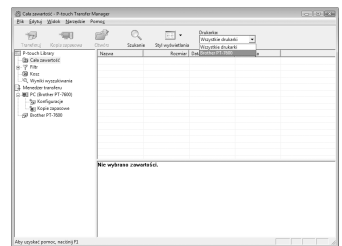

<sup>2</sup> Kliknij prawym klawiszem myszy folder [Konfiguracje], następnie wybierz [Nowy] i utwórz nowy folder. Tutaj, jako przykład tworzymy folder "Transferuj".

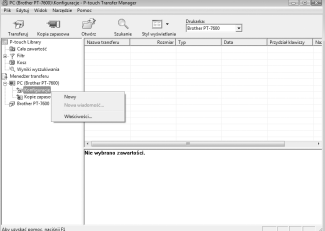

- <sup>3</sup> Przeci ągnij dane, które masz zamiar przes ł a ć do utworzonego folderu. Przeci ągnij dane do przes łania z folderu Ca ła zawartość, Uk łady lub innego folderu w Filtr. Je śli przesy łasz wiele zestawów danych, mo żesz przenieść wszystkie przesy łane dane do utworzonego folderu.
- <sup>4</sup> Danym, przesy łanym do folderu, utworzonego w poprzednim kroku automatycznie przypisywane s ą numery. Aby zmieni ć numer, kliknij prawym klawiszem myszy nazw ę danych w widoku listy, nast ępnie wybierz numer.
- ☞ Numer ten jest konieczny do przesy łania innych danych, ni ż teksty komunikatów.
- ☞ Je śli zmienisz numer u żywany dla danych, które ju ż zosta ły przes łane do urz ądzenia P-touch, dane zostan ą nadpisane. Mo żesz sprawdzi ć numer, u żywany dla danych, które ju ż zosta ły przes łane do urz ądzenia P-touch wykonuj ąc kopi ę zapasow ą danych, w sposób wyja śniony w *Wykonywanie kopii zapasowej szablonów etykiet* na stronie 70.
- ☞ Mo żesz kliknąć nazw ę danych do przes łania i przypisa ć now ą nazw ę. Limit znaków wynosi 15 s łów.
- <sup>5</sup> Wybierz dane lub folder, które chcesz przesłać, następnie kliknij + Wy świetlony zostanie komunikat potwierdzaj ący przes łanie.

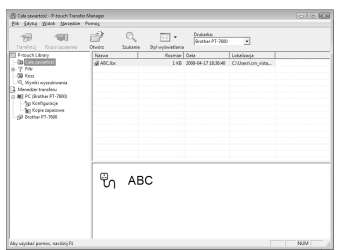

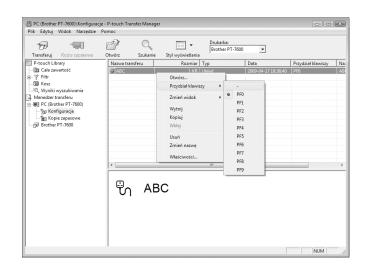

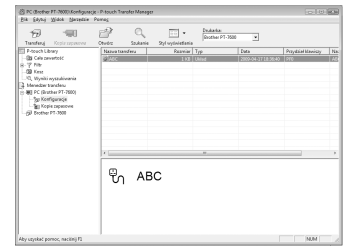

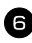

<sup>6</sup> Kliknij [OK].

Dane z folderu wybranego w widoku folderów zostaną przesłane do urządzenia P-touch.

☞ Jeśli w widoku listy wybrałeś konkretne dane, do urządzenia P-touch są przesyłane tylko wybrane dane.

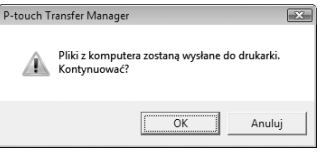

### <span id="page-75-0"></span>**Dodawanie obrazu znaku zdefiniowanego przez użytkownika do tekstu**

Jeśli obraz znaku zdefiniowanego przez użytkownika (znak w postaci mapy bitowej, zwykle niedostępny w urządzeniu P-touch) jest przypisany do klawisza PF, można go dodać do jakiejkolwiek etykiety, którą tworzysz za pomocą urządzenia P-touch.

 $\bullet$  Naciśnij  $\circledcirc$  następnie odpowiedni klawisz PF. Znak jest dodawany do tekstu w pozycji kursora.

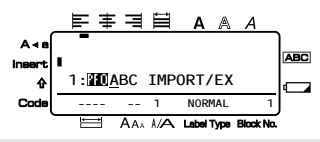

- ☞ Do urządzenia P-touch można przesłać tylko plik jednobarwnej mapy bitowej (\*.bmp).
- ☞ Plik w wysokiej rozdzielczości można wyciąć z pliku o specyfikacji opisanej powyżej.
- ☞ Rozmiar pobranego obrazu jest automatycznie dopasowywany do szerokości używanej taśmy.

### <span id="page-75-1"></span>**Korzystanie z danych szablonu**

Układ etykiety, utworzony za pomocą programu P-touch Editor (plik \*.lbx) można przesłać do urządzenia P-touch, w którym może zostać użyty jako szablon do drukowania etykiet. Szablony mogą być drukowane przy użyciu tekstu z bazy danych lub wpisanego bezpośrednio.

Gdy baza danych (plik \*.mdb, utworzony za pomocą programu P-touch Editor 5.0 lub plik \*.csv) jest przesyłana do urządzenia P-touch, dane z wybranych rekordów można dodać do etykiet albo przy użyciu szablonu połączonego z bazą danych, albo przy użyciu nowego szablonu. Ponadto, dane z bazy danych można przeszukiwać w celu odnalezienia konkretnych rekordów.

☞ Urządzenie P-touch jednocześnie może zawierać tylko jedną bazę danych. Bazę danych można jednak albo zamienić, albo zaktualizować.

### **Korzystanie z szablonu niepołączonego z bazą danych**

Korzystanie z szablonu niepołączonego z bazą danych wygląda tak samo, jak korzystanie z któregokolwiek z wstępnie ustawionych szablonów Auto Format. Aby poznać szczegóły dotyczące szablonów Auto Format, zobacz *Korzystanie z wstępnie sformatowanych szablonów Auto Format* na stronie 33.

### <span id="page-76-0"></span>**Korzystanie z szablonu połączonego z bazą danych**

Można wydrukować albo pojedynczy rekord, albo zakres rekordów z bazy danych połączonej z szablonem.

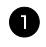

1 Naciśnij  $\sqrt{ }$ , następnie klawisz PF, do którego jest przypisany szablon, który chcesz użyć.

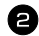

2 Naciśnij  $\sum_{n=1}^{\text{New Block}}$ . Zostaną wyświetlone dane z bazy danych.

**Aby do wydrukowania w szablonie wybrać pojedynczy rekord z bazy danych:**

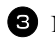

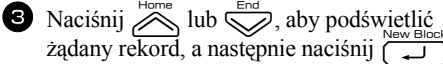

<sup>4</sup> Aby edytować jakikolwiek tekst w rekordzie, naciśnij  $\sum_{\text{long}}^{\text{Home}}$ lub  $\sum_{n=1}^{\text{end}}$ , aby wyświetlić tekst, a następnie wpisz nowy tekst.

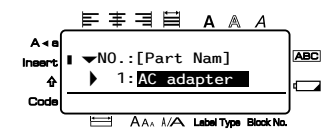

 $\Box$  Naciśnij  $\Box$ .

### <span id="page-76-1"></span>**Aby wybrać szereg rekordów z bazy danych do wydrukowania w szablonie:**

**3** Naciśnij  $\sum_{n=1}^{\infty}$ lub  $\sum_{n=1}^{\infty}$ , aby podświetlić rekord, a następnie naciśnij  $\sum_{n=1}^{\infty}$ .

- **4** Naciśnij  $\left( \frac{\mathbb{R}^2}{\mathbb{R}^2} \right)$ , następni  $\frac{\mathbb{R}^2}{\mathbb{R}^2}$ . Pojawi się komunikat "WYCZYŚĆ TEKST I DRUK. BAZE DAN.?".
- Naciśnij  $\sum_{n=1}^{\text{New Block}}$ .
- $\bullet$  Naciśnij  $\leq$  lub  $\rightarrow$ , aż wyświetli się **NR WPISU**, a następnie określ żądany zakres rekordów.
	- **Naciśnij**  $\left(\bigcup_{n=1}^{\text{New Block}} (\text{lub}(\mathbf{R}))\right)$ . W menu Print Option pojawi się komunikat **START**.

**8** Naciśnij  $\left(\bigcup_{k=1}^{\text{New Block}}\right)$  (lub  $\left(\bigcup_{k=1}^{\infty}\right)$ ), aby rozpocząć drukowanie etykiet z użyciem określonego zakresu rekordów.

- ☞ Jeżeli funkcja odcinania jest ustawiona na **1** lub **3**, po wydrukowaniu każdej etykiety pojawia się komunikat "TNIJ TAŚMĘ, ŻEBY KONTYNUOWAĆ.". Naciśnij przycisk obcinarki taśmy, aby odciąć etykietę i kontynuować drukowanie.
- ☞ Upewnij się, że odcinasz taśmę w ciągu 5 minut od pojawienia się tego komunikatu.
- ☞ Aby poznać informacje dotyczące innych dostępnych opcji odcinania taśmy, zobacz *Wybór sposobu przewijania i odcinania taśmy* na stronie 42.
- ☞ Aby podczas wyświetlania danych z bazy danych (w kroku 2 powyżej) wyszukać konkretny rekord, zobacz *Przeszukiwanie bazy danych* na stronie 70.
- $\triangleright$  Aby zobaczyć inne pola w rekordzie, wybranym w kroku  $\bigcirc$ , naciśnij $\bigcirc$  lub  $\bigcirc$ .
- ☞ Podczas edycji danych, zgodnie z opisem w krok 4 procedury drukowania pojedynczego rekordu bazy danych, baza danych pozostaje niezmieniona. Podczas drukowania zakresu rekordów bazy danych, tekstu nie można edytować.
- ☞ Aby określić ustawienia dla dodatkowych funkcji Print Option, zamiast kontynuować w kroku  $\bullet$ , naciskaj  $\otimes$  lub  $\otimes$  aż w menu Print Option pojawi się **KONTYNUUJ**, a następnie naciśnij n<sup>New Block</sup>. (Zobacz *Drukowanie wielu kopii etykiety na stronie 35 oraz Drukowanie etykiet w odbiciu lustrzanym* na stronie 38.)
- ☞ Aby przesta ć korzystać z szablonu, wyświetl ostatnie pole, a następnie naciśnij negawi się menu szablonu. Naciskaj **A**lub **V** aż pojawi się **WYJD?**, a następnie naciśnij  $\left( \right)$ .
- ☞ Próbując wydrukować dużą ilość danych jednocześnie, niektóre wydrukowane etykiety mogą być puste. Na przykład, podczas drukowania 50 rekordów, maksymalna liczba znaków, jakie można wydrukować jednocześnie jest ograniczona do około 200.

## <span id="page-77-0"></span>**Korzystanie z danych pobranych bazy danych**

Do urządzenia P-touch można przesłać albo bazę danych \*.mdb, utworzoną za pomocą programu P-touch Editor 5.0, albo bazę danych przekonwertowaną na plik \*.csv. Dane z bazy danych można używać z szablonem lub dodać do etykiety utworzonej za pomocą urządzenia P-touch bez użycia szablonu.

### **Dodawanie danych z bazy danych do etykiety**

- <sup>1</sup> Przesuń kursor do miejsca w tekście, w którym chcesz dodać dane z bazy danych.
- Naciśnij <a>
następnie <a>
<sub>Insert</sub></a>
<sub>Insert</sub>
- **3** Naciśnij  $\gg$  lub  $\gg$ , aż zacznie migać rekord zawierający żądane dane.
- 4 Naciśnij  $\overline{\diamond}$  lub  $\overline{\diamond}$ , aż zaczną migać żądane dane.
- Naciśnij  $\boxed{1}$ . Wybrane dane zostaną dodane do tekstu etykiety.

☞ Aby wyszukać konkretnego rekordu, zobacz *Przeszukiwanie bazy danych* na stronie 70.

### <span id="page-78-0"></span>**Korzystanie z danych bazy danych w trybie formatu etykiety**

Ta funkcja pozwala wybrać zakres pól bazy danych do drukowania.

- - **Naciśnij**  $\left[\frac{\mathbb{E}[\mathbf{1}, \mathbf{1}]}{\mathbb{E}[\mathbf{1}, \mathbf{1}]} \right)$ , a następnie wybierz tryb formatu etykiety, jak opisano w rozdziale 2
	- **2** Naciśnij  $\left(\frac{\mathbb{R}^n}{\mathbb{R}^n}\right)$ , następnie  $\left(\frac{\mathbb{R}^n}{\mathbb{R}^n}\right)$ . Pojawi się komunikat "WYCZYŚĆ TEKST I DRUK. BAZE DAN.?".

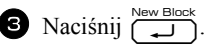

- **4** Naciśnij  $\overleftrightarrow{\leftarrow}$  lub  $\overrightarrow{\rightarrow}$ , aż wyświetli się **NR WPISU**, a następnie określ żądany zakres rekordów.
- Naciśnij  $\overleftrightarrow{\xi}$  lub  $\rightarrow$ , aż wyświetli się **NR POLA**, a następnie określ żądany zakres pól rekordu.
- **6** Naciśnij  $\sum_{n=1}^{\infty}$  (lub  $\binom{n}{n}$ ). W menu Print Option pojawi się komunikat **START**.
- **7** Naciśnij  $\sum_{i=1}^{\text{New Block}}$  (lub  $\boxed{\equiv}$ )), aby rozpocząć drukowanie etykiet przy użyciu określonego zakresu rekordów.
- **ES** Jeśli tekst etykiety został wpisany, po naciśnięciu  $\overline{\mathbb{C}}$  a następnie  $\overline{\mathbb{B}}$ . Zostaniesz poproszony o wybranie **DRUK. TEKST** lub **DRUK. DANYCH**. Tym razem, wybierz **DRUK. DANYCH**. Jeśli wybrano **DRUK. TEKST**, dostępne są funkcje specjalne drukowania do drukowania wielu kopii etykiet (zobacz strona 35), drukowania wielu kopii ze zwiększaniem wartości znaków (zobacz strona 36), drukowania zakresu bloków tekstu (zobacz strona 37) lub drukowania tekstu etykiety w odbiciu lustrzanym (zobacz strona 38).
- ☞ Aby określić ustawienia dla dodatkowych funkcji Print Option, zamiast kontynuować w kroku  $\bullet$ , naciskaj **A** lub  $\leq$  aż w menu Print Option pojawi się **KONTYNUUJ**, a następnie naciśnij n. (Zobacz *Drukowanie wielu kopii etykiety* na stronie 35 oraz *Drukowanie etykiet w odbiciu lustrzanym* na stronie 38.)
- ☞ Próbując wydrukować dużą ilość danych jednocześnie, niektóre wydrukowane etykiety mogą być puste. Na przykład, podczas drukowania 50 rekordów, maksymalna liczba znaków, jakie można wydrukować jednocześnie jest ograniczona do około 200.

### <span id="page-79-0"></span>**Przeszukiwanie bazy danych**

Wybierając rekord bazy danych, który ma być użyty w szablonie lub wybierając rekord bazy danych, którego dane mają być zwyczajnie dodane do etykiety, w bazie danych można wyszukiwać rekordów zawierających konkretne znaki lub rekordy z konkretnym numerem.

### **Aby wyszukiwać w bazie danych rekordu zawierającego konkretne znaki:**

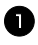

Naciskaj  $\left( \begin{array}{cc} \nabla \cdot \mathbf{c} & \nabla \cdot \mathbf{c} \\
\vdots & \nabla \cdot \mathbf{c}\n\end{array} \right)$  Naciskaj  $\left( \begin{array}{cc} \nabla \cdot \mathbf{c} & \nabla \cdot \mathbf{c} \\
\vdots & \nabla \cdot \mathbf{c}\n\end{array} \right)$ się ekran wyszukiwania.

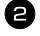

<sup>2</sup> Wpisz znaki, które chcesz wyszukać.  $\bullet$  Naciśnij  $\overbrace{)}^{\text{New Block}}$ . Pojawi się pierwszy

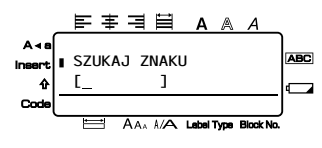

rekord po aktualnie wybranym, który zawiera wprowadzone znaki.

#### **Aby wyœwietlić rekord z konkretnym numerem:**

**Naciśnij**  $\left( \begin{array}{c} \nabla \cdot \mathbf{r} \\
\vdots \n\end{array} \right)$  Naciśnij  $\left( \begin{array}{c} \nabla \cdot \mathbf{r} \\
\vdots \n\end{array} \right)$  aż wyświetli się ekran "Przeskocz do rekordu nr".

**2** Naciśnij  $\sum_{n=1}^{\text{Home}}$ lub  $\sum_{n=1}^{\text{End}}$ , aż pojawi się żądany numer rekordu, lub wprowadź żądany numer za pomocą klawiszy numerycznych.

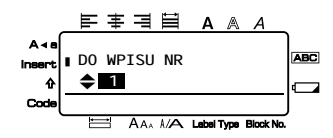

Naciśnij  $\sum_{n=1}^{\infty}$ . Pojawi się rekord z konkretnym numerem.

### **Tworzenie kopii zapasowej szablonów etykiet**

Ta funkcja pozwala przesłać szablony etykiet oraz inne dane, znajdujące się w urządzeniu P-touch do komputera.

- ☞ Ma zastosowanie tylko wówczas, gdy podłączyłeś kabel USB.
- ☞ Kopii zapasowej danych nie można edytować na komputerze.
- ☞ Może być niemożliwe przesłanie kopii zapasowej danych do drukarek o innej specyfikacji, niż ta, z której danych utworzono kopię zapasową.

<sup>1</sup> Podłącz urządzenie P-touch do komputera przy użyciu kabla USB i włącz zasilanie drukarki.

W widoku folderów wyświetli się nazwa modelu P-touch. Po wybraniu, w widoku folderów, modelu urządzenia P-touch, wyświetlone zostaną również bieżące dane, przesyłane do komputera.

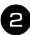

<sup>2</sup> Wybierz urządzenie P-touch, z którego danych ma być utworzona kopia zapasowa, następnie kliknij **.** Wyświetlony zostanie komunikat potwierdzenia wykonania kopii zapasowej.

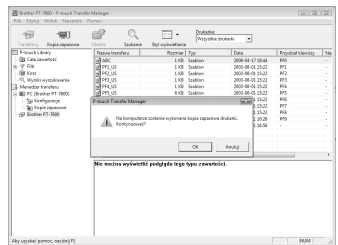

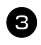

<sup>3</sup> Kliknij [OK].

W folderze P-touch zostanie utworzony nowy folder o nazwie, zawierającej bieżącą datę, a wszystkie dane z urządzenia P-touch zostaną przesłane do tego nowego folderu.

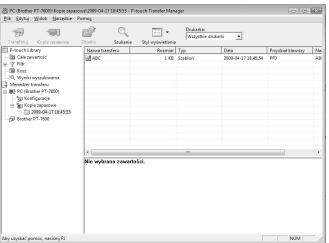

### **Usuwanie wszystkich danych urządzenia P-touch**

- <sup>1</sup> Połącz komputer i urządzenie P-touch kablem i włącz zasilanie urządzenia. W widoku folderów zostanie wyświetlona nazwa modelu P-touch.
- <sup>2</sup> Kliknij prawym klawiszem myszy P-touch, następnie wybierz [Usuń wszystko]. Zostanie wyświetlony komunikat potwierdzający usunięcie.

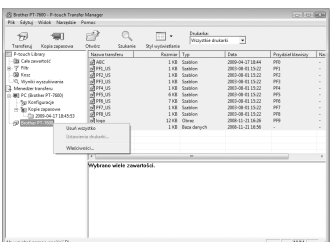

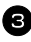

<sup>3</sup> Kliknij [OK].

Wszystkie dane P-touch zostaną usunięte.

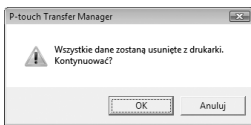

### **Uruchamianie programu P-touch Library**

Możesz uruchomić program P-touch Library, a następnie edytować oraz drukować etykiety.

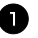

<sup>1</sup> Kliknij przycisk [Start], następnie wybierz [Wszystkie programy (Programy)] - [Brother P-touch] - [P-touch Library 2.1]. Program P-touch Library uruchomi się.

### **Otwieranie i edycja danych**

- <sup>1</sup> Wybierz dane, które chcesz edytować, następnie kliknij  $\mathbb{R}^3$ Zostanie otwarta skojarzona z danymi aplikacja, w której będziesz mógł edytować dane.
- ☞ Aplikacja, która się uruchamia zależy od danych. Na przykład, dla szablonu P-touch, uruchamia się program P-touch Editor.

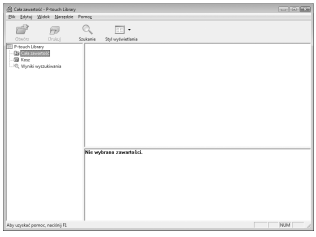

### **Wyszukiwanie etykiet**

Możesz wyszukiwać szablony etykiet, zarejestrowane w programie P-touch Library.

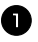

 $\blacksquare$  Kliknij  $\bigcirc$ 

Wyświetli się okno dialogowe [Szukanie].

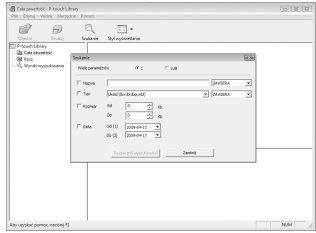

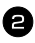

<sup>2</sup> Sprawdź warunki wyszukiwania, które chcesz zastosować i zdefiniuj elementy wyszukiwania.

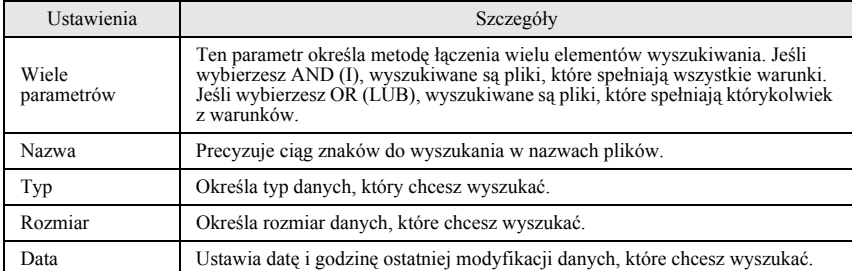

Elementy wyszukiwania można zdefiniować w następujący sposób.

<sup>3</sup> Kliknij [Wyniki wyszukiwania]. Uruchomi się wyszukiwanie i zostaną wyświetlone wyniki wyszukiwania.

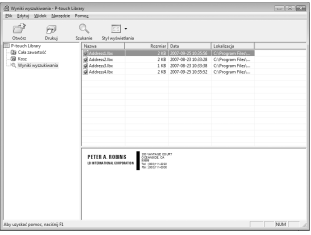

☞ Wyniki wyszukiwania można obejrzeć w widoku folderów Search Results.

☞ Możesz zarejestrować dane w programie P-touch Library, przeciągając i upuszczając je do folderu Cała zawartość lub do jego widoku listy. Aby szablony etykiet, utworzone za pomocą programu P-touch Editor były automatycznie rejestrowane w programie P-touch Library, użyj następującej metody.

1. Z menu P-touch Editor, wybierz [Narzędzia] - [Opcje].

2. W zakładce [Ogólne] okna dialogowego [Opcje], kliknij [Ustawienia rejestracji].

3. Wybierz czas rejestrowania szablonów etykiet, utworzonych za pomocą programu P-touch Editor, następnie kliknij [OK].

# *66 Załącznik*

## **Resetowanie urządzenia P-touch**

Jeśli chcesz usunąć wszystkie zapisane pliki etykiet lub w sytuacji, gdy urządzenie P-touch nie działa prawidłowo, możesz zresetować pamięć wewnętrzną twojego urządzenia P-touch.

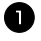

1 Wyłącz urządzenie, a następnie przytrzymując wciśnięty  $\binom{3}{2}$ , naciśnij  $\binom{6}{2}$ , aby włączyć urządzenie ponownie.

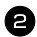

 $2$  Zwolnij  $\binom{mod}{r}$  i  $\boxed{R}$ .

Urządzenie P-touch włączy się ze zresetowaną pamięcią wewnętrzną.

 $\infty$  Zwolnij  $(\circ)$ , zanim zwolnisz pozostałe klawisze.

☞ Podczas resetowania urządzenia P-touch, usuwane są wszystkie teksty, ustawienia formatowania, ustawienia opcji, zapisane pliki etykiet. oraz ustawienia języka i jednostek.

## <span id="page-83-0"></span>**Rozwiązywanie problemów**

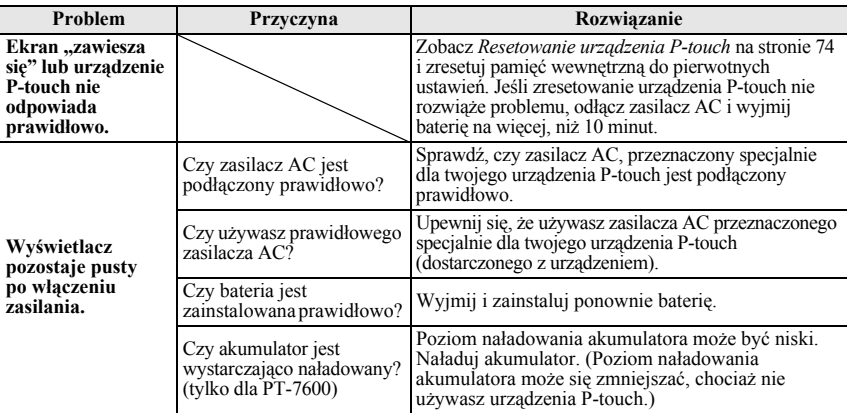

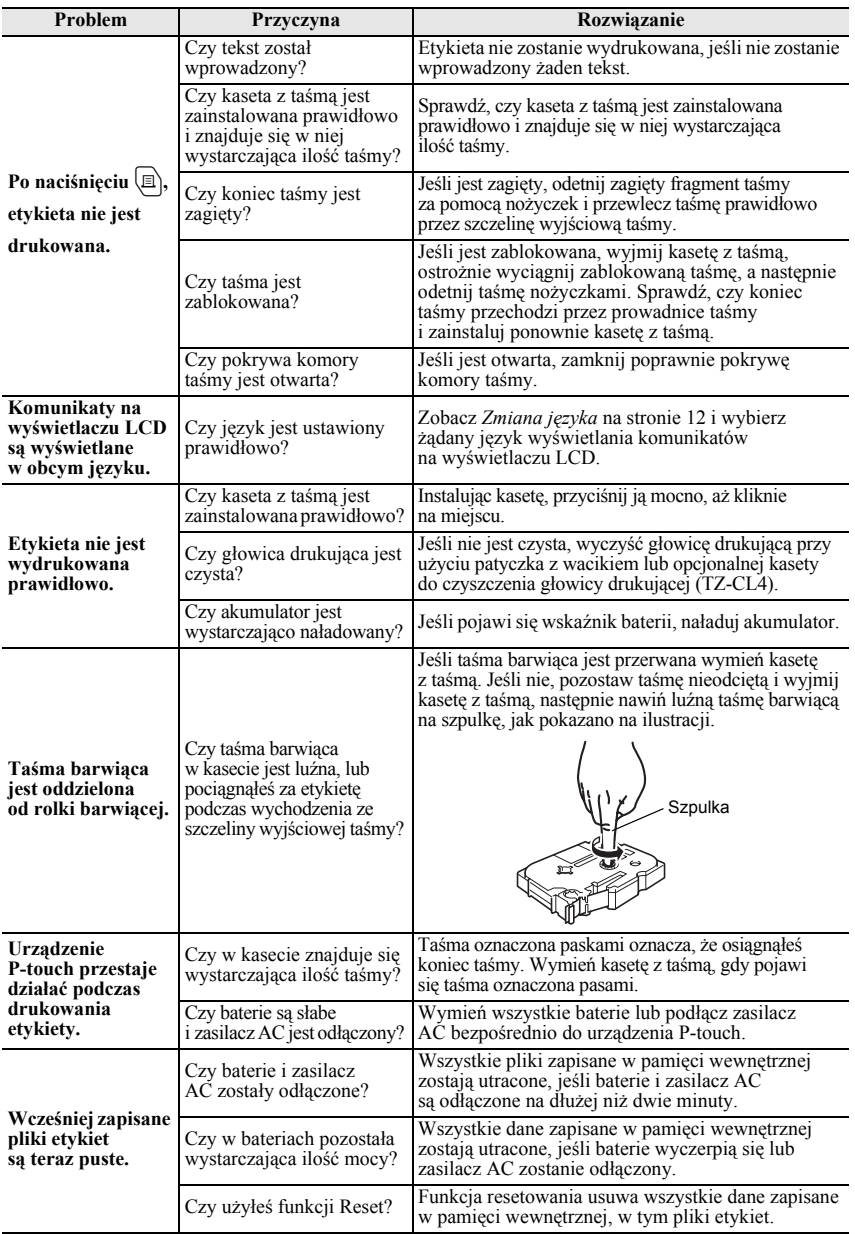

# <span id="page-85-0"></span>**Lista Komunikatów błędów**

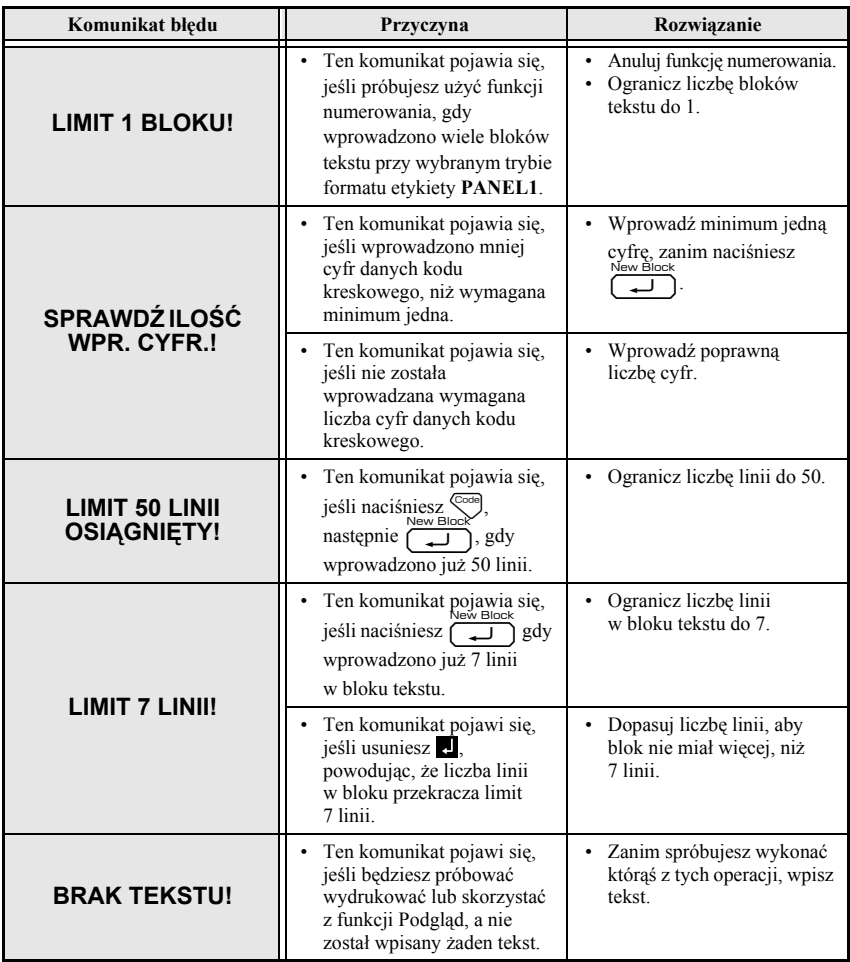

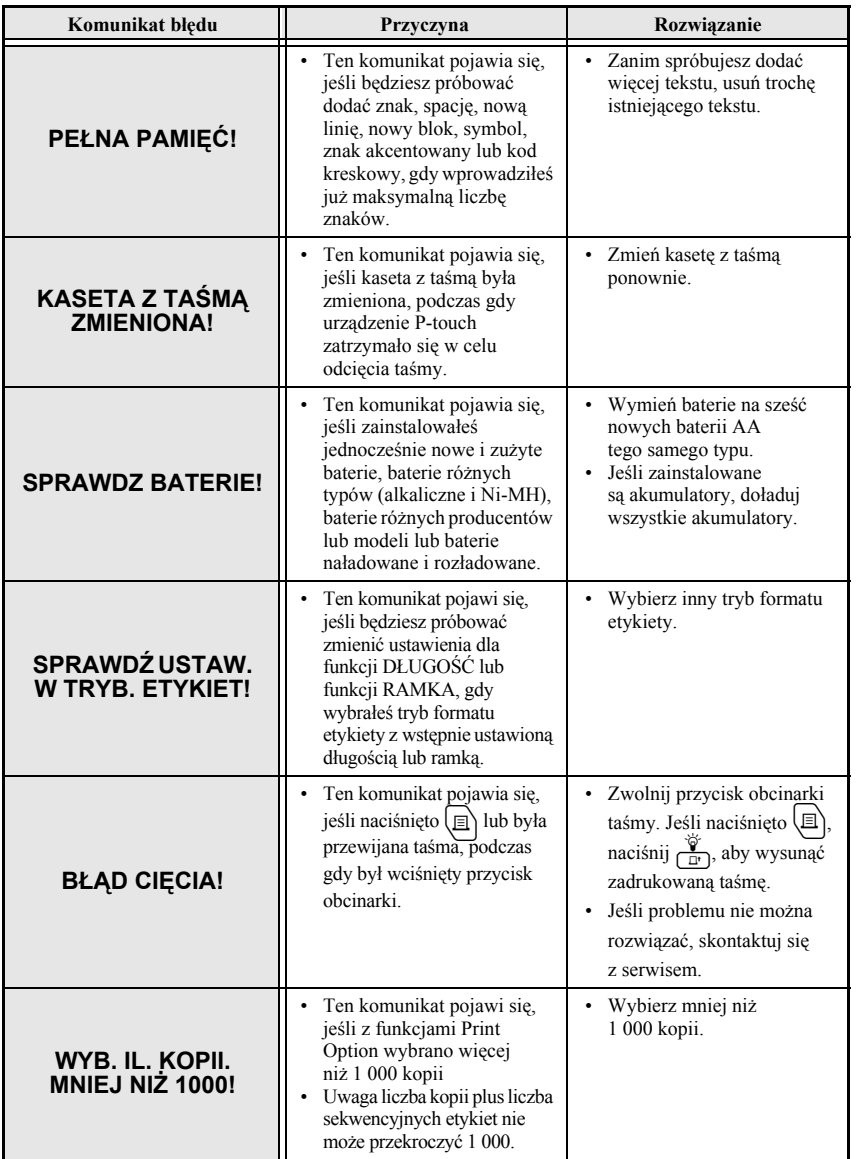

**Załą**

**cznik**

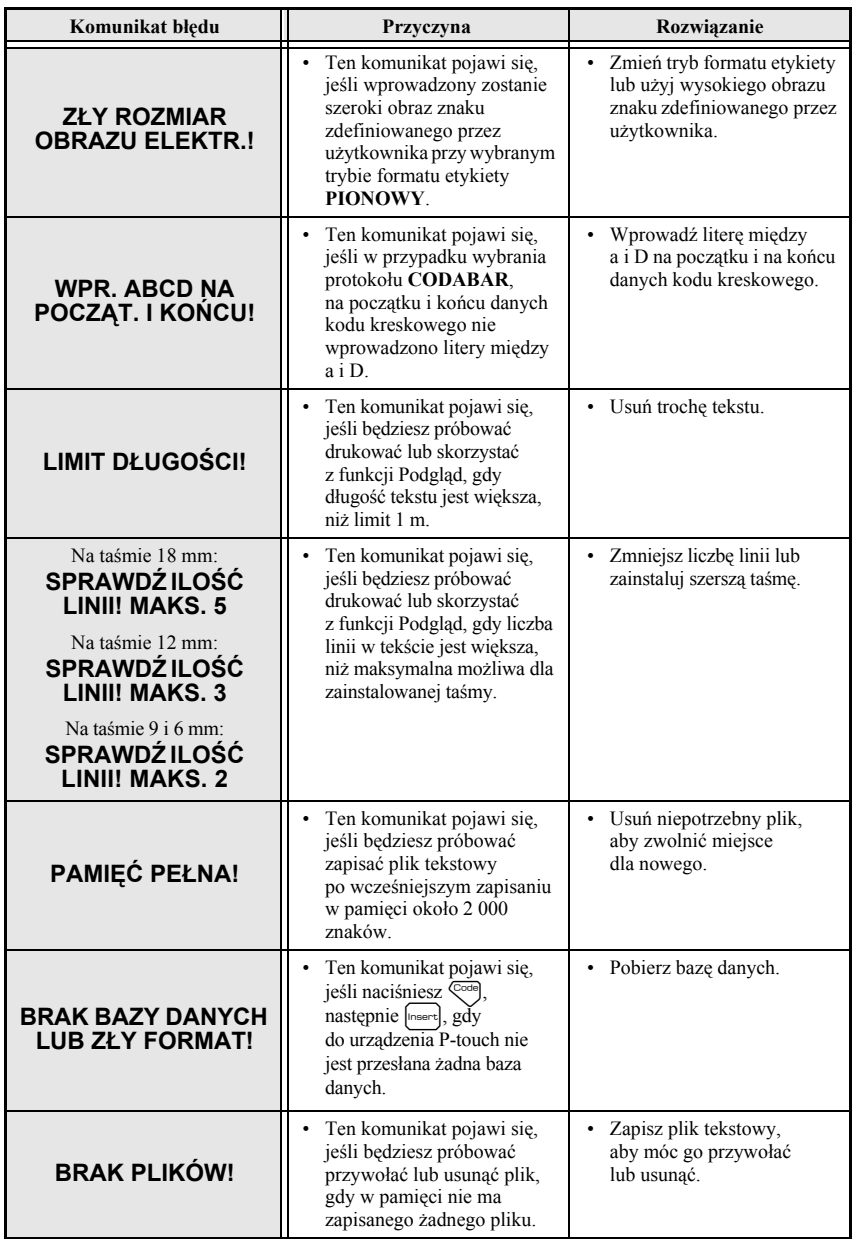

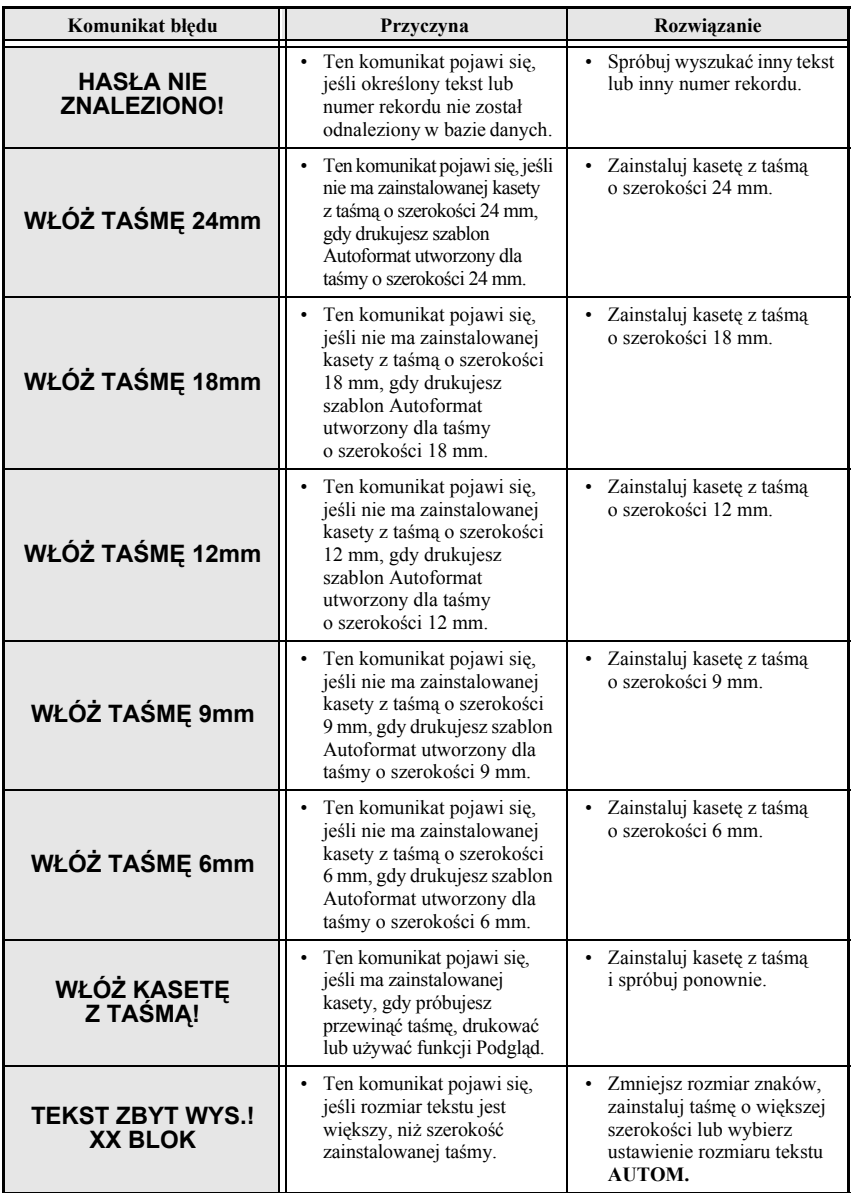

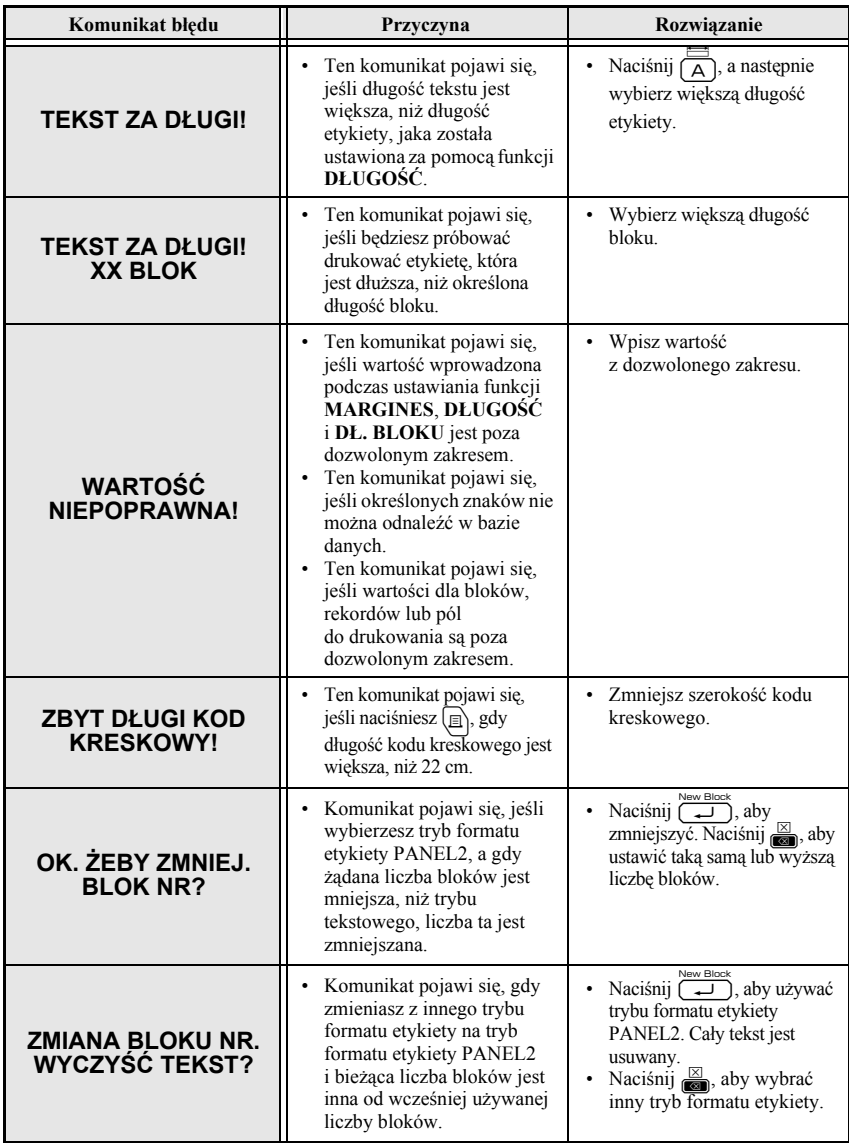

## **Jednostka główna**

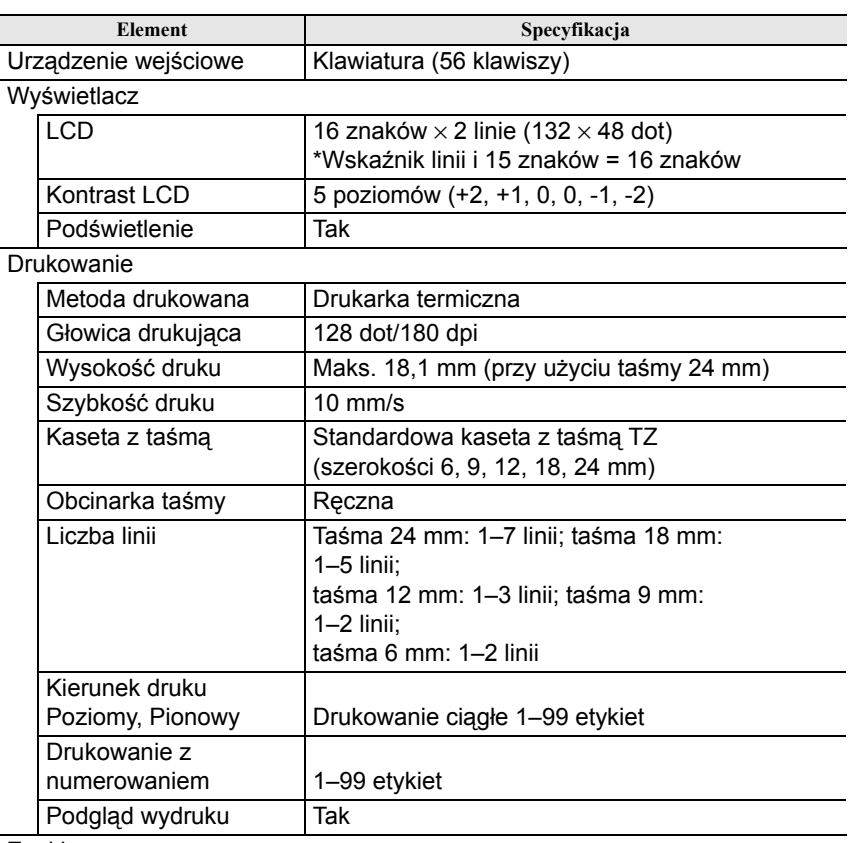

#### Znaki

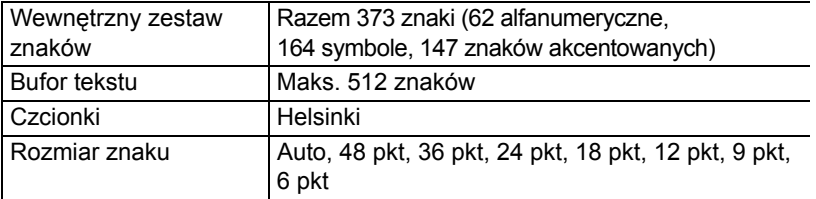

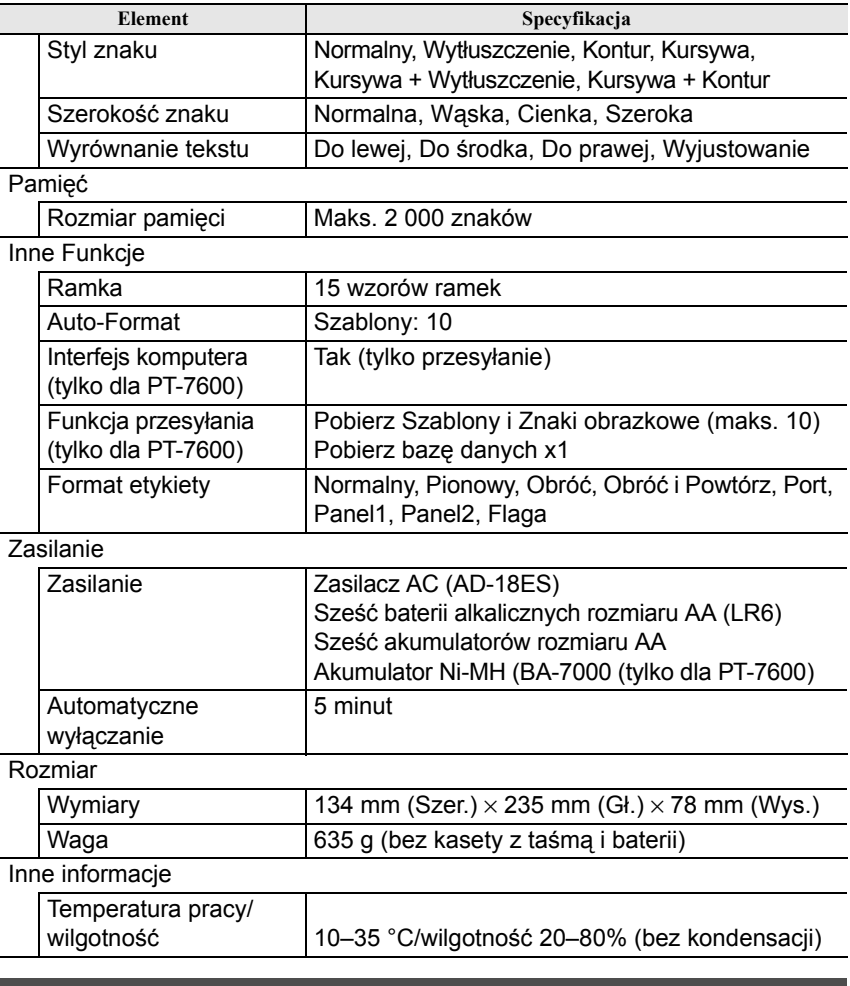

## **Akcesoria**

### ● **Materiały eksploatacyjne**

Uzyskaj kasetę z taśmą od swojego najbliższego autoryzowanego dealera. z tym urządzeniem stosuj tylko taśmę TZ Brother. **Firma Brother nie ponosi odpowiedzialności za problemy spowodowane używaniem nieauto-ryzowanych materiałów eksploatacyjnych.** Nie używaj taśm, które nie są oznaczone symbolem  $\mathbb{Z}$ . Taśma może się różnić w zależności od kraju.

# **Indeks**

# *A*

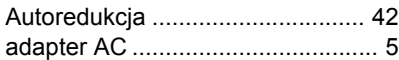

## *B*

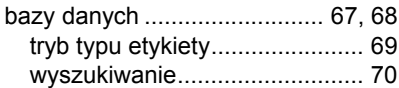

## *C*

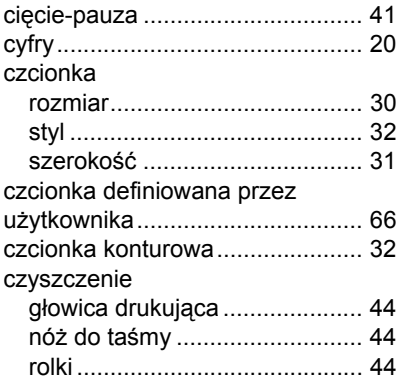

## *D*

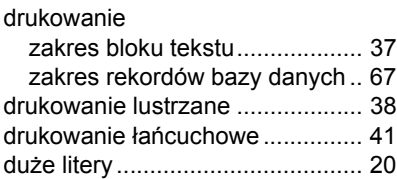

## *E*

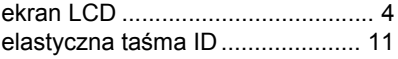

## *F*

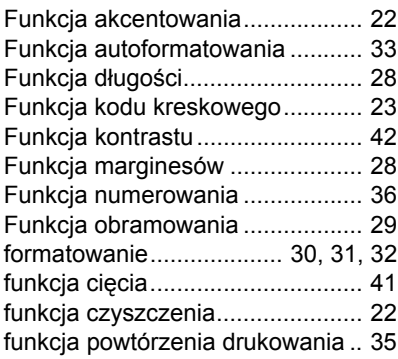

## *G*

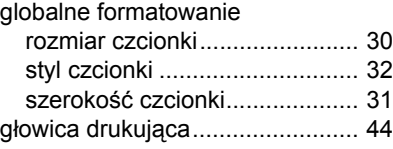

# *K*

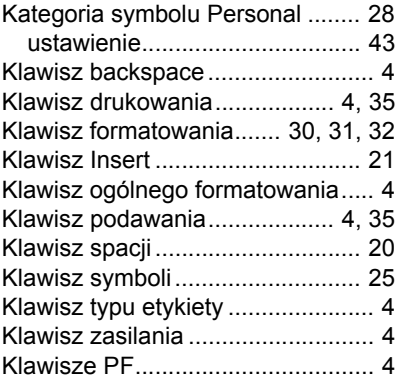

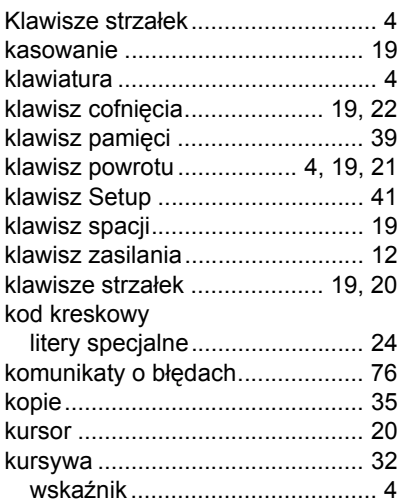

# *L*

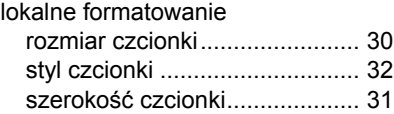

# *M*

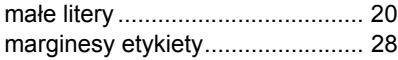

# *N*

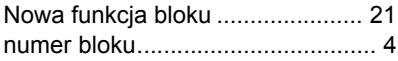

## *O*

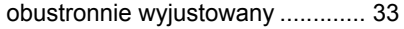

## *P*

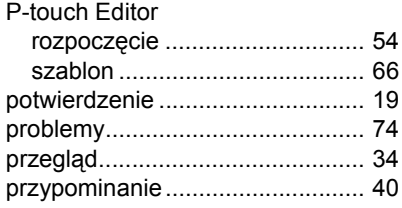

# *R*

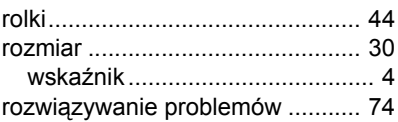

# *S*

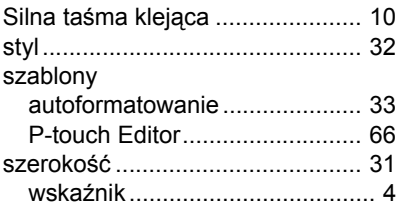

## *T*

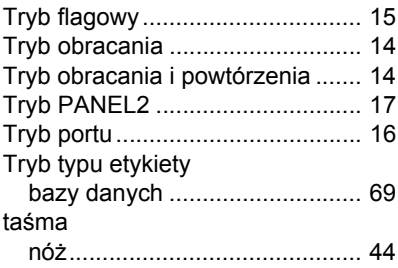

### tekst

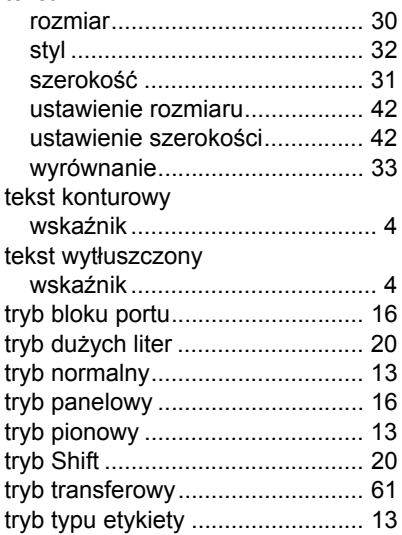

## *U*

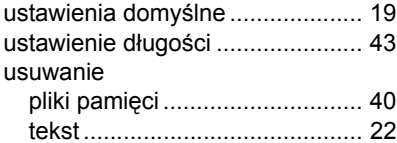

## *W*

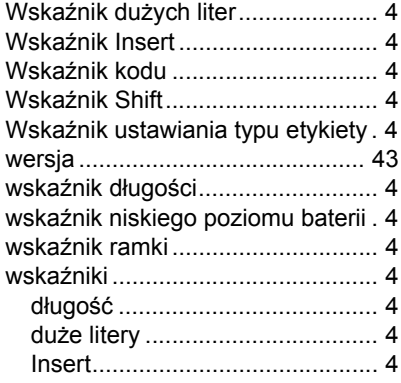

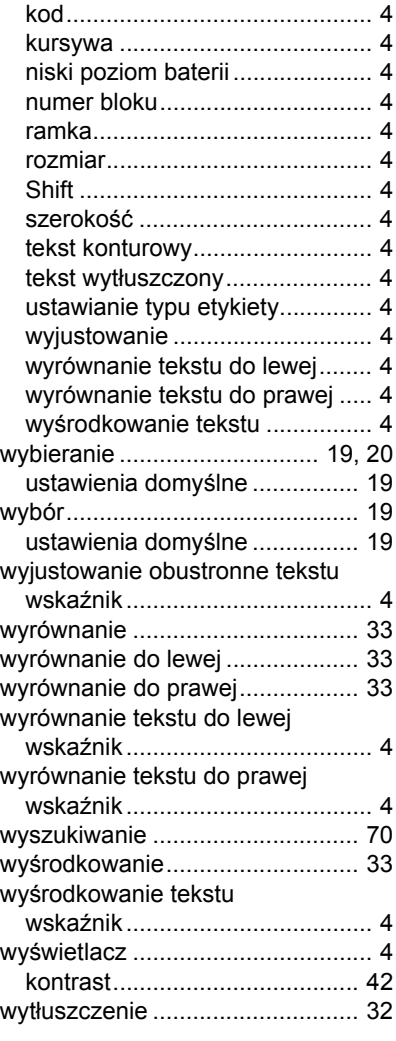

# *Z*

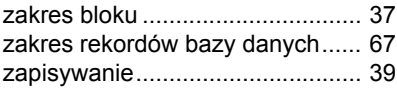

#### **Federal Communications Commission (FCC) Declaration of Conformity (For USA Only) Deklaracja zgodności Federalnego Urzędu Łączności (FCC) (tylko dla USA)**

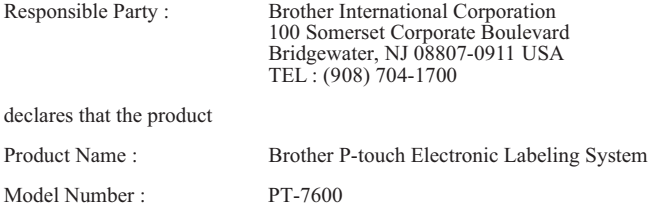

This device complies with Part 15 of the FCC Rules. Operation is subject to the following two conditions: (1) this device may not cause harmful interference, and (2) this device must accept any interference received, including interference that may cause undesired operation.

This equipment has been tested and found to comply with the limits for a Class B digital device, pursuant to Part 15 of the FCC Rules. These limits are designed to provide reasonable protection against harmful interference in a residential installation. This equipment generates, uses and can radiate radio frequency energy and, if not installed and used in accordance with the instructions, may cause harmful interference to radio communications. However, there is no guarantee that interference will not occur in a particular installation. If this equipment does cause harmful interference to radio or television reception, which can be determined by turning the equipment off and on, the user is encouraged to try to correct the interference by one or more of the following measures:

- Reorient or relocate the receiving antenna.
- Increase the separation between the equipment and receiver.
- Connect the equipment into an outlet on a circuit different from that to which the receiver is connected.
- Consult the dealer or an experienced radio/TV technician for help.

Important

- The enclosed interface cable should be used in order to ensure compliance with the limits for a Class B digital device.
- Changes or modifications not expressly approved by Brother Industries, Ltd. could void the user's authority to operate the equipment.

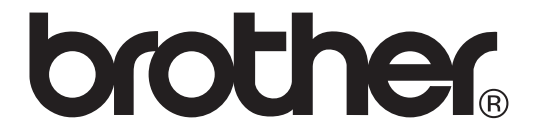